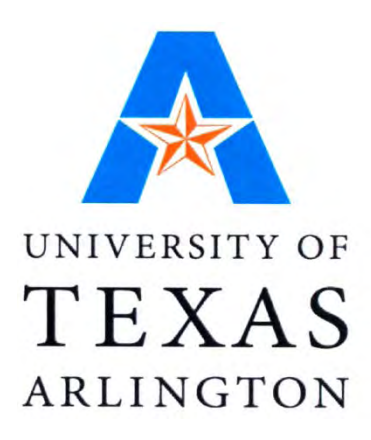

# **5-5667-01-P3**

# **Suitability Analysis Guidebook/Training Materials: Manual for Application of Suitability Analysis for a Selected Region in Texas**

Authors: Dr. Ardeshir Anjomani Ali Tayebi Dian Nostikasari Gehendra Kharel

*Project 5-5667-01: Implementation of Accessible Land Use Modeling Tools for Texas Applications* 

#### **AUGUST 31, 2010**

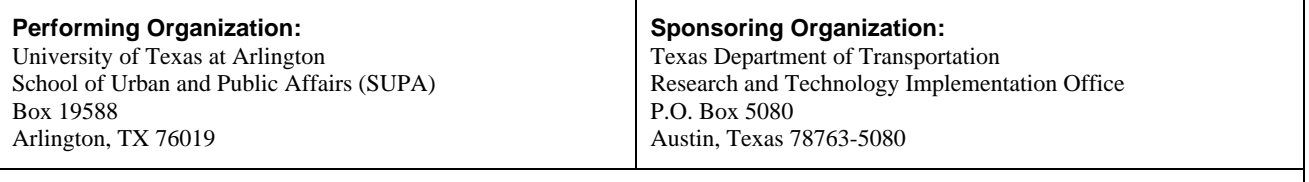

Performed in cooperation with the Texas Department of Transportation and the Federal Highway Administration.

# **Table of Contents**

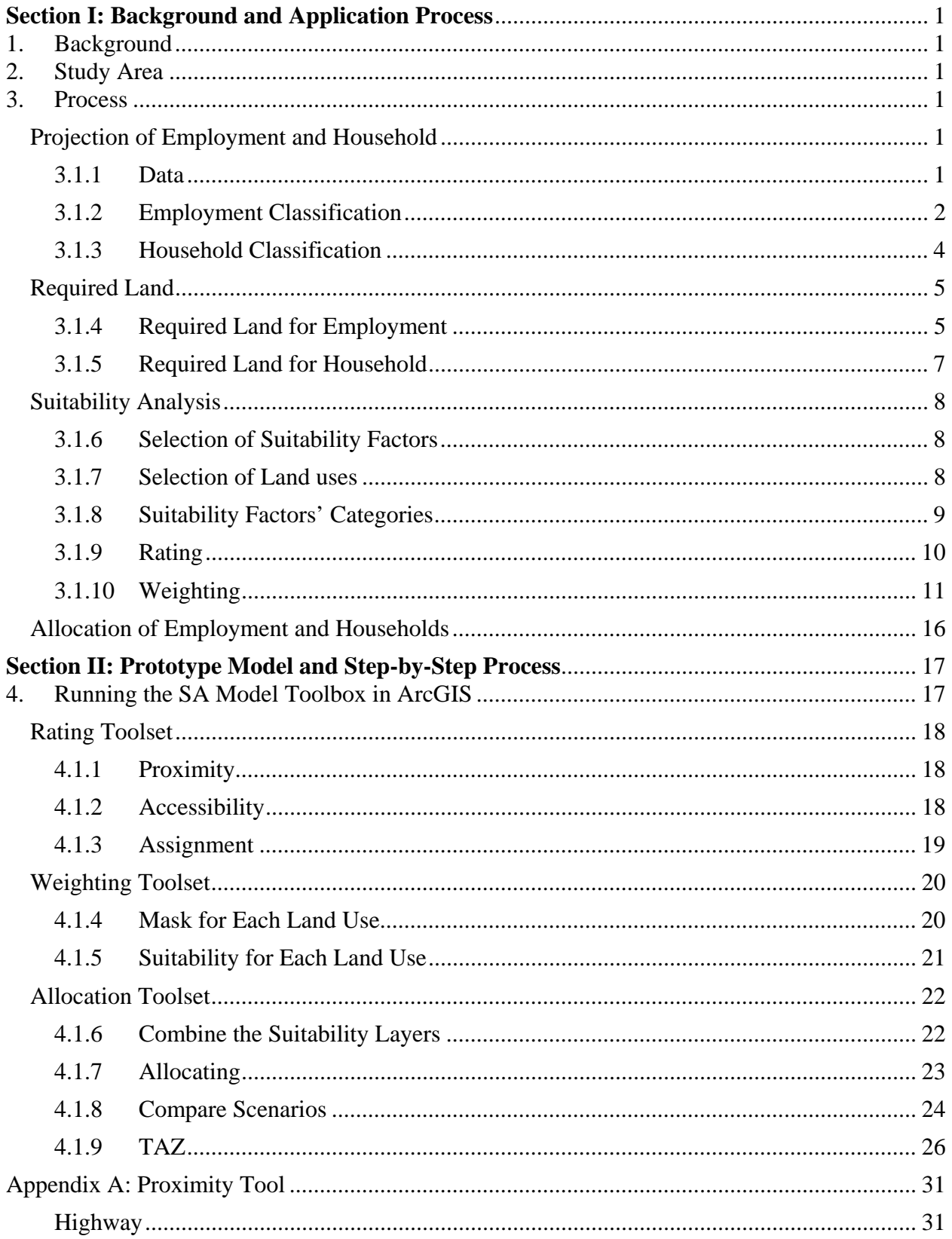

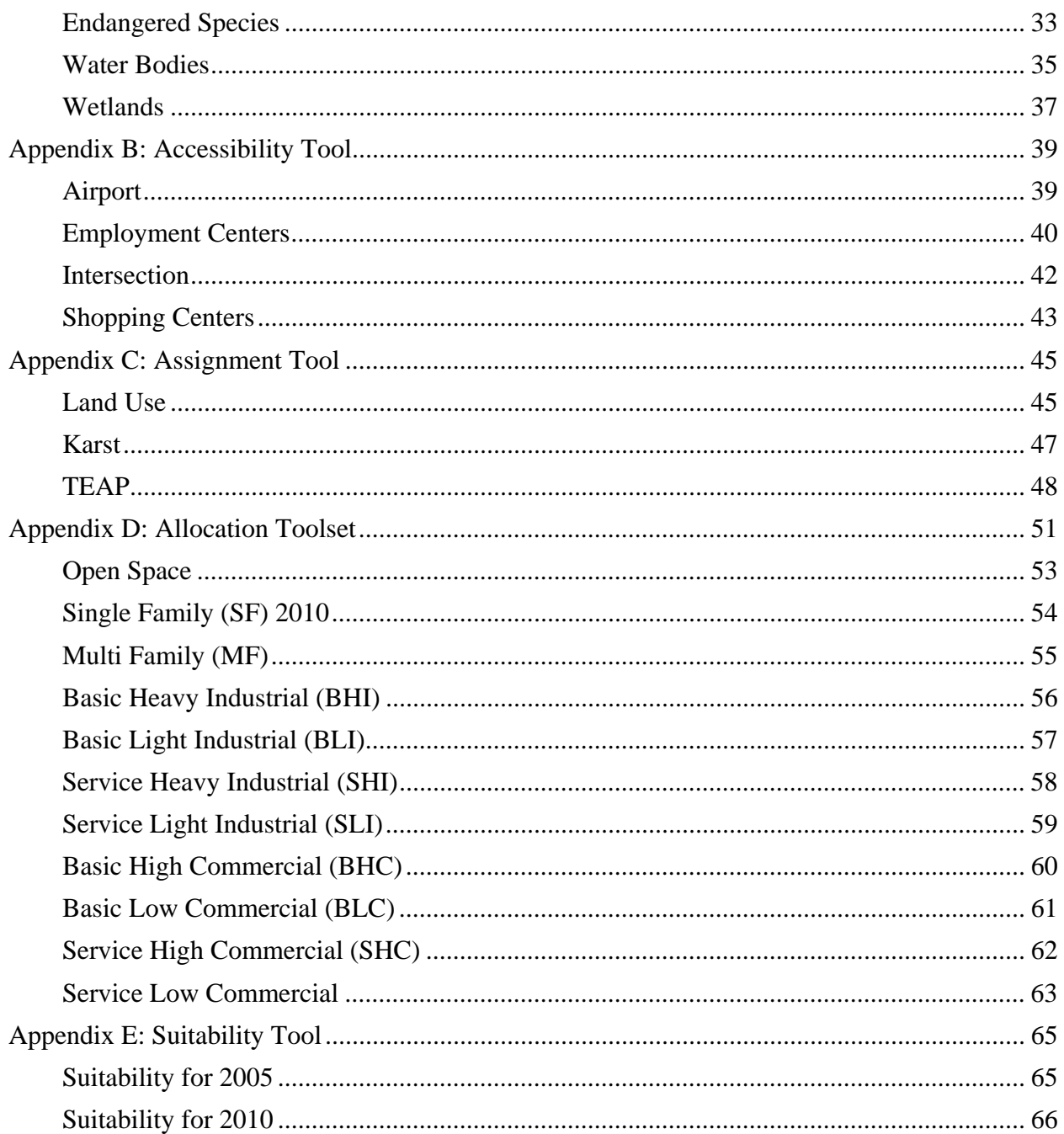

# **List of Figures**

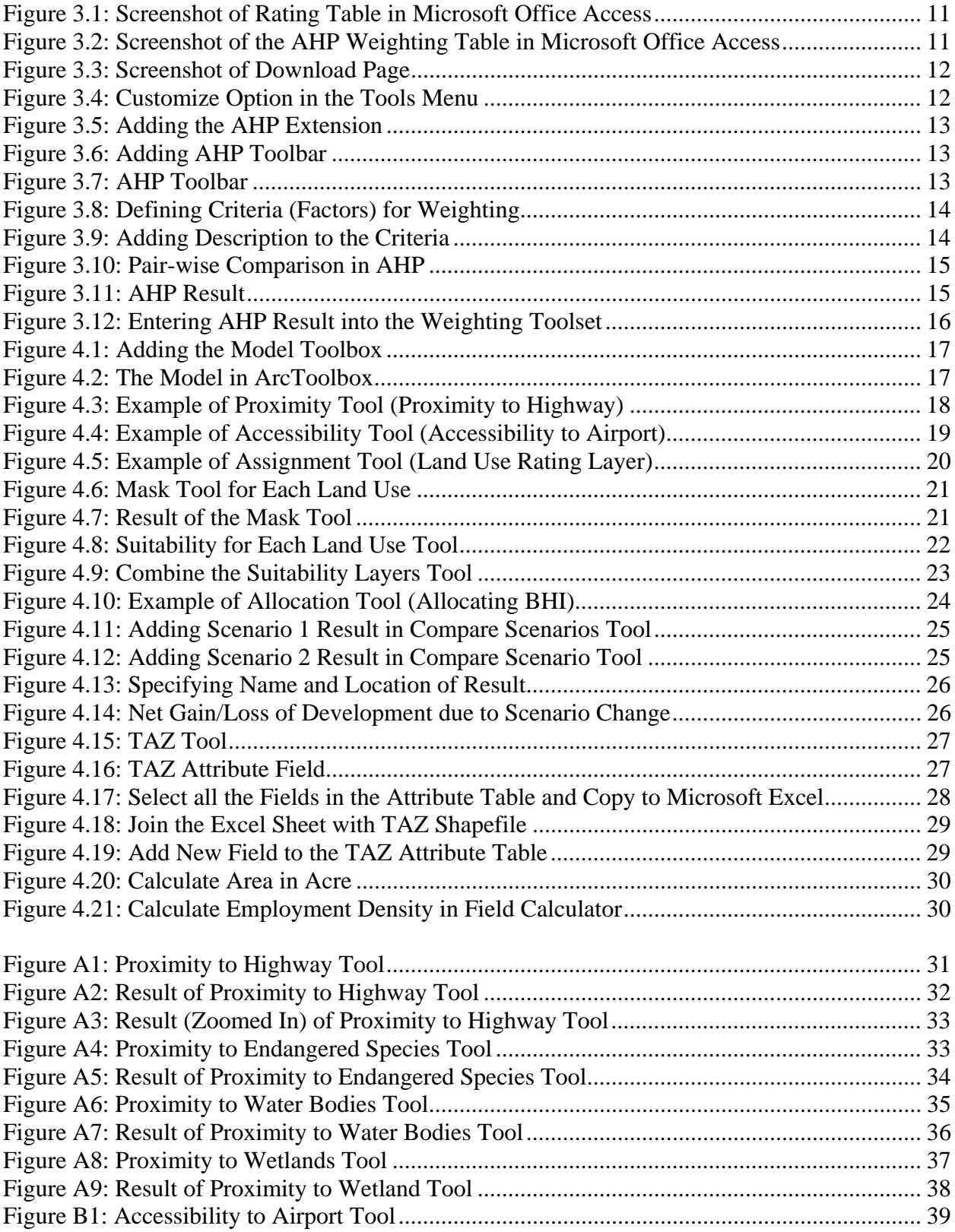

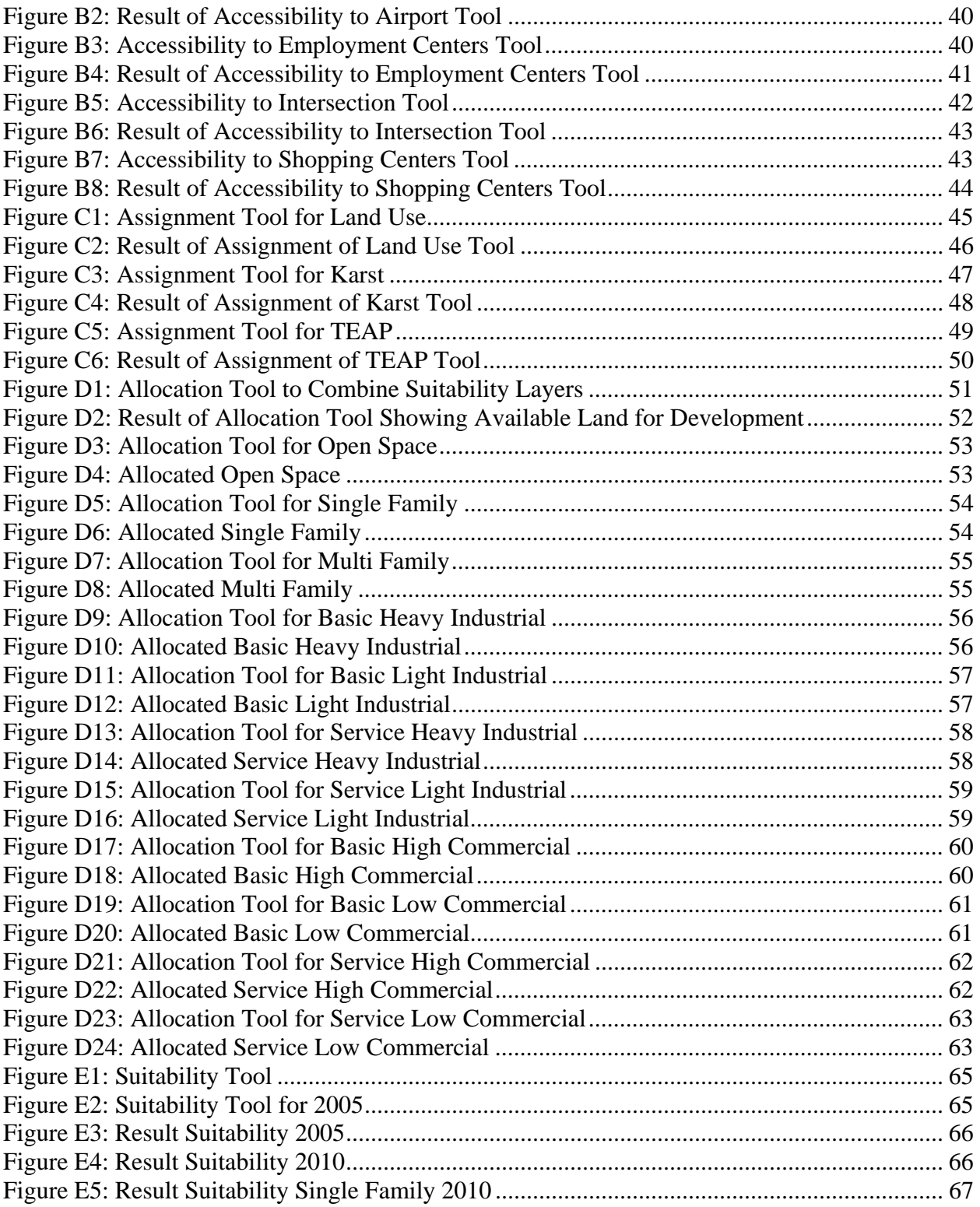

## **List of Tables**

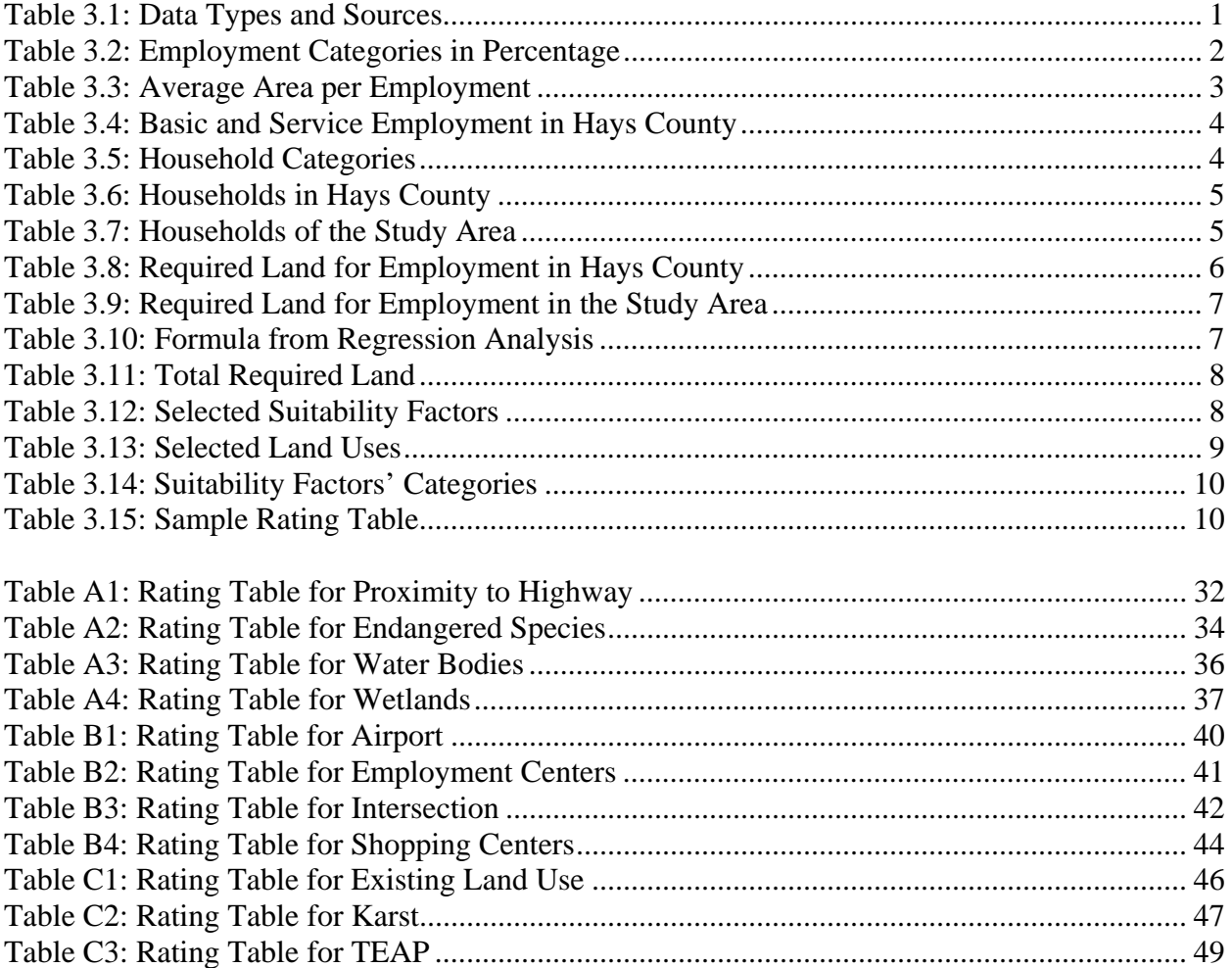

# **Section I: Background and Application Process**

# **1. Background**

This Guidebook is prepared as part of Task 2 of implementation project 5-5667, which focuses on the development of a prototype application of the Suitability Analysis model using GIS for a selected region in Texas. It is organized into two sections. Section I provides a description of the study area and background information on data collection and analysis process. Section II introduces a prototype model with a step-by-step process to run it. Appendices to the Guidebook give additional details about each component of the model along with the required data and GIS tools to run the model, and results of each step.

## **2. Study Area**

We selected the Austin Region for the development of a prototype application model using Suitability Analysis. The study region is comprised of three counties (Hays, Travis, and Williamson) out of the five counties that are within the Austin–Round Rock–San Marcos metropolitan area.

## **3. Process**

As mentioned in the report, this model follows a four-step process.

- 1) Projection of Employment and Households
- 2) Calculation of Required Land
- 3) Suitability Analysis
- 4) Allocation of Employment and Households

# **Projection of Employment and Household**

## **3.1.1 Data**

Table 3.1 shows types of employment and household data with their sources collected for this study.

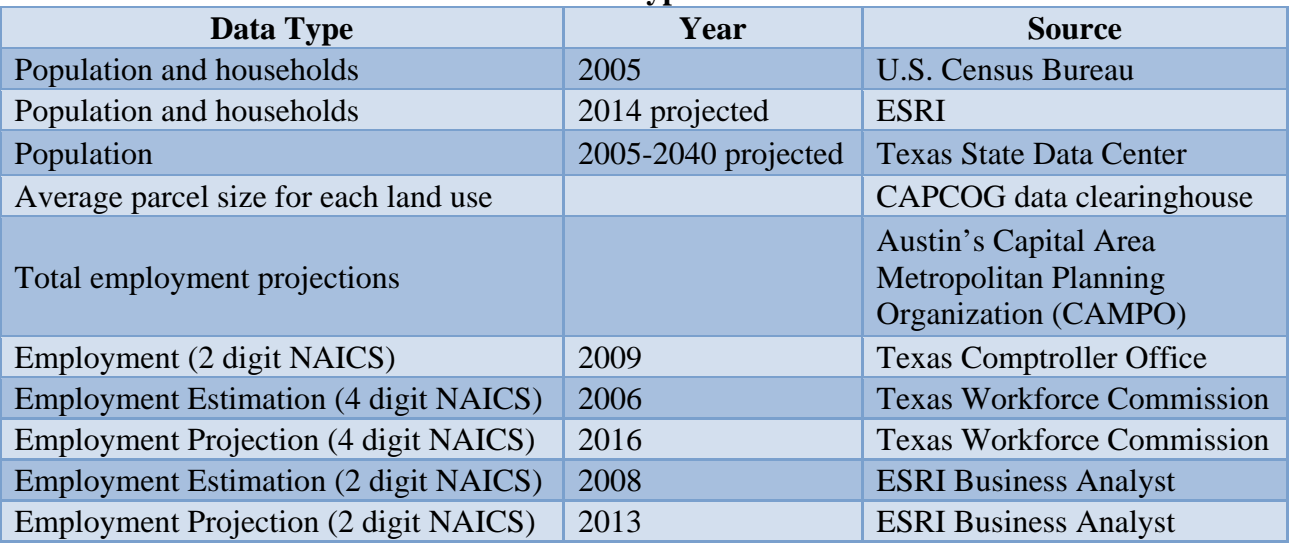

#### **Table 3.1: Data Types and Sources**

After collecting required data for employment and household, this data was classified into different categories.

#### **3.1.2 Employment Classification**

For this study purpose, 17 categories of employment were developed based on the data collected from Texas Workforce Commission for 2006. This report consolidated 4-digit NAICS codes into the 2-digit NAICS categories.

Table 3.2 shows 2-digit NAICS employment categories with percentage of employees in each category for all three counties (Hays, Travis, and Williamson) for 2006. The purpose of showing employment categories in percentage is to break down total projected employment data from CAMPO into 2-digit NAICS categories for each projection year.

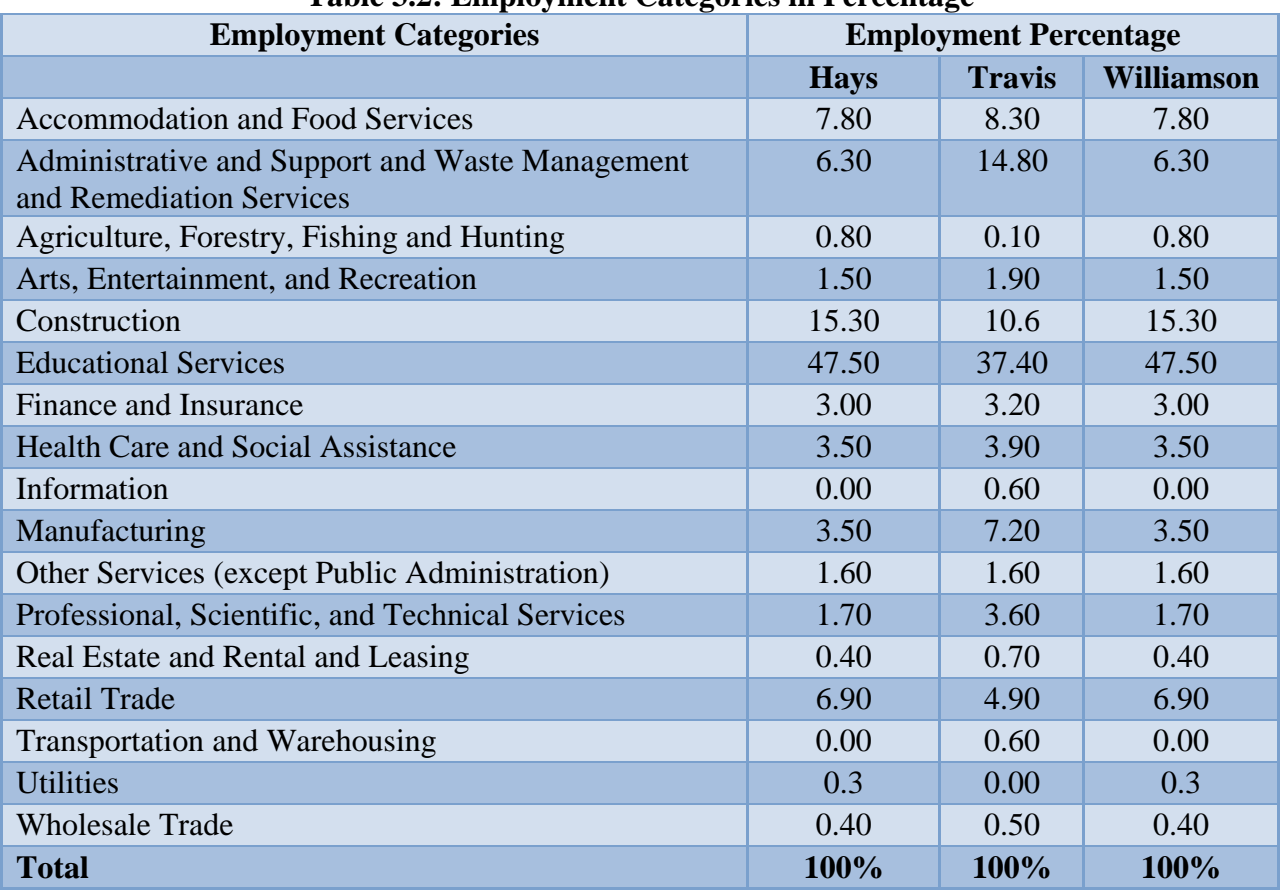

#### **Table 3.2: Employment Categories in Percentage**

Average area per employee needs to be calculated to find out how much land would be required for projected employment. Average area per employee was calculated by dividing the existing area with the number of employees in every 2-digit NAICS category. Table 3.3 shows average area per employment in square foot for Hays County. Average area for Travis and Williamson County can be calculated similarly.

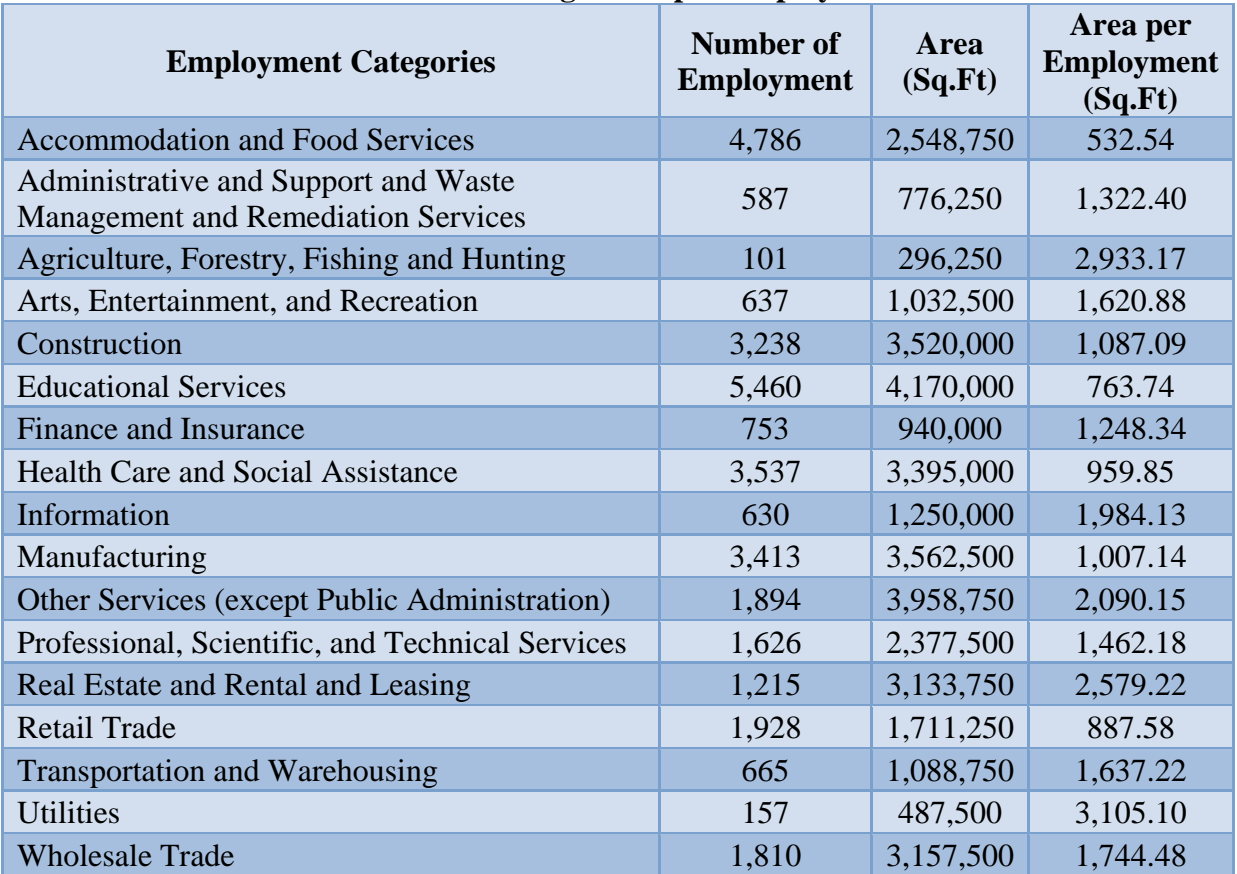

#### **Table 3.3: Average Area per Employment**

Employment was categorized into basic and service sectors using the result of Location Quotient Technique. The following formula was used to calculate the number of basic sector employment for Hays County. The same formula can be used to calculate the number of basic sector employment for other counties or areas.

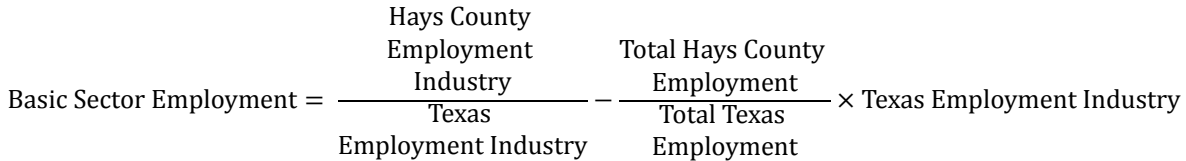

Table 3.4 shows basic and service sector employment in Hays County for the year 2005 and 2010.

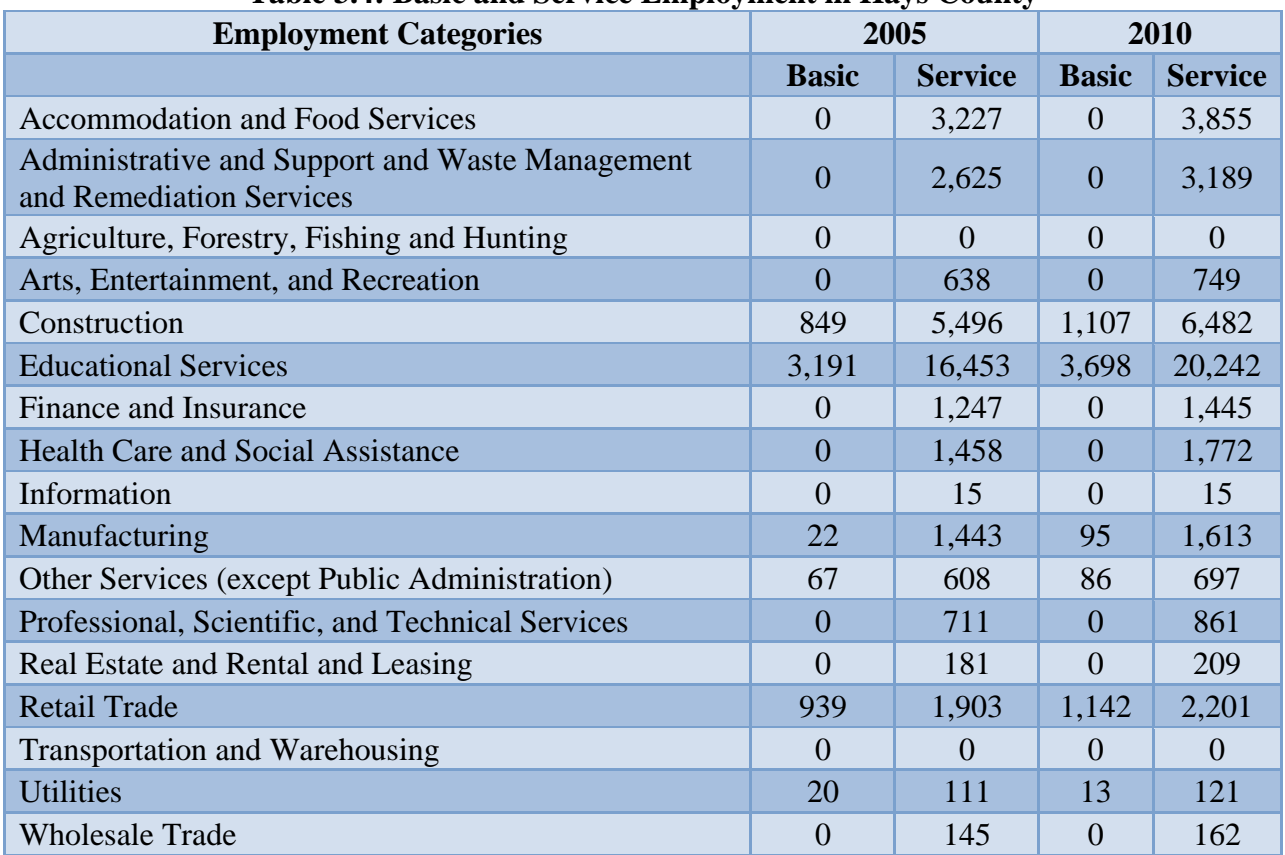

## **Table 3.4: Basic and Service Employment in Hays County**

#### **3.1.3 Household Classification**

The household (single family and multifamily) classification of the study area was categorized into three groups as shown in Table 3.5 based on household income level. Such categorization of household is required for input in TDM.

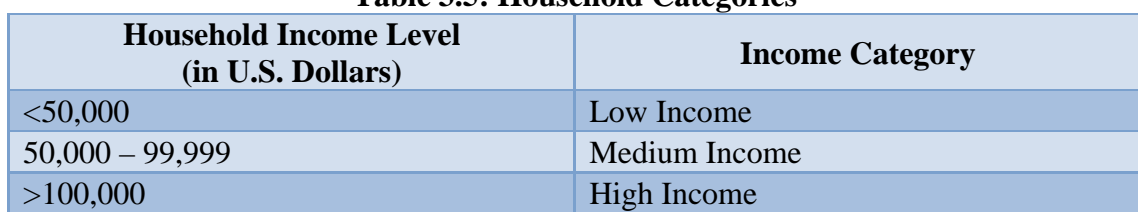

#### **Table 3.5: Household Categories**

Table 3.6 shows total number of households with income categories in Hays County for 2005 and 2010.

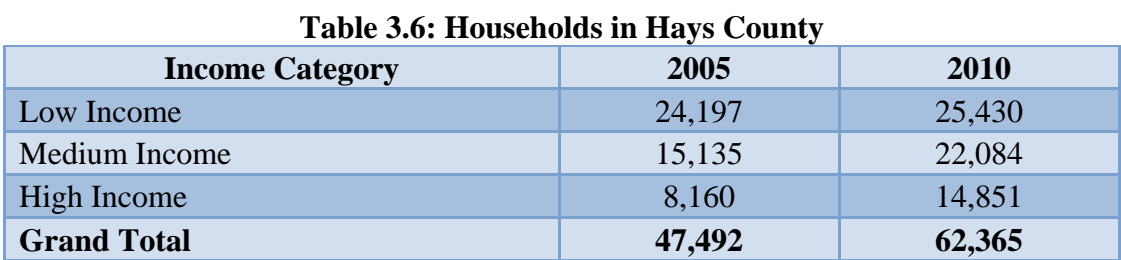

By adding the number of households with income categories of Hays, Travis, and Williamson County, we have the total number of households with income categories for the entire study area.

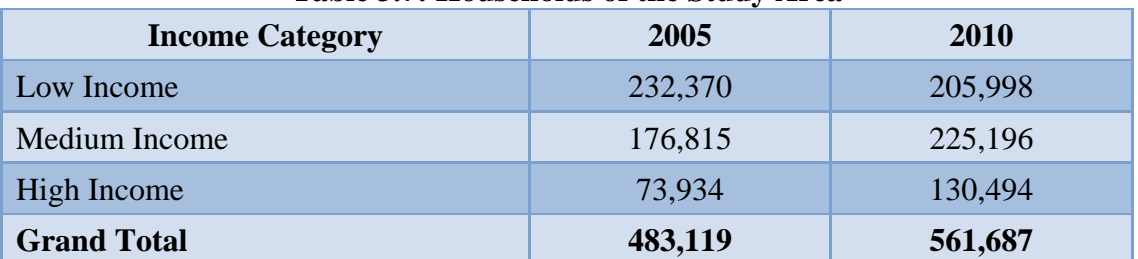

#### **Table 3.7: Households of the Study Area**

## **Required Land**

Required land is the amount of land that is needed to accommodate future/projected employment and household. To calculate the future required land, we needed the average land area for each employment and household categories. This data was obtained from parcel data provided by CAPCOG.

## **3.1.4 Required Land for Employment**

Table 3.8 shows the required land for both basic and service sector employment for the year 2010 for Hays County. To get the required land for basic and service sector employment: 1) find the difference between the number of employment for 2005 and 2010 for both basic and service sectors by using data from Table 3.4, and 2) multiply the difference with the average area per employment as shown in Table 3.3.

| <b>Employment Categories</b>                                                       |                | <b>Growth 2005-2010</b> |                | <b>Required Land</b><br>(Sq.Ft) |
|------------------------------------------------------------------------------------|----------------|-------------------------|----------------|---------------------------------|
|                                                                                    | <b>Basic</b>   | <b>Service</b>          | <b>Basic</b>   | <b>Service</b>                  |
| <b>Accommodation and Food Services</b>                                             | $\Omega$       | 628                     | $\theta$       | 334,463                         |
| Administrative and Support and Waste Management and<br><b>Remediation Services</b> | $\overline{0}$ | 564                     | $\overline{0}$ | 745,797                         |
| Agriculture, Forestry, Fishing and Hunting                                         | $\Omega$       | $\Omega$                | $\Omega$       | $\Omega$                        |
| Arts, Entertainment, and Recreation                                                | $\Omega$       | 111                     | $\overline{0}$ | 179,990                         |
| Construction                                                                       | 258            | 987                     | 800,673        | 3,063,549                       |
| <b>Educational Services</b>                                                        | 507            | 3,789                   | 387,004        | 2,893,702                       |
| Finance and Insurance                                                              | $\theta$       | 198                     | $\mathbf{0}$   | 247,284                         |
| <b>Health Care and Social Assistance</b>                                           | $\Omega$       | 315                     | $\Omega$       | 302,081                         |
| Information                                                                        | $\Omega$       | 1                       | $\mathbf{0}$   | 1,364                           |
| Manufacturing                                                                      | 74             | 170                     | 87,959         | 194,399                         |
| Other Services (except Public Administration)                                      | 20             | 90                      | 41,710         | 187,227                         |
| Professional, Scientific, and Technical Services                                   | $\Omega$       | 150                     | $\overline{0}$ | 219,377                         |
| Real Estate and Rental and Leasing                                                 | $\theta$       | 28                      | $\theta$       | 72,177                          |
| <b>Retail Trade</b>                                                                | 202            | 297                     | 223,750        | 327,560                         |
| Transportation and Warehousing                                                     | $\Omega$       | $\Omega$                | $\theta$       | $\overline{0}$                  |
| <b>Utilities</b>                                                                   | $-7$           | 10                      | $-6,101$       | 8,692                           |
| <b>Wholesale Trade</b>                                                             | $\theta$       | 17                      | $\overline{0}$ | 16,173                          |

**Table 3.8: Required Land for Employment in Hays County** 

Table 3.9 shows the total required land for basic and service sector employment of the entire study area. It was obtained by adding required land for basic and service sector employment of Hays, Travis, and Williamson County.

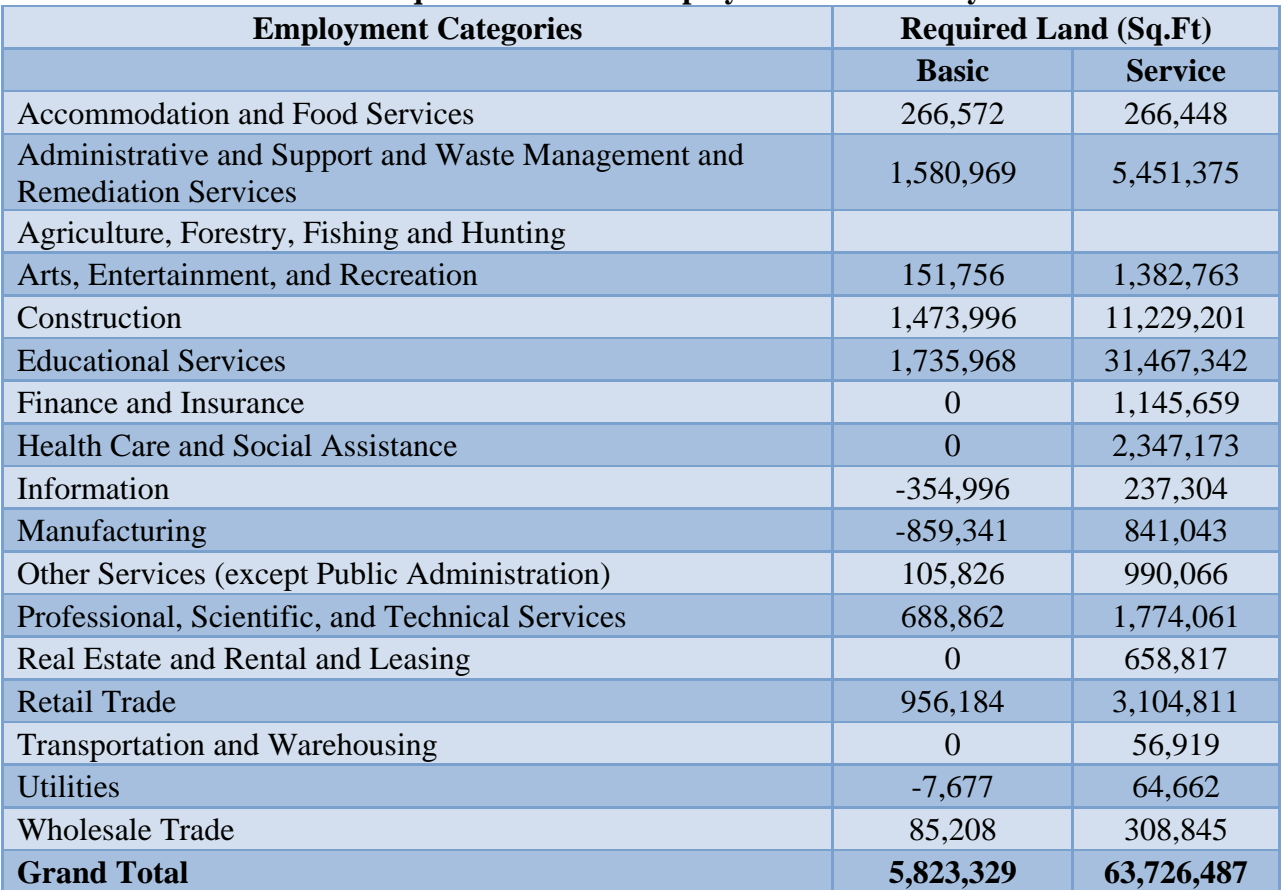

## **Table 3.9: Required Land for Employment in the Study Area**

#### **3.1.5 Required Land for Household**

Based on the result of the regression analysis (for census block groups data of the study area with variables: total number of low income, medium income and high income, sum of area of single family, sum of area of multifamily, and total count of single family), we derived a formula (Table 3.10) to calculate the required land for household. Table 3.11 shows the required land for household of the study area.

| <b>Income</b><br>Category | Area<br>for |         |   |           |        |            |
|---------------------------|-------------|---------|---|-----------|--------|------------|
| Low                       | <b>MF</b>   | 2021.1  |   |           |        | 9378.4     |
| Income                    | <b>SF</b>   | 2234.4  |   | Change in |        | 11836006.9 |
| Medium                    | <b>MF</b>   | 1221.7  | X | Household |        | 402759.4   |
| Income                    | <b>SF</b>   | 31167.2 |   |           | $^{+}$ | 4828423.1  |
| High                      | <b>MF</b>   | 888.6   |   |           |        | 583922.5   |
| Income                    | <b>SF</b>   | 45120.5 |   |           |        | 6300425.4  |

**Table 3.10: Formula from Regression Analysis** 

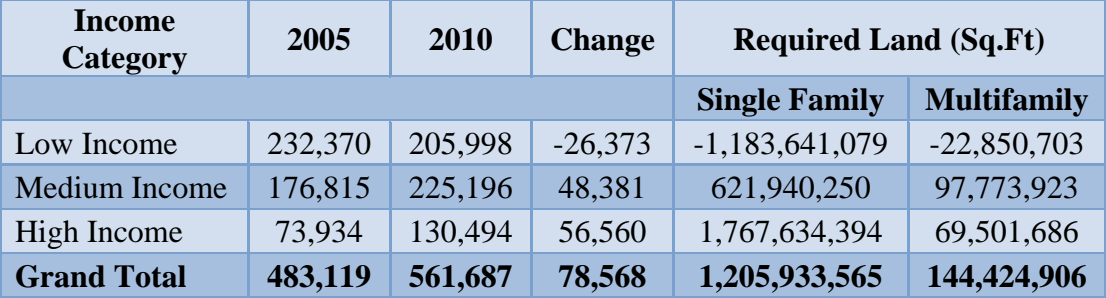

#### **Table 3.11: Total Required Land**

Note: Negative (-) sign indicates loss of projected household and required land.

## **Suitability Analysis**

Suitability analysis is a 4-step process.

- 1. Selection of Suitability Factors
- 2. Selection of Land uses
- 3. Range of Buffer
- 4. Rating and Weighting

#### **3.1.6 Selection of Suitability Factors**

Suitability factors—both natural environmental and built environmental—need to be selected for suitability analysis. Selection of suitability factors is subjective and depends upon the purpose and the location of the study area. Table 3.12 shows the selected suitability factors for this study.

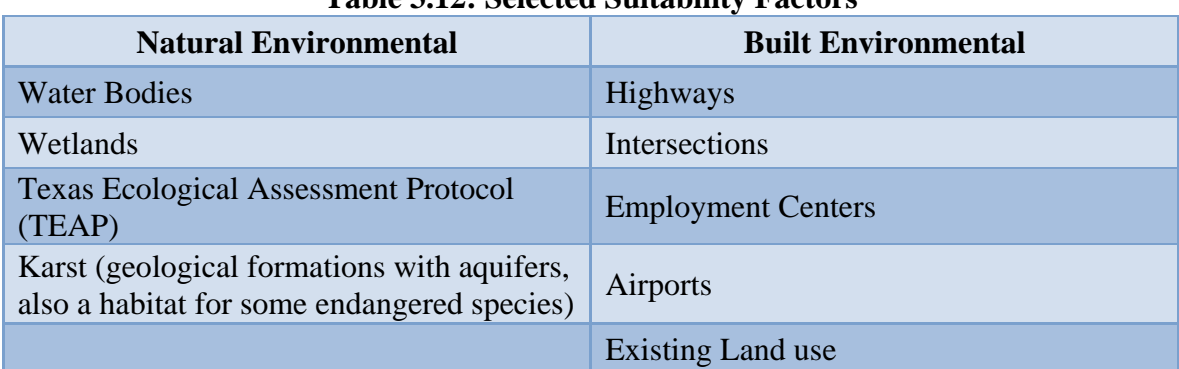

## **Table 3.12: Selected Suitability Factors**

#### **3.1.7 Selection of Land uses**

Identifying land uses for the suitability analysis was based on employment and household categories. Selection of land uses is also subjective and depends upon the purpose and location of the study area. Table 3.13 shows the selected land uses for this study.

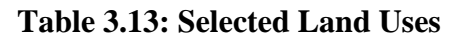

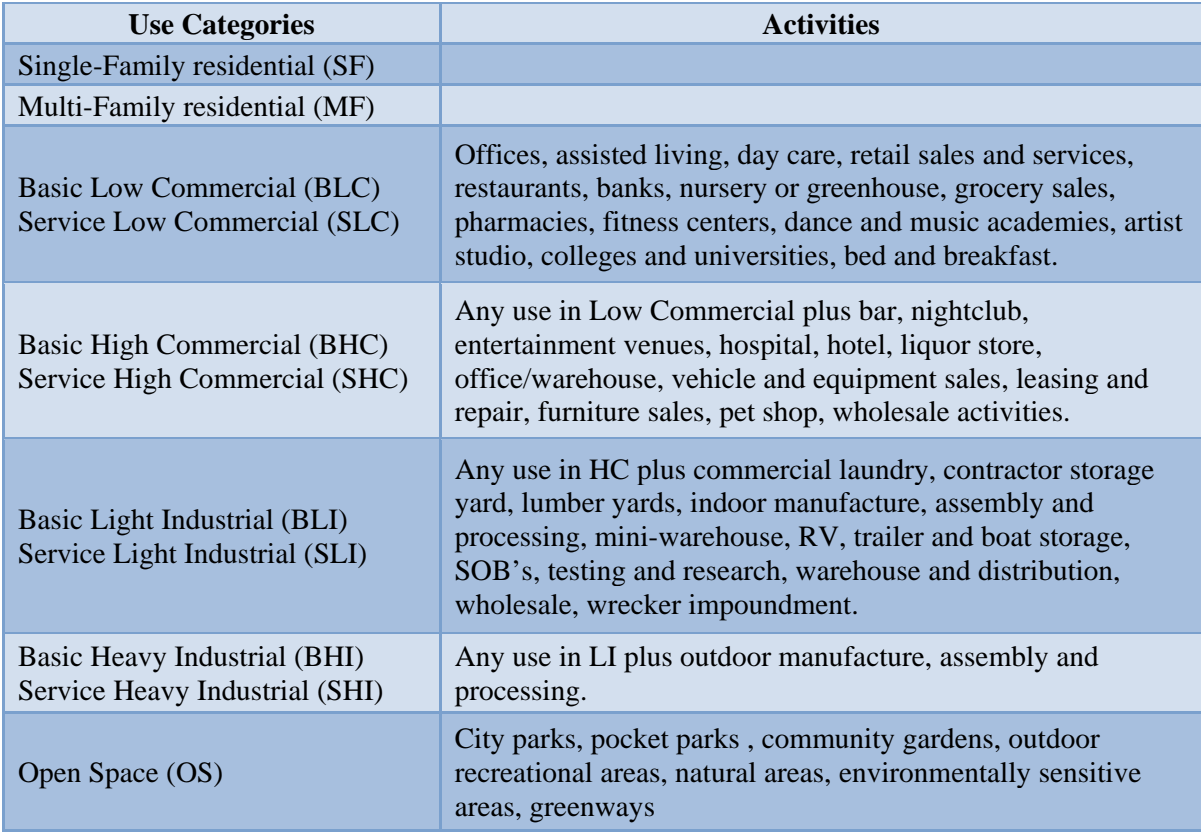

## **3.1.8 Suitability Factors' Categories**

Proximity/accessibility to the suitability factors was used to determine the location of future development. Proximity/accessibility was defined by buffer ranges around each factor. Buffer values are included in the rating table. Table 3.14 shows a range of buffers for the selected suitability factors.

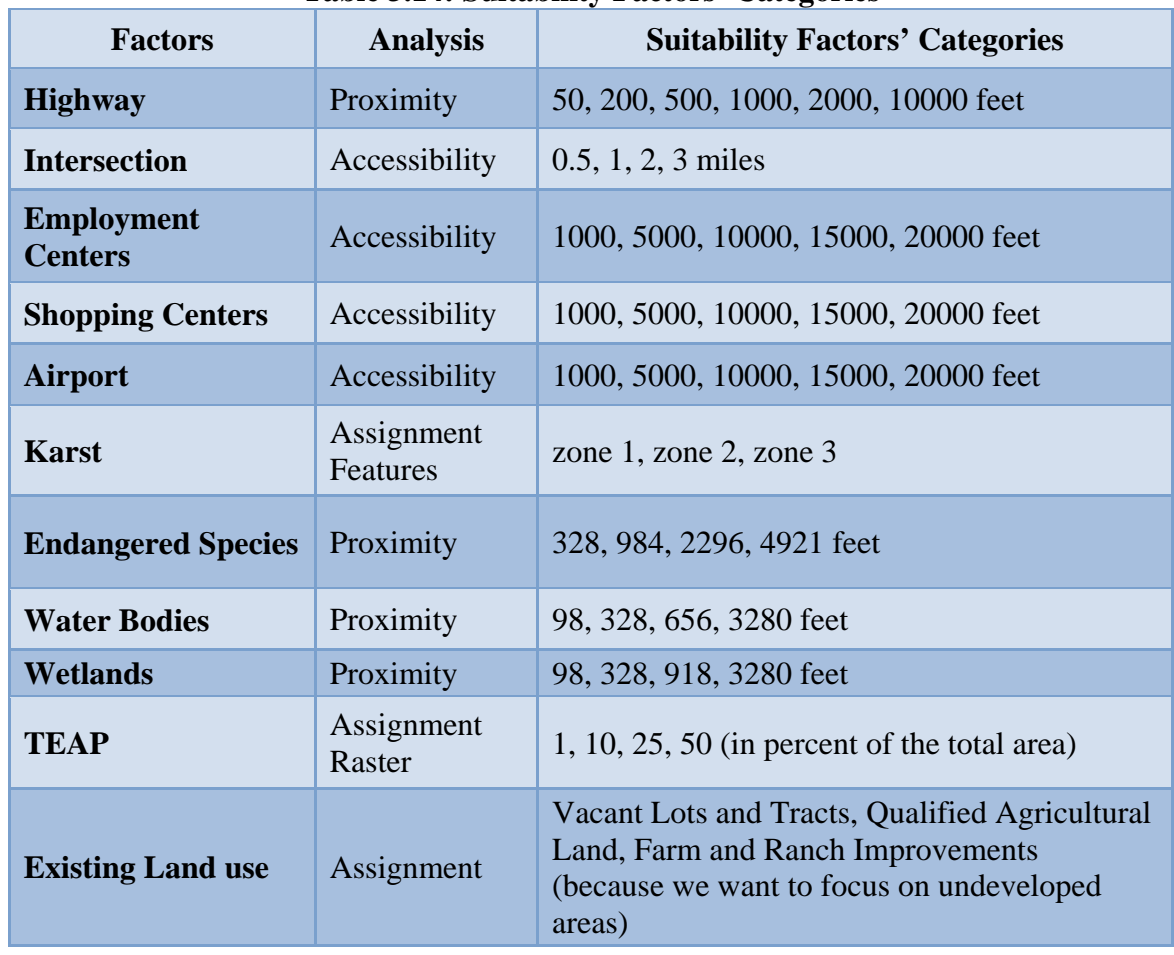

## **Table 3.14: Suitability Factors' Categories**

#### **3.1.9 Rating**

Each of the suitability factors' categories was rated based on its suitability for each land use with a scale of -10 to 10. A sample rating table for the suitability factor "Highway" is shown in Table 3.15. Columns "Buffer\_From" and "Buffer\_To" show the range of buffers. Green columns show different land use categories by way of their ratings with respect to a range of buffers.

|             |           |       |                  |            |     | ັ          |            |            |              |    |  |
|-------------|-----------|-------|------------------|------------|-----|------------|------------|------------|--------------|----|--|
| Buffer_From | Buffer_To | MF    | <b>SF</b>        | <b>BHC</b> | BHI | <b>BLC</b> | <b>SHC</b> | <b>SHI</b> | <b>SLC</b>   | SL |  |
|             | 50        | $-10$ | $-10$            | 10         | -כ  | 10         | $10\,$     | -0         |              | -4 |  |
| 50          | 200       | -5    | г.<br>÷          | 10         |     | 10         | $10\,$     |            |              |    |  |
| 200         | 500       |       | $\sqrt{2}$<br>-0 |            |     |            |            |            |              |    |  |
| 500         | 1000      |       |                  |            |     |            |            |            |              |    |  |
| 1000        | 2000      |       |                  |            |     |            |            |            | - 7          |    |  |
| 2000        | 0000      |       | $\sim$           |            |     | ◠          |            |            | $\sim$<br>v. | -  |  |

**Table 3.15: Sample Rating Table** 

For this study, rating tables for all the selected suitability factors were created in Microsoft Access as ".mdb" file, as shown in Figure 3.1.

| $-6 - 6 - 14$<br>E.a                                                                                                    |                                         | <b>Table Tools</b>          |         |                                                         | Rating : Database (Access 2002 - 2003 file format) (Read-Only) - Microsoft Access                                                        |                                                         |                                                |              |                                     |
|----------------------------------------------------------------------------------------------------|-----------------------------------------|-----------------------------|---------|---------------------------------------------------------|----------------------------------------------------------------------------------------------------|---------------------------------------------------------|------------------------------------------------|--------------|-------------------------------------|
| Home<br>Create                                                                                                    | <b>External Data</b>                    | Database Tools<br>Datasheet |         |                                                         |                                                                                                    |                                                         |                                                |              |                                     |
| <b>CER</b><br>% Cut<br>K<br><b>Lin Copy</b><br>View<br>Paste<br>Format Painter                                                   | Calibri<br>U<br>$B$ $I$<br>$\mathbf{A}$ | $-11$<br>公 相<br>⊞→          | ・ 臣 吾 理 | $\overline{c}$<br>建建国师<br>扫扫し しょう<br>Refresh<br>$All -$ | $\Sigma$ Totals<br><b>Uma</b> New<br><b>ED</b> Save<br>More *<br>X Delete -                                                              | $rac{A}{2}$<br>$\frac{Z}{A}$<br>spelling<br>Filter<br>乡 | V Selection -<br>Advanced *<br>Y Toggle Filter | A<br>Find    | Repl<br>$\Rightarrow$ Go.<br>& Sele |
| $\overline{u}$<br>Clipboard<br>Views:                                                                                            |                                         | Font                        | 150     | <b>Rich Text</b>                                        | Records                                                                                                    |                                                         | Sort & Filter                                  |              | Find                                |
| Security Warning Certain content in the database has been disabled<br>O<br>×.<br>Read-Only<br>$\bullet$ <<<br>All Access Objects | 画<br>Acs_Shp                            | Karst EE TEAP LU Inv        | Options | Dist_HW                                                 | This database has been opened read-only. You can only change data in linked tables. To make design changes, save a copy of the database. |                                                         | Save As                                        |              |                                     |
| <b>Tables</b><br>$\lambda$                                                                                                    | ID                                      | • Buffer From •             |         | Buffer To - Distance HV -                               | Field1<br>$\overline{\phantom{a}}$                                                                                                    | MF<br>$\star$                                           | SF<br><b>BHC</b><br>$\star$                    | $\star$      | BF                                  |
| 車<br>Acs_Air                                                                                                    |                                         |                             | 50<br>0 | 50                                                      | 50                                                                                                    | $-10$                                                   | 10                                             | $-10$        |                                     |
| 霊<br>Acs_Emp                                                                                                    |                                         | 50                          | 200     | 200                                                     | 200                                                                                                    | $-5$                                                    | 10                                             | $-7$         |                                     |
| 軍<br>Acs_Ints                                                                                                    |                                         | 200<br>3                    | 500     | 500                                                     | 500                                                                                                    | $\Omega$                                                | $\overline{7}$                                 | $-3$         |                                     |
| 軍<br>Acs_Shp                                                                                                    |                                         | 500<br>4                    | 1000    | 1000                                                    | 1000                                                                                                    | $\mathbf{1}$                                            | $\overline{3}$                                 | $\mathbf{0}$ |                                     |
|                                                                                                    |                                         | 5<br>1000                   | 2000    | 2000                                                    | 2000                                                                                                    | $\overline{2}$                                          | $\overline{0}$                                 | $\mathbf{1}$ |                                     |
| 围<br>Dist HW                                                                                                    |                                         | 6<br>2000                   | 10000   | 10000                                                   | 10000                                                                                                    | 5                                                       | $-4$                                           | 3            |                                     |
| 賱<br>Karst                                                                                                    |                                         |                             |         |                                                         |                                                                                                    |                                                         |                                                |              |                                     |
| 臝<br>LU_Inv                                                                                                    |                                         |                             |         |                                                         |                                                                                                    |                                                         |                                                |              |                                     |
| 雷<br>Prox ESp                                                                                                    |                                         |                             |         |                                                         |                                                                                                    |                                                         |                                                |              |                                     |
| 霊<br>Prox_Wat                                                                                                    |                                         |                             |         |                                                         |                                                                                                    |                                                         |                                                |              |                                     |
| 靁<br>Prox_Wet                                                                                                    |                                         |                             |         |                                                         |                                                                                                    |                                                         |                                                |              |                                     |
| 軍<br>TEAP                                                                                                    |                                         |                             |         |                                                         |                                                                                                    |                                                         |                                                |              |                                     |

*Figure 3.1: Screenshot of Rating Table in Microsoft Office Access*  Note: Any land use that is rated "-11" is considered "null" and masked.

## **3.1.10 Weighting**

For calculating each factor's weight, the AHP model was used. Therefore, all factors were compared with each other in a pair-wise comparison matrix, which is a measure to express the relative preference among the factors. Each factor was weighted expressing a judgment of the relative importance or preference of one factor against other as tabulated in .dbf format (shown in Figure 3.2).

| ID | Field12<br>$\overline{\phantom{a}}$ | Field1<br>$\overline{\phantom{a}}$ | Field <sub>2</sub><br>$\mathbf{r}$ | Field3<br>$\overline{\mathbf{v}}$ | Field4<br>$\rightarrow$ | Field5<br>$\rightarrow$ | Field6<br>$\overline{\phantom{a}}$ | Field7<br>$\rightarrow$ | Field8<br>$\overline{a}$ | Field9<br>$\rightarrow$ | Field10<br>$\sim$ | Field11<br>$\overline{\mathbf{v}}$ |
|----|-------------------------------------|------------------------------------|------------------------------------|-----------------------------------|-------------------------|-------------------------|------------------------------------|-------------------------|--------------------------|-------------------------|-------------------|------------------------------------|
|    |                                     | Prox Esp                           | Prox Wat                           | Prox Wet                          | <b>TEAP</b>             | Karst                   | Acs Air                            | Acs Emp                 | Acs Ints                 | Acs Shp                 | Dist HW           | LU Inv                             |
|    | 2 Prox Esp                          |                                    |                                    |                                   |                         |                         |                                    |                         |                          |                         |                   |                                    |
|    | 3 Prox Wat                          | 9                                  | $\overline{1}$                     |                                   |                         |                         |                                    |                         |                          |                         |                   |                                    |
|    | 4 Prox Wet                          | $\overline{7}$                     | 0.5                                | $\mathbf{1}$                      |                         |                         |                                    |                         |                          |                         |                   |                                    |
|    | 5 TEAP                              | $\overline{2}$                     | 0.5                                | 1                                 |                         |                         |                                    |                         |                          |                         |                   |                                    |
|    | 6 Karst                             | $\overline{2}$                     | 0.5                                | $\overline{3}$                    | $\overline{2}$          | 1                       |                                    |                         |                          |                         |                   |                                    |
|    | 7 Acs Air                           | 9                                  | $\overline{3}$                     | $\overline{3}$                    | 5.                      | $\overline{ }$          | $\mathbf{I}$                       |                         |                          |                         |                   |                                    |
|    | 8 Acs Emp                           | 9                                  | $\overline{7}$                     | $\overline{3}$                    | $\overline{2}$          | 5                       | 0.25                               | $\mathbf{1}$            |                          |                         |                   |                                    |
|    | 9 Acs Ints                          | 9                                  | $\overline{4}$                     | $\overline{3}$                    | 3                       | $\overline{7}$          | 0.5                                | 5                       |                          |                         |                   |                                    |
|    | 10 Acs Shp                          | 9                                  |                                    | $\overline{7}$                    |                         | 9                       | $\mathbf{2}^{\circ}$               | 3                       | 0.5                      | $\mathbf{1}$            |                   |                                    |
|    | 11 Dist HW                          | 9                                  | 3                                  | $\overline{7}$                    | 5                       | $\overline{7}$          | 0.5                                | 3                       | 4                        | 3                       |                   |                                    |
|    | 12 LU Inv                           | $\overline{9}$                     | 5                                  | $\overline{3}$                    | $\overline{2}$          | $\overline{3}$          | 0.75                               | $\overline{2}$          | 0.75                     | 0.5                     | 0.25              | 1                                  |

*Figure 3.2: Screenshot of the AHP Weighting Table in Microsoft Office Access* 

The table was then entered in the AHP Extension to get weighting for all the land uses, as shown in Figure 3.3. AHP Extension can be downloaded from http://arcscripts.esri.com/details.asp?dbid=13764.

#### AHP 1.1 - Decision support tool for ArcGIS

| <br>contact author   download help<br>.download |                                                                                                    |
|-------------------------------------------------|----------------------------------------------------------------------------------------------------|
| Author                                          | Oswald Marinoni                                                                                                    |
| File Name                                       | extAhp.zip                                                                                                    |
| Language                                        | Visual Basic                                                                                                    |
| Last Modified                                   | Feb 13 2009                                                                                                    |
| Status of work                                  | Public Domain.                                                                                                    |
| Software                                        | ArcGIS - ArcView                                                                                                    |
| File Size                                       | 356.56 kb                                                                                                    |
| Downloads                                       | 5083                                                                                                    |
| product.                                        | report inappropriate content   ArcScripts is intended for the free exchange of scripts and tools related to ESRI<br>software products. Please alert the moderator if this script is a demo, trial-version, or an advertisement for a retail                                                                                     |
| Summary                                         |                                                                                                    |
|                                                 | The provided extension performs a criteria weight determination according to the well known Analytic Hierarchy<br>Process (AHP). Powerful tool for the creation of suitability maps (spatial planning, risk mapping and more)! Manual<br>and some example files included. Limited to integer rasters. Allows up to 20 criteria. |
| A 'Spatial Analyst' extension is required!      |                                                                                                    |

*Figure 3.3: Screenshot of Download Page* 

## *3.1.10.1 Running the AHP Extension in ArcGIS*

Steps:

- 1) Launch ArcGIS.
- 2) From the Tools Menu, choose Customize.
- 3) "Add from file" field (Figure 3.4).

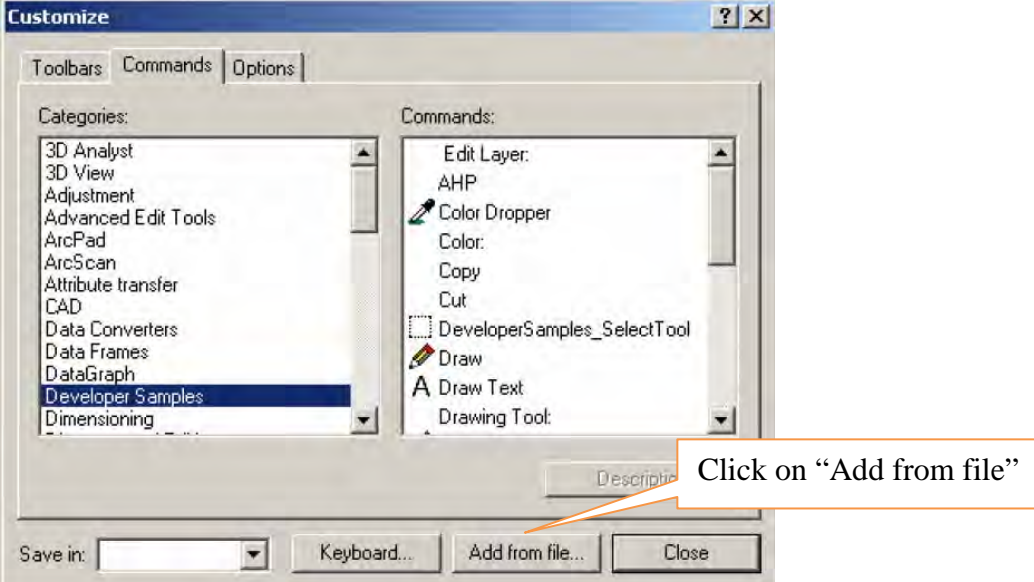

*Figure 3.4: Customize Option in the Tools Menu* 

4) Browse the extension "extahp.dll" and OK (Figure 3.5).

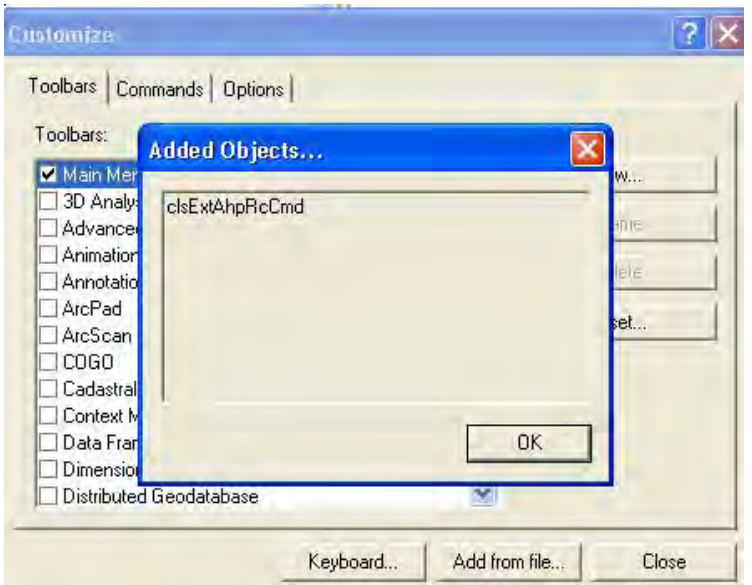

*Figure 3.5: Adding the AHP Extension* 

- 5) On the Commands tab, choose "Developer Samples" from "Categories."
- 6) Choose AHP from the "Commands" list box.
- 7) Drag AHP onto the ArcMap environment (Figure 3.6).

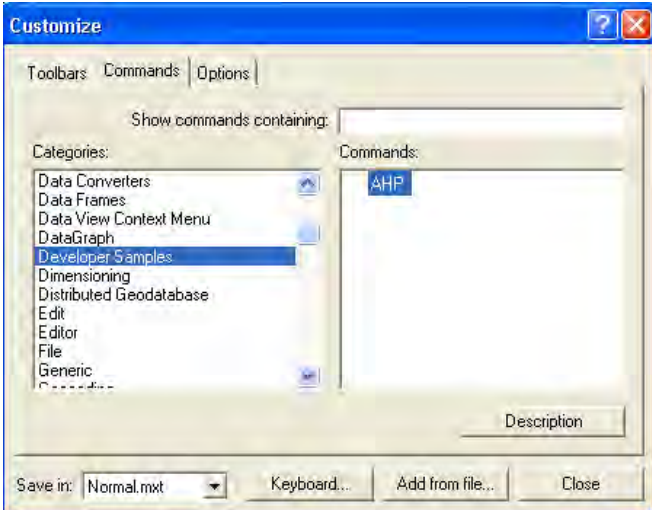

*Figure 3.6: Adding AHP Toolbar* 

The ArcMap environment looks like this (Figure 3.7):

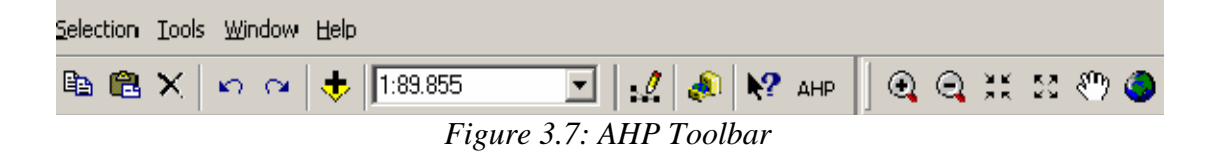

8) Click on the "AHP" and define the criteria (Figures 3.8 and 3.9). The number of criteria is restricted to a minimum of 2 and a maximum of 20.

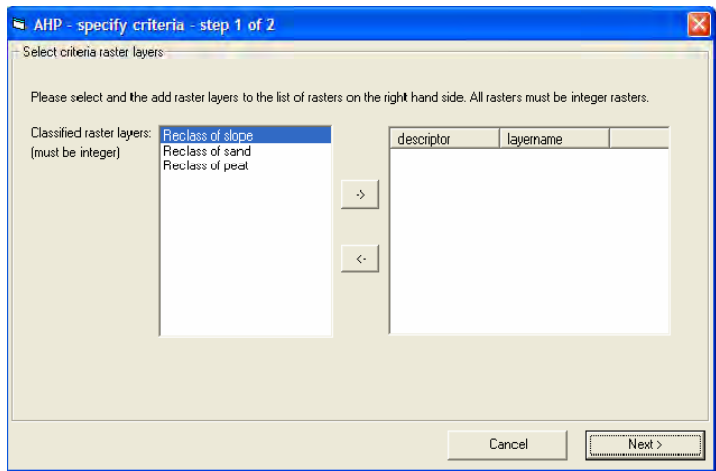

*Figure 3.8: Defining Criteria (Factors) for Weighting* 

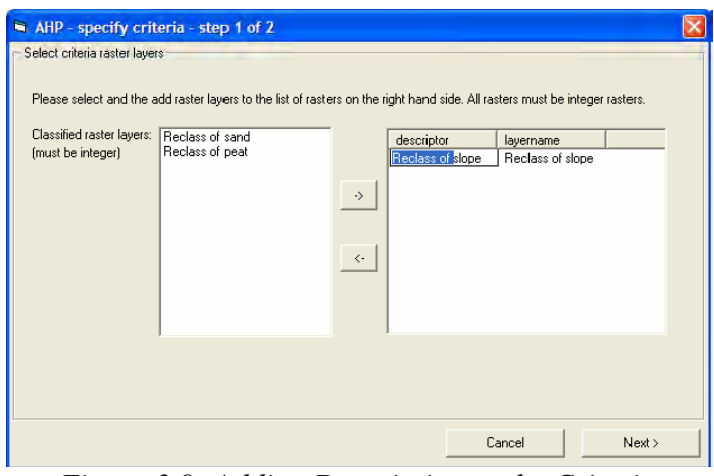

*Figure 3.9: Adding Description to the Criteria* 

9) After all criteria are defined, click *Next* to reach the screen shown in Figure 3.10.

| AHP - calculate weights - step 2 of 2<br>Set preference matrix |                                                                                                    |
|----------------------------------------------------------------|----------------------------------------------------------------------------------------------------|
| Slope Sand Peat<br>Slope<br>Sand<br>1<br>Peat<br>٦             | Pref. table<br>AHP results<br>Compute<br>Weights:<br>CR: n. def.<br>Details<br>Cleate report file<br>$\overline{\mathbf{v}}$ |
| About<br>< Previous                                            | Cancel<br>0 <sub>k</sub>                                                                                                    |

*Figure 3.10: Pair-wise Comparison in AHP* 

10) Put values in the matrix for all the factors and click *Compute* and *Ok*.

11) The result of the AHP for the selected suitability factors in the study is shown in Figure 3.11:

| AHP-Result.txt - Notepad                                                                                                    |                                                                               |                                                                                          |                         |                                                   |                                                       |                                                                                         |                                                                                    |                                                                                                 |                                                                                                    |                                                                                                    | $\mathsf{L}\boxdot\mathsf{X}$                                                                |                          |
|----------------------------------------------------------------------------------------------------|-------------------------------------------------------------------------------|------------------------------------------------------------------------------------------|-------------------------|---------------------------------------------------|-------------------------------------------------------|-----------------------------------------------------------------------------------------|------------------------------------------------------------------------------------|-------------------------------------------------------------------------------------------------|----------------------------------------------------------------------------------------------------|----------------------------------------------------------------------------------------------------|----------------------------------------------------------------------------------------------|--------------------------|
| File Edit Format View Help                                                                                                    |                                                                               |                                                                                          |                         |                                                   |                                                       |                                                                                         |                                                                                    |                                                                                                 |                                                                                                    |                                                                                                    |                                                                                              |                          |
| acs_emp_rt05<br>acs_ints_rt05<br>acs_shp_rt05<br>prox_hwy_rt05<br>lu_inv_rt05                                                                                                    | acs_emp_rt05<br>acs_ints_rt05<br>acs_shp_rt05<br>prox_hwy_rt05<br>lu_inv_rt05 |                                                                                          |                         |                                                   |                                                       |                                                                                         |                                                                                    |                                                                                                 |                                                                                                    |                                                                                                    |                                                                                              | $\overline{\phantom{a}}$ |
| [Preference Matrix]<br>prox_esp_rt05<br>prox_esp_rt05<br>prox_wat_rt05<br>prox_wet_rt05<br>teap_rt05<br>karst_rt05<br>acs_air_rt05<br>acs_emp_rt05<br>acs_ints_rt05<br>acs_shp_rt05<br>prox_hwy_rt05<br>lu_inv_rt05 | 1972399<br>9<br>9<br>9                                                        | prox_wat_rt05<br>0.1111<br>1<br>0.5<br>0.5<br>0.5<br>$\frac{3}{7}$<br>4<br>$\frac{1}{3}$ | 0.1429<br>21133377<br>3 | prox_wet_rt05<br>0.5<br>21125237<br>$\frac{5}{2}$ | 0.5<br>$\overline{2}$<br>0.3333<br>0.5<br>175797<br>3 | teap_rt05<br>0.3333<br>0.3333<br>0.2<br>0.1429<br>1<br>0.25<br>0.5<br>2.<br>0.5<br>0.75 | $0.1111$ $0.1111$<br>0.1429<br>0.3333<br>0.5<br>0.2<br>4<br>1533<br>$\overline{z}$ | karst_rt05<br>0.1111<br>0.25<br>0.3333<br>0.3333<br>0.1429<br>2<br>0.2<br>1<br>0.5<br>4<br>0.75 | 0.1111<br>1<br>0.1429<br>0.1429<br>0.1111<br>0.5<br>0.3333<br>$\begin{array}{c} 2 \\ 1 \\ 3 \end{array}$<br>0.5 | acs_air_rt05<br>0.1111<br>0.3333<br>0.1429<br>0.2<br>0.1429<br>2<br>0.3333<br>0.25<br>0.3333<br>1.<br>0.25 | 0.1111<br>0.2<br>0.3333<br>0.5<br>0.3333<br>1.3333<br>0.5<br>1.3333<br>2<br>4<br>$\mathbf 1$ |                          |
| [*****AHP results*****]<br>[Eiɑenvalues]<br>12.7644<br>0.3183<br>0.3183<br>$-0.2275$<br>$-0.2275$<br>$-0.4143$<br>$-0.4143$<br>0.0815<br>0.0815<br>$-0.4521$<br>$-0.8283$                                           |                                                                               |                                                                                          |                         |                                                   |                                                       |                                                                                         |                                                                                    |                                                                                                 |                                                                                                    |                                                                                                    |                                                                                              |                          |

*Figure 3.11: AHP Result* 

The AHP result was entered into the Weighting Toolset (see Section II, 4.1.5), as depicted in Figure 3.12.

| 22 Suitability for Each Land-use 2010           |           |        |              |              |  |
|-------------------------------------------------|-----------|--------|--------------|--------------|--|
| input_layer                                     |           |        |              |              |  |
|                                                 |           |        |              | ć            |  |
| Raster                                          | Field     |        | Weight       |              |  |
| C:\Ali\TxDOT\ThirdRun\Result\2010\prox_esp_rt10 | <b>SF</b> |        | 0.0113       |              |  |
| C:\Ali\TxDOT\ThirdRun\Result\2010\prox_wat_rt10 | <b>SF</b> |        | 0.0523       |              |  |
| C:\Ali\TxDOT\ThirdRun\Result\2010\prox_wet_rt10 | <b>SF</b> |        | 0.0303       |              |  |
| C:\Ali\TxDOT\ThirdRun\Result\2010\teap_rt10     | <b>SF</b> |        | 0.0279       |              |  |
| C:\Ali\TxDOT\ThirdRun\Result\2010\karst_rt10    | <b>SF</b> |        | 0,0285       |              |  |
| C:\Ali\TxDOT\ThirdRun\Result\2010\acs_air_rt10  | SF        |        | 0.1651       |              |  |
| C:\Ali\TxDOT\ThirdRun\Result\2010\acs_emp_rt10  | <b>SF</b> |        | 0.0846       |              |  |
| C:\Ali\TxDOT\ThirdRun\Result\2010\acs_ints_rt10 | SF        |        | 0.1416       |              |  |
| C:\Ali\TxDOT\ThirdRun\Result\2010\acs_shp_rt10  | <b>SF</b> |        | 0.1475       |              |  |
| ШI                                              |           |        | ≯            |              |  |
| Output Layer                                    |           |        |              |              |  |
| C:\Ali\TxDOT\ThirdRun\Result\2005\su_sf_05      |           |        |              | ĉ            |  |
| sf_mask (optional)                              |           |        |              |              |  |
| C:\Ali\TxDOT\ThirdRun\Result\2005\sf_mask       |           |        |              | ĉ            |  |
|                                                 |           |        |              |              |  |
|                                                 | OK        | Cancel | Environments | Show Help >> |  |

*Figure 3.12: Entering AHP Result into the Weighting Toolset* 

## *3.1.10.2 Mask*

After rating and weighting, the next step was to mask the area that is not available for development. In this model, the process is called "Masking." The purpose of this process is to exclude water bodies, environmentally sensitive areas, and undevelopable land uses from allocation. This process ensures that allocation of projected employment and household will not take place in these masked areas.

## **Allocation of Employment and Households**

Allocation of the projected employment and household into developable land (supply) is based on how much required land (demand) is needed to accommodate them. This process involves determining the order of allocation into the most suitable developable land in the region. LUM essentially allocates projected economy growth, represented by employment and household growth; the order for allocation is based on how an area developed according to the economic base theory. For this project the order of allocation was determined as:

> Basic Heavy Industrial (BHI) Basic High Commercial (BHC) Basic Light Industrial (BLI) Basic Low Commercial (BLC) Multi Family (MF) Single Family (SF) Open Space (OS) Service Heavy Industrial (SHI) Service High Commercial (SHC) Service Light Industrial (SLI) Service Low Commercial (SLC)

# **Section II: Prototype Model and Step-by-Step Process**

Section II is intended to provide user friendly step-by-step guide to run the SA Model for similar types of applications.

## **4. Running the SA Model Toolbox in ArcGIS**

The SA model application in ArcGIS was developed using Model Builder. The following are the steps performed to run the model:

- 1) Open ArcMap.
- 2) Open Arc Toolbox and add Toolbox (Figure 4.1).

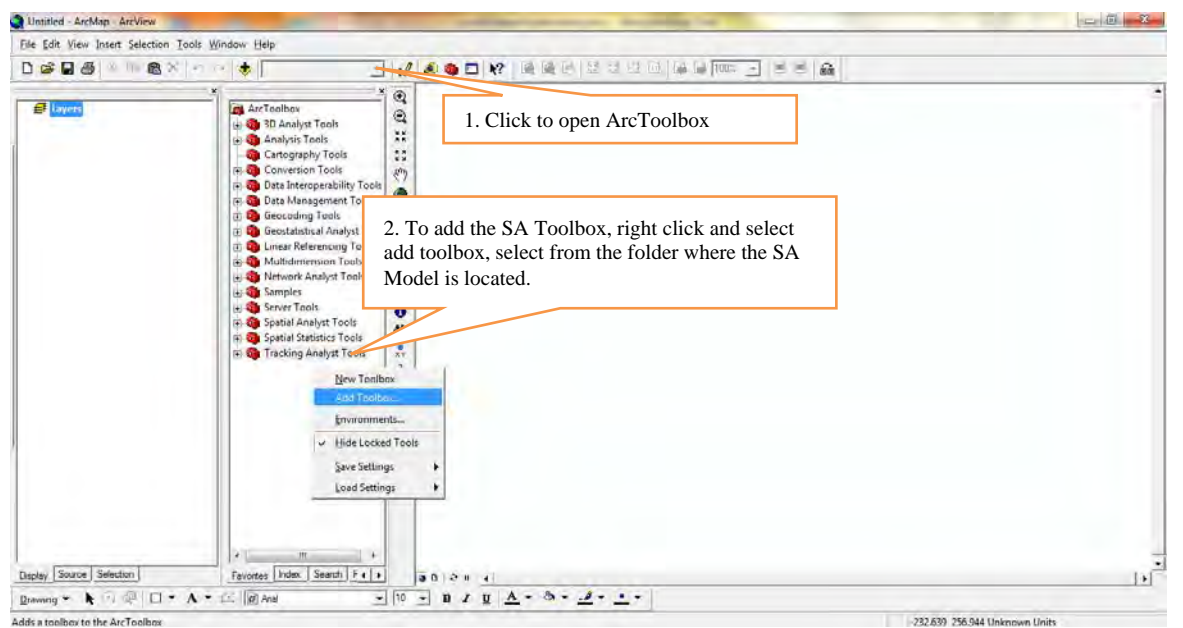

*Figure 4.1: Adding the Model Toolbox* 

3) Add the SA Model toolbox (Figure 4.2).

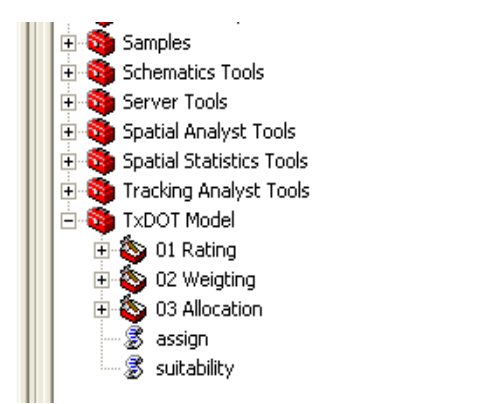

*Figure 4.2: The Model in ArcToolbox* 

The prototype model is divided into three toolsets: *Rating, Weighting,* and *Allocation*.

## **Rating Toolset**

The *Rating* toolset performs the straight-line distance analysis for the related suitability factors, assigns the rating tables (.mdb), and produces a raster layer, which includes the ratings for each land use in its attribute table.

### **4.1.1 Proximity**

 $SA Model \longrightarrow Rating \longrightarrow Proximity$ 

Proximity selects the first component *rating* to perform *buffering* and assigns *rating* values to the factors. The *Proximity* tool (Figure 4.3) produces a straight-line distance from the suitability factor and assigns rating value to these distances (*Buffer\_From* and Buffer\_To).

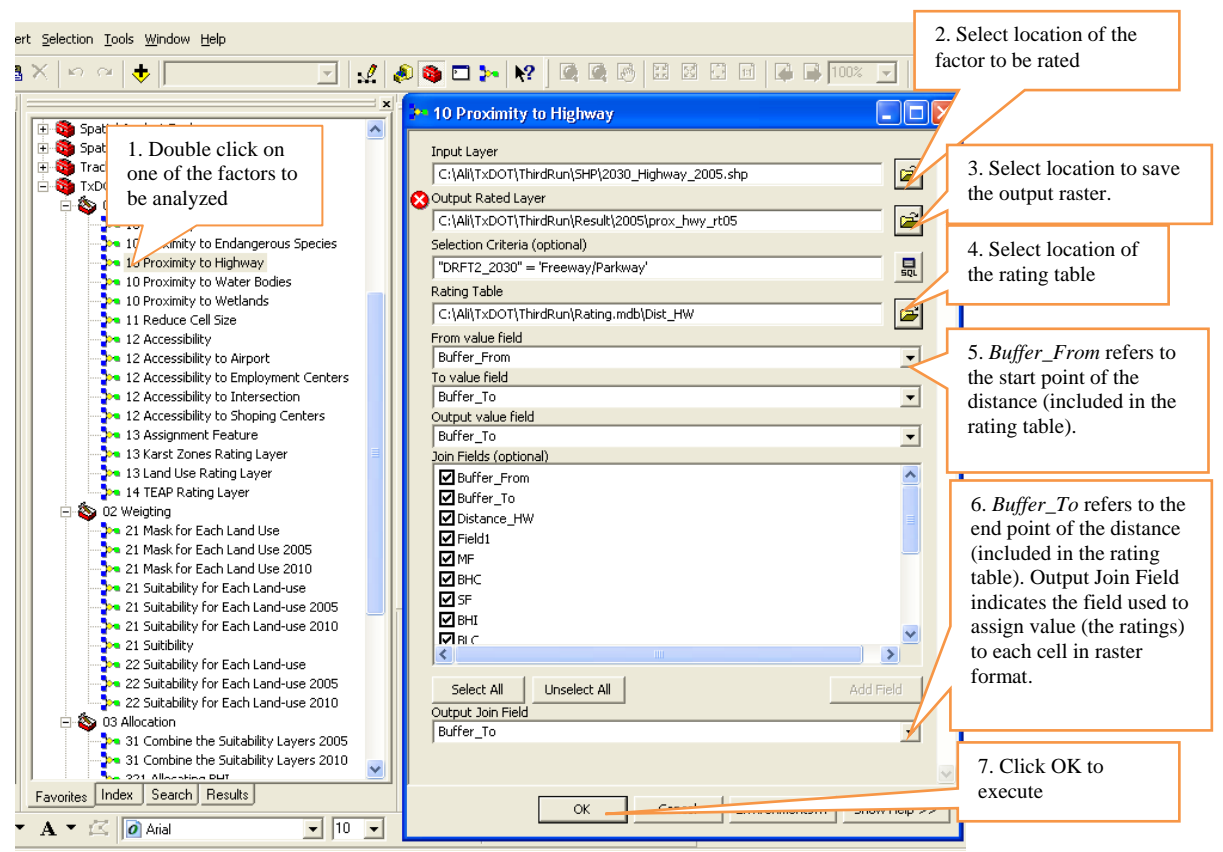

*Figure 4.3: Example of Proximity Tool (Proximity to Highway)* 

#### **4.1.2 Accessibility**

 $SA Model \longrightarrow Rating \longrightarrow Accessibility$ 

Select *Accessibility* tool (Figure 4.4) to perform the accessibility a*nalysis.* This tool produces distances based on the transportation network, the rating tables (.mdb), and a raster layer, which includes the ratings for each land use in its attribute table.

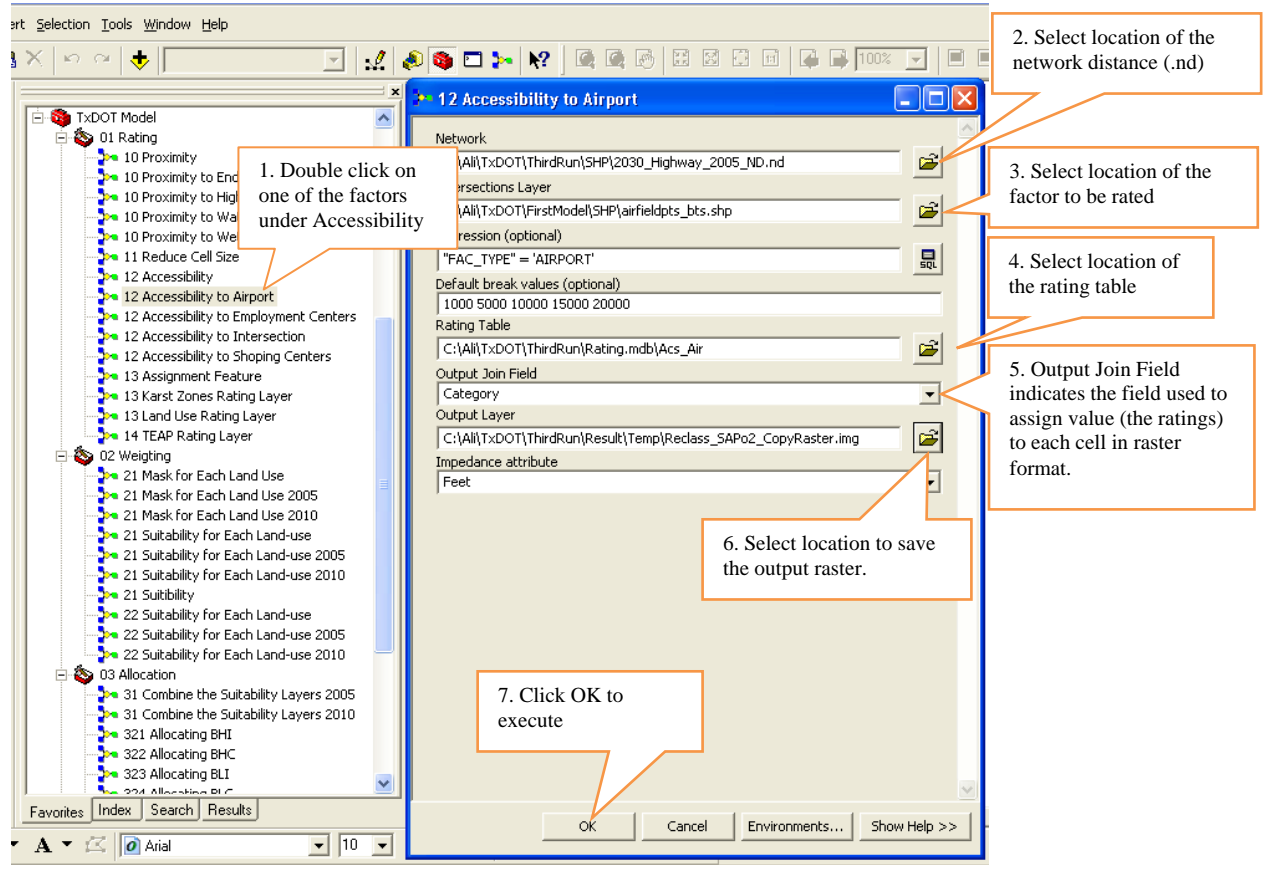

*Figure 4.4: Example of Accessibility Tool (Accessibility to Airport)* 

#### **4.1.3 Assignment**

 $SA Model \longrightarrow Rating \longrightarrow Assignment$ 

Select *Assignment* tool (Figure 4.5) to assign the rating table to unique categories of suitability factors such as land use, Karst Zone, and TEAP. This tool does not perform distance analysis. It produces a raster file.

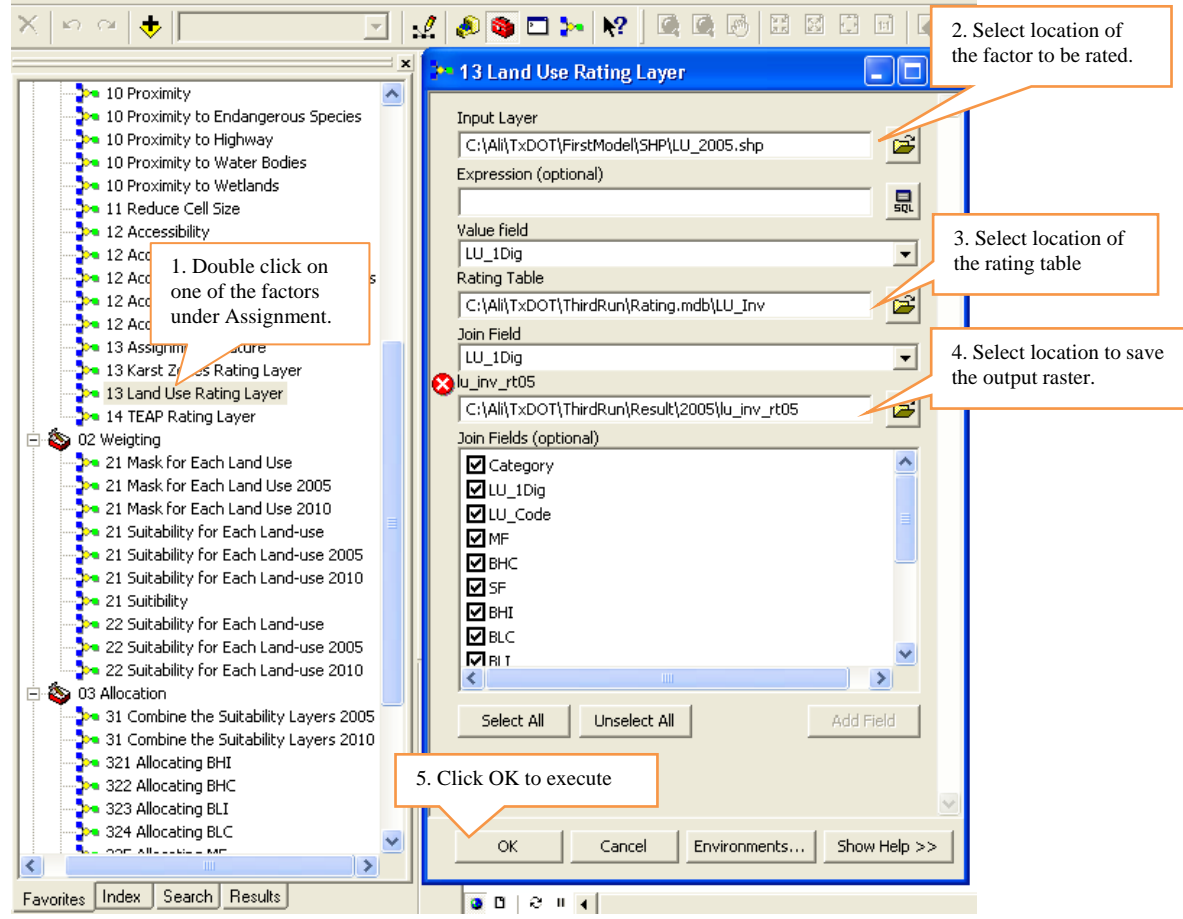

*Figure 4.5: Example of Assignment Tool (Land Use Rating Layer)*

## **Weighting Toolset**

The *Weighting* toolset assigns weights to all the suitability factors and generates a suitability map for each of the land use categories.

This tool has two sub-tools and performs two major tasks: 1) masking and 2) assigning weights. The two sub-tools are Mask for Each Land Use and Suitability for Each Land Use.

#### **4.1.4 Mask for Each Land Use**

The purpose of this sub-tool is to mask the area that cannot be developed for reasons such as wetlands, endangered species, etc. This sub-tool masks all the cells in each land use category that are rated "-11" for each suitability factor.

Steps: SA Model  $\longrightarrow$  Weighting  $\longrightarrow$  Mask for Each Land Use

- 1. Define the expression for each land use; for example, for Single Family Residential, put the expression as "SF" = -11.
- 2. Specify the name and location of the output mask layer.
- 3. Put raster datasets of all the selected suitability factors from the database. For example, for wetlands, put the raster file "prox\_wet\_rt10."
- 4. Click OK.

Similarly, we can perform masking for other land use categories, as shown in Figure 4.6.

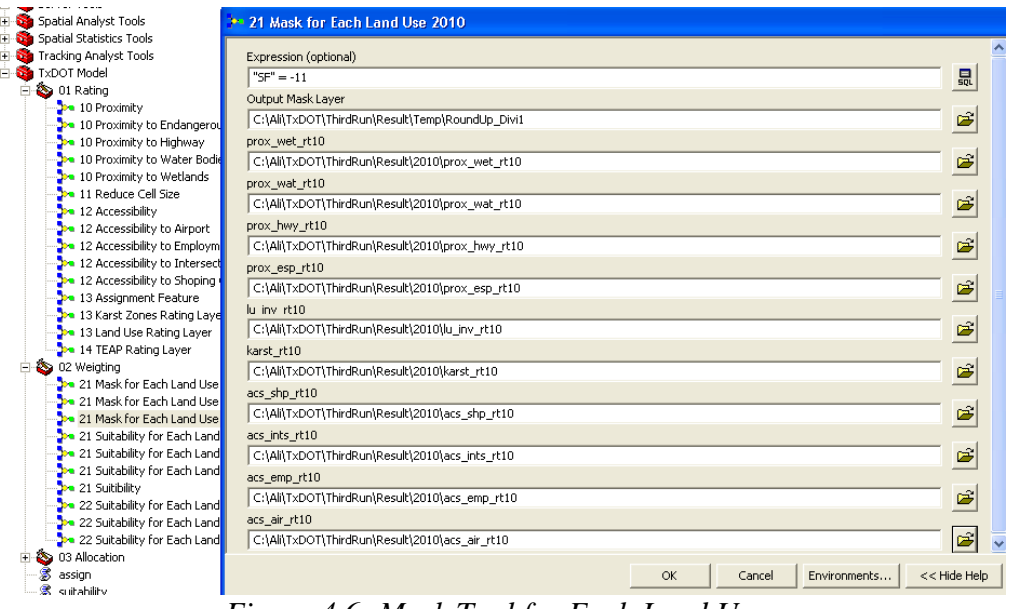

*Figure 4.6: Mask Tool for Each Land Use* 

**Result:** The white areas of the map are masked for Single Family (SF) development (Figure 4.7). This means SF development cannot be allocated in these areas.

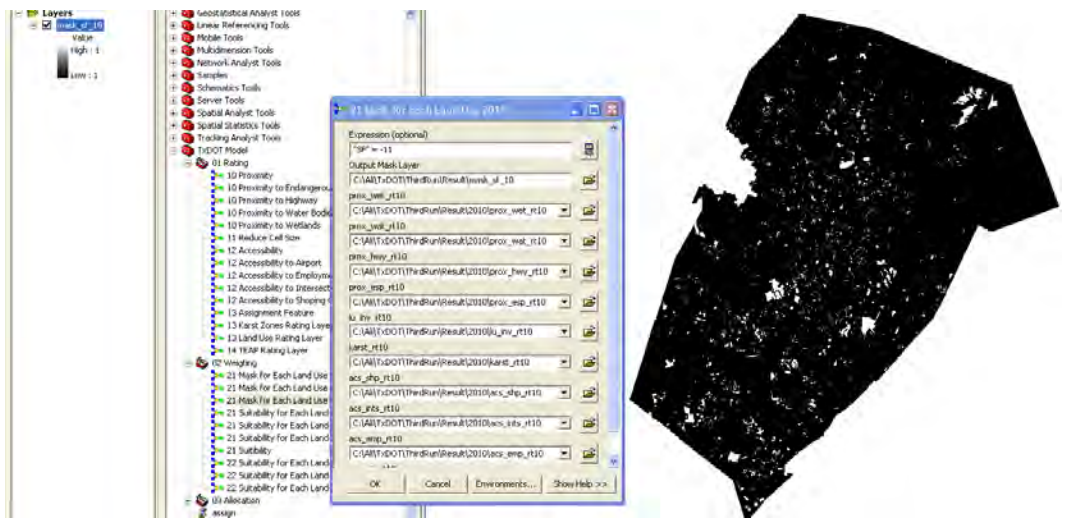

*Figure 4.7: Result of the Mask Tool* 

## **4.1.5 Suitability for Each Land Use**

This component of the Weighting tool uses AHP results (weight scores) for each land use to get the suitability layers.

Steps: SA Model  $\longrightarrow$  Weighting  $\longrightarrow$  Suitability for Each Land Use

- 1. Put raster files of all the suitability factors in the "input layer."
- 2. Select the land use under "Field;" here the selected land use is SF.
- 3. Use the weights that are generated by AHP (refer to section 2.3.5.1).
- 4. Specify the name and location of the "Output Layer."
- 5. Put the mask layer. For example, here the mask layer for SF is "sf\_mask" (as shown in Figure 4.8).
- 6. Click OK.

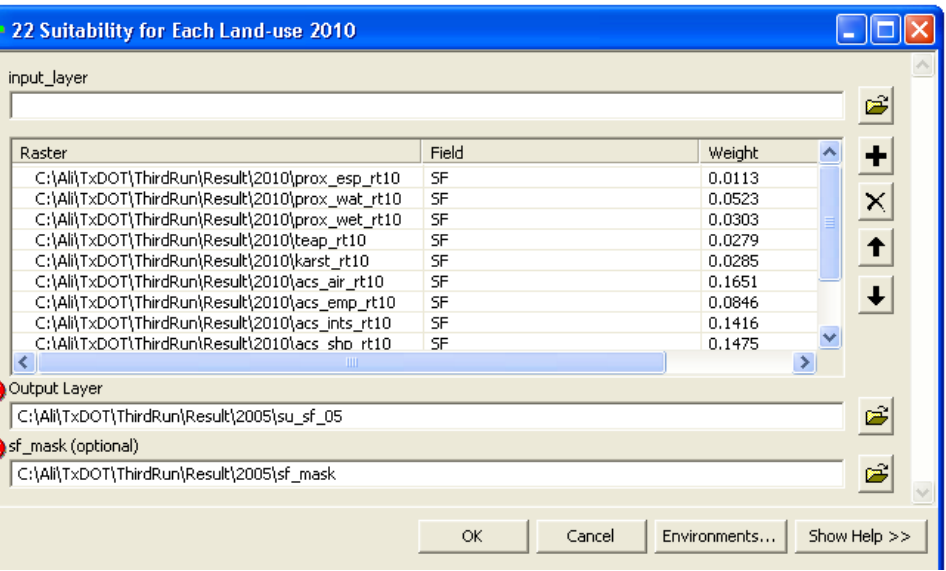

*Figure 4.8: Suitability for Each Land Use Tool* 

## **Allocation Toolset**

The *Allocation* toolset combines the entire suitability map for all land use categories, allocates each land use into the most suitable location, and produces the composite allocation map. This tool has three sub-tools.

#### **4.1.6 Combine the Suitability Layers**

Select the *Combine the Suitability Layers 2010* to combine the entire suitability layers of each land use. This tool creates one composite raster layer that has the values of each land use in different fields in its attribute table.

Steps: SA Model  $\longrightarrow$  Allocation  $\longrightarrow$  Combine the Suitability Layers 2010

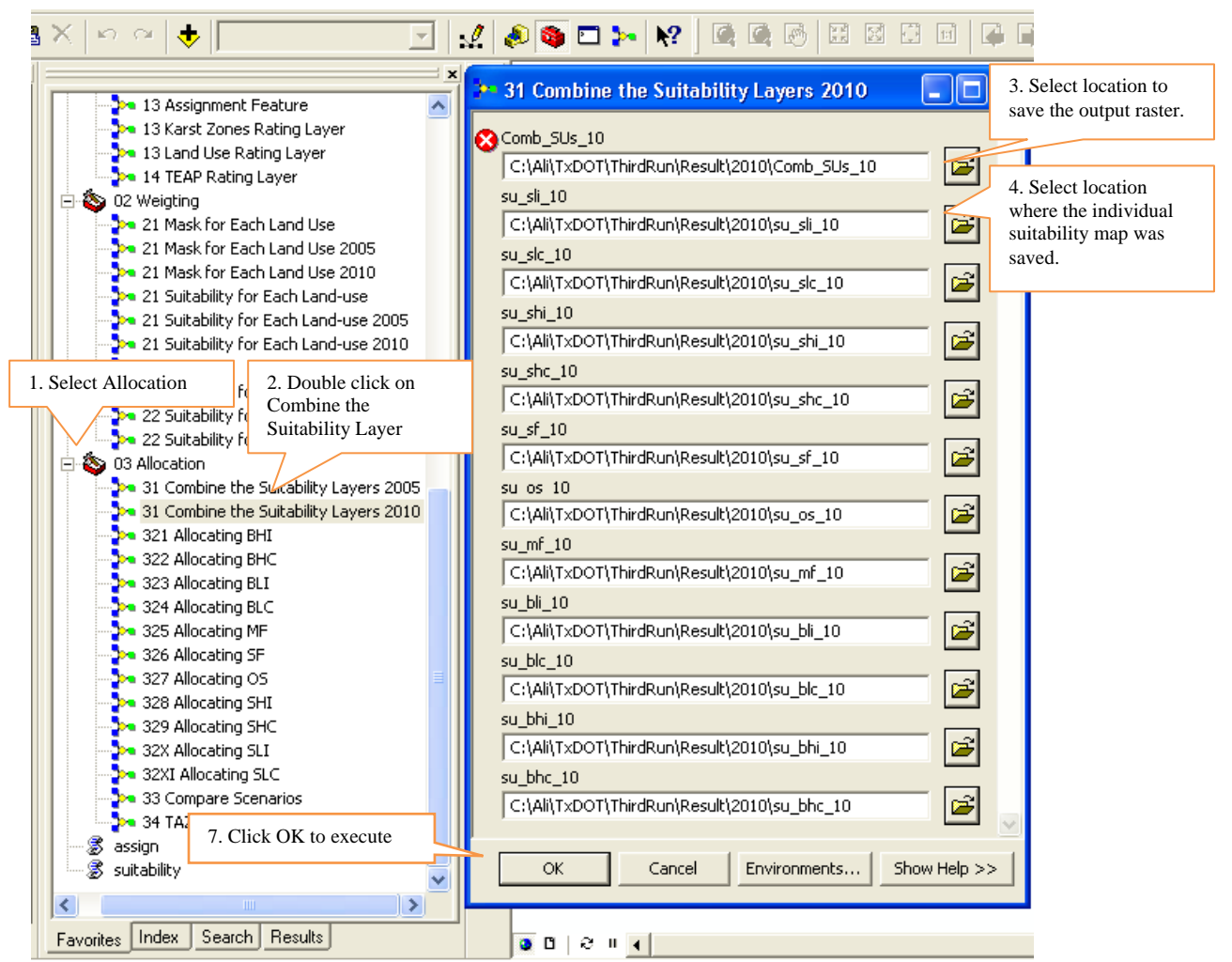

*Figure 4.9: Combine the Suitability Layers Tool* 

#### **4.1.7 Allocating**

The *Allocating* toolset is used to allocate the required land (from section 2.2) on suitable land for each land use.

Steps:  $SA Model \longrightarrow Allocation \longrightarrow Allocating$ 

Currently, the value of required land is set based on 2010 household and employment projections. However, this value can be adjusted for running different scenarios for employment and population growth.

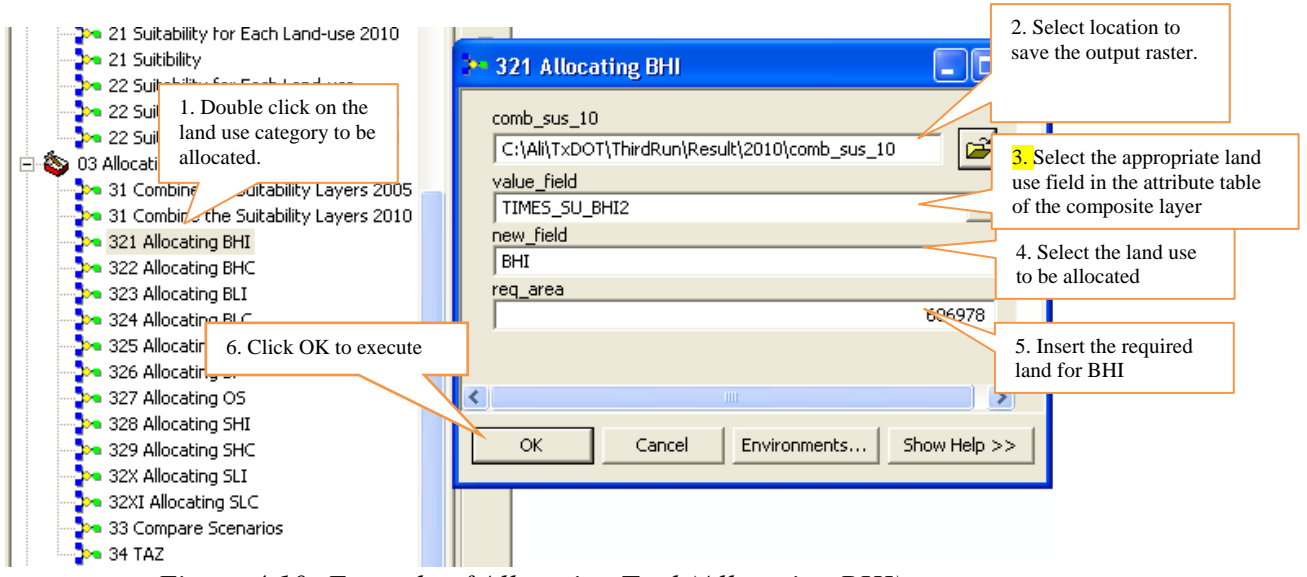

*Figure 4.10: Example of Allocation Tool (Allocating BHI)*

## **4.1.8 Compare Scenarios**

This tool compares results from two different scenarios/projections using the *Cut/Fill* function in Spatial Analyst Extension. The *Compare Scenarios* tool compares the 2005 to 2010 projections results of the study area based on two scenarios (with and without SH 130 and Ronald Reagan extension).

Steps:  $SA Model \longrightarrow Allocation \longrightarrow Compare Scenarios$ 

1) Put the composite suitability map of 2005 under "Scenario 1"

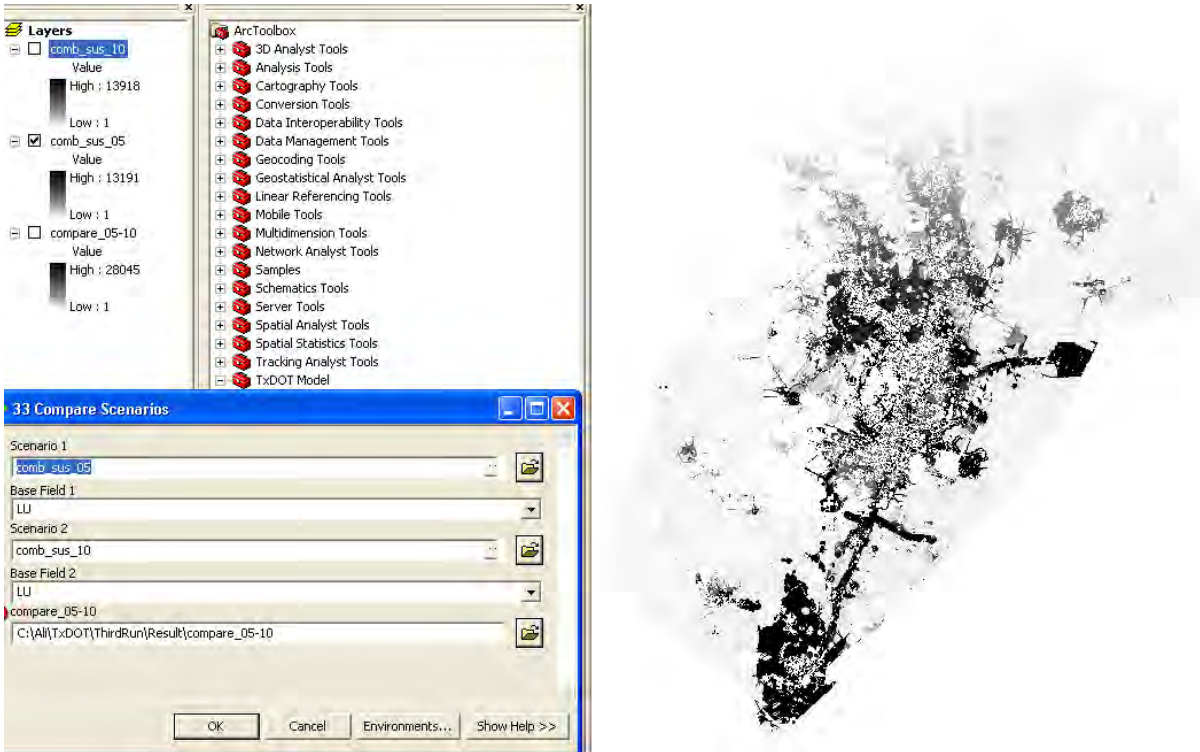

*Figure 4.11: Adding Scenario 1 Result in Compare Scenarios Tool* 

- 2) Select the land use type of interest under "Base Field 1)."
- 3) Put the composite suitability map of 2010 under "Scenario 2."

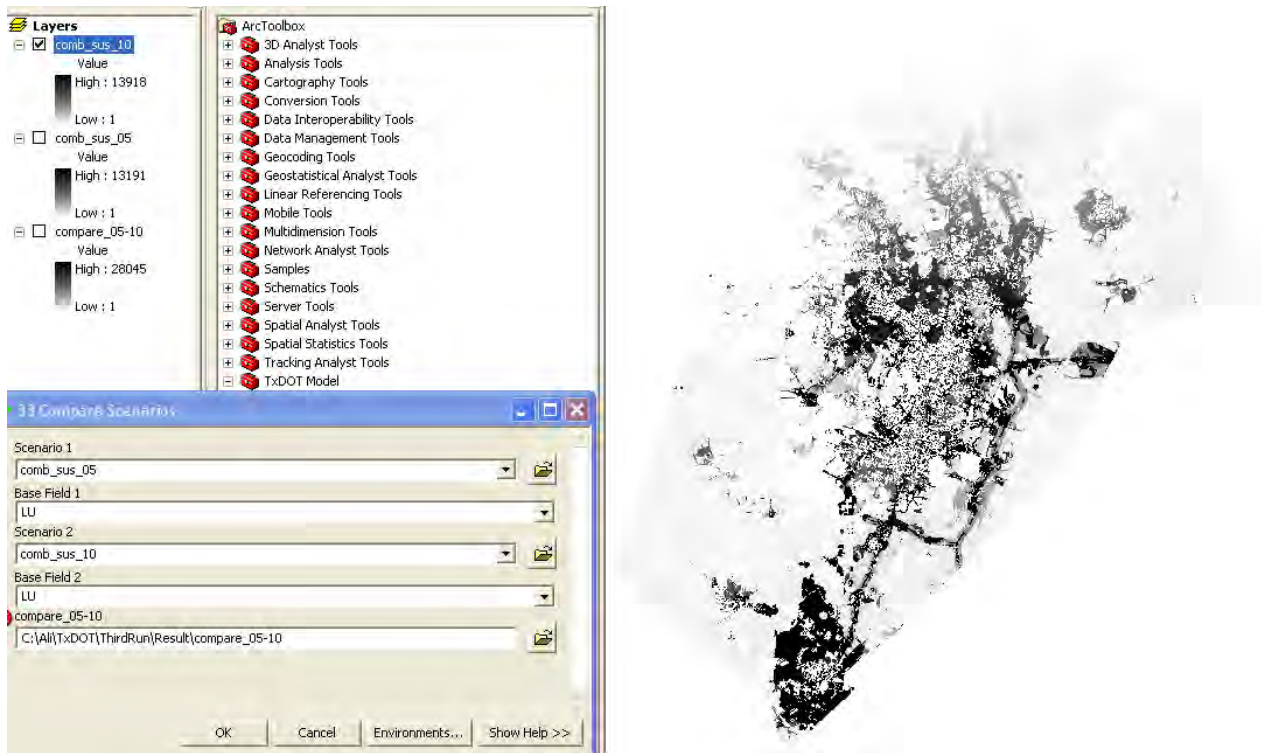

*Figure 4.12: Adding Scenario 2 Result in Compare Scenario Tool* 

- 4) Select the land use type of interest related to step 2 under "Base Field 2)."
- 5) Specify the name and location of the result under "Compare \_05-10)."

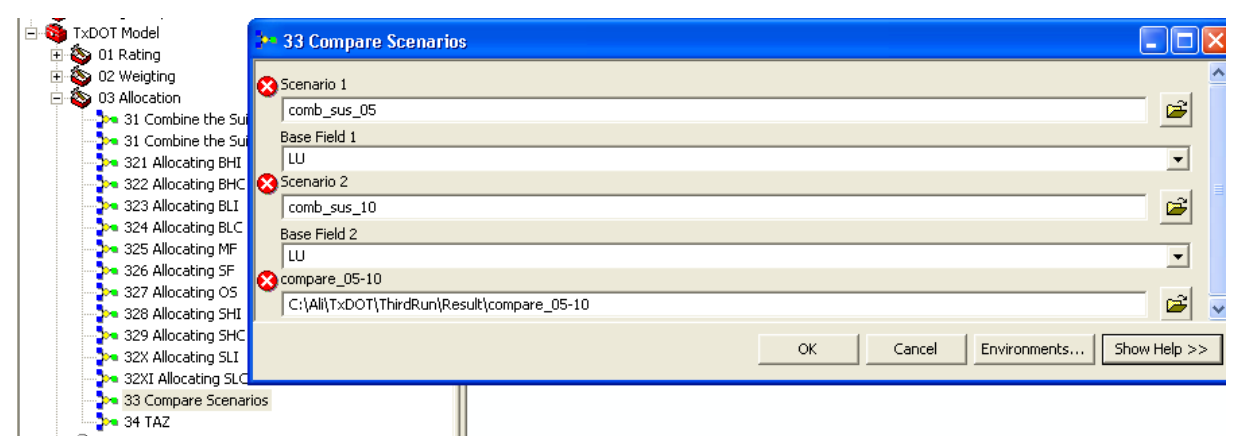

*Figure 4.13: Specifying Name and Location of Result* 

The following map shows the net gain/loss of the development due to scenario change. See *Cut/Fill* function explanation in the *ArcGIS Desktop Help*.

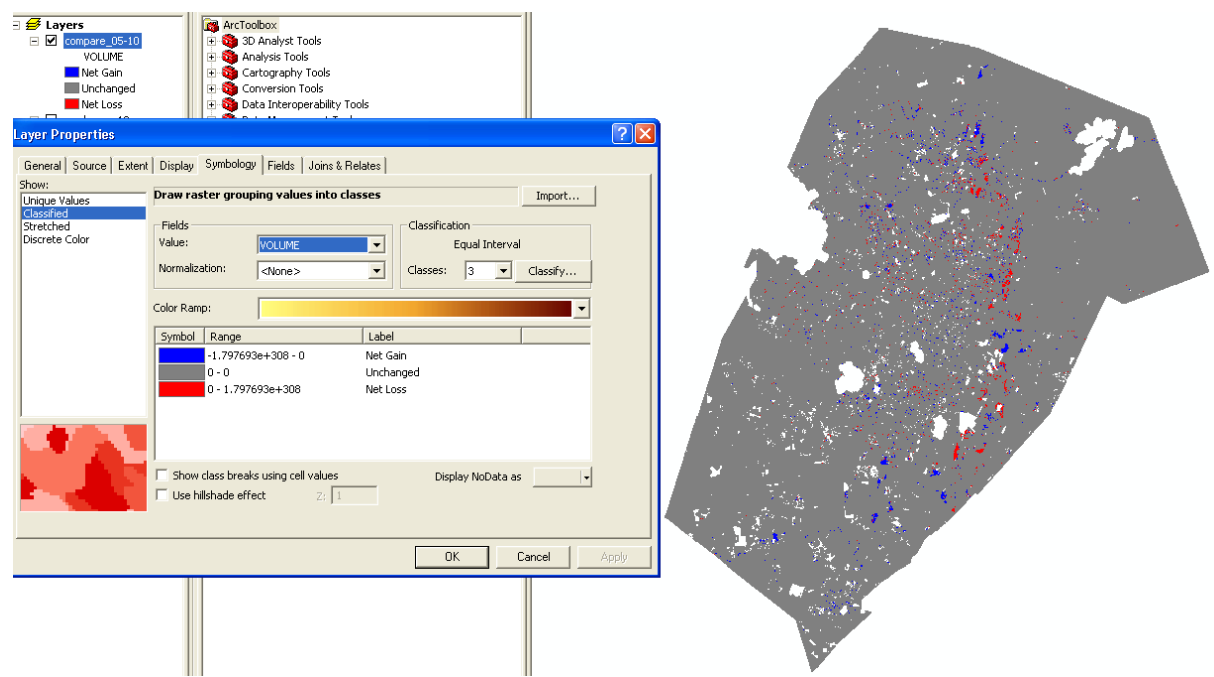

*Figure 4.14: Net Gain/Loss of Development due to Scenario Change* 

## **4.1.9 TAZ**

The *TAZ* Tool uses zonal statistical analysis to calculate the area of land allocated for each land use in each TAZ.

Steps:  $SA Model \longrightarrow Allocation \longrightarrow TAZ$ 

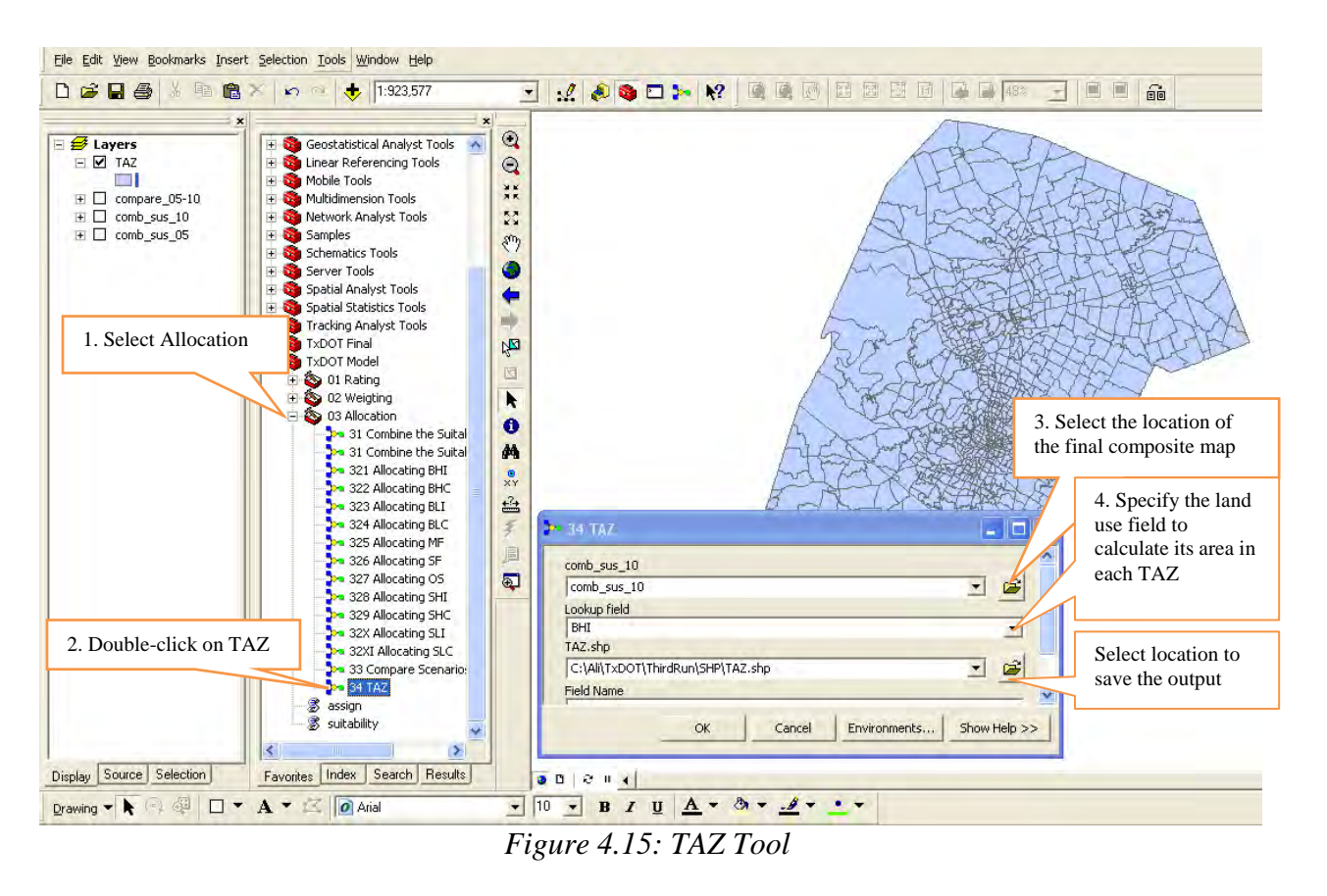

This step should be repeated for each land use. The result is a TAZ shapefile that contains allocated land for all the land uses. To obtain employment and household density in TAZ, follow the steps below:

1) Open the attribute table of TAZ shape file and copy it to Excel.

| Layers<br>$= 21142$         | ArcToolbox<br><b>EL SA OD Anniver Tools</b><br><b>De Copy</b> |                            | Q<br>St M<br>清爽              |                                           |                            |             |              |                     |                         |                      |                         |             |              |       |
|-----------------------------|---------------------------------------------------------------|----------------------------|------------------------------|-------------------------------------------|----------------------------|-------------|--------------|---------------------|-------------------------|----------------------|-------------------------|-------------|--------------|-------|
| ■ Atti                      | X Remove                                                      |                            |                              |                                           |                            |             |              |                     |                         |                      |                         |             |              | - 10  |
| $\blacksquare$<br>MTF       | Open Attribute Table                                          | <b>INTPTLAT00</b>          | <b>INTPTLON00</b>            | <b>BHC</b>                                | BHI                        | <b>BLI</b>  | <b>BLC</b>   | MF                  | SF                      | <b>OS</b>            | SHI                     | <b>SHC</b>  | <b>SLI</b>   | SLC A |
| $\blacktriangleright$ G6320 | Joins and Relates                                             |                            |                              | $\mathbf 0$                               | $\mathbf{0}$               | Ū           | $\theta$     | $\sigma$            | 7168000                 | 230400               | $\overline{\mathsf{n}}$ | $\mathbf 0$ | $\mathbf{0}$ | 230   |
| G6320                       |                                                               |                            |                              | $\theta$                                  | 0                          | O           | $\Omega$     | 9651200             | 9472000                 | $\Omega$             | n                       | 76800       | Ū            | 51    |
| €<br>G632                   | Zoom To Layer                                                 |                            |                              | $\mathbf{0}$                              | n                          | o           | $\Omega$     | $\Omega$            | 1331200                 | $\theta$             | n                       | 51200       | ū            |       |
| G6320                       | Ecom To Make mable                                            |                            |                              | $\mathbf{0}$                              | 0                          | 0           | 0            | 0                   | 23372800                | $\theta$             | $\mathbf{0}$            | 102400      | Ŭ.           | 4147  |
| G632                        | Visible Scale Range                                           |                            |                              | $\Omega$                                  | ū                          | n           | $\Omega$     | 2201600             | 117299200               | D.                   | 0                       | 230400      | 0            |       |
| G632                        |                                                               | +29.8771852                | -097 9308258                 | 51200                                     | $\mathbf 0$                | 0           | $\Omega$     | 0                   | 3891200                 | 51200                | $\Omega$                | 51200       | Ü.           | 51    |
| G6320                       | Use Symbol Levels                                             | +30.1327153                | -098.1118477                 | $\theta$                                  | 0                          | O.          | n            | Ū                   | 450304000               | $\Omega$             | $\Omega$                | $\theta$    | 0            |       |
| G6320                       |                                                               | +30.0465760                | -098.0554654                 | $\Omega$                                  | n                          | n           | n            | n                   | n                       | $\Omega$             |                         | n           | 0            |       |
| G6320                       | Selection                                                     | +30.0644337                | -097.8132682                 | $\begin{array}{c} \mathbf{0} \end{array}$ | ñ                          | $\theta$    | $\mathbf{B}$ | $\overline{0}$      | $\mathbf 0$             | $\overline{p}$       | $\Omega$                | Ū           | $\theta$     |       |
| G632                        | Label Features                                                | +30.2224093                | -098.0998349                 | $\mathbf 0$                               | 0                          | o           | n            | $\mathbf 0$         | $\mathbf 0$             | $\theta$             |                         | O           | o            |       |
| G6320                       |                                                               | +30.2328574                | -098.0526262                 | $\bf{0}$                                  | $\mathbf 0$                | $\mathbf 0$ | n            | n                   | 644966400               | 0                    | n                       | o           | Ű.           |       |
| G6320                       | Convert Labels to Annotation.                                 | +30.0812085                | $-097.8159069$               | $\bf{0}$                                  | 0                          | o           | 0            | $\Omega$            | $\theta$                | $\theta$             | n                       | 0           | Ű.           |       |
| G6320<br>$\mathcal{D}$      | Convert Features to Graphics                                  | +30.0657968                | -097.8262303                 | $\bf{0}$                                  | Ü.                         | o           | 0            | $\mathbf{0}$        | $\overline{0}$          | $\theta$             | n                       | 0           | Ű            |       |
| G6320                       |                                                               | +30.2580043                | $-098.0459123$               | $\mathbf 0$                               | 0                          | 0           | 0            | 0                   | $\overline{0}$          | $\theta$             | n                       | Ü           | Ű.           |       |
| G6320                       | Convert Symbology to Representation                           | +29.8842902                | -097.9457957                 | $\Omega$                                  | n                          | 0           | $\Omega$     | ū                   | $\overline{0}$          | $\Omega$             |                         | 0           | 0            |       |
| G6320                       | Data                                                          | +29.8821226                | -097.9278445                 | $\theta$                                  | n                          | n           | n            | 742400              | 1817600                 | $\Omega$             | £                       | 0           | Ű.           | 1254  |
| G6320                       |                                                               | +29.8846294                | -097.9387428                 | $\Omega$                                  | n                          | O.          | л            | 0                   | 2636800                 | n                    |                         | n           | Ū.           |       |
| G632<br>G6320               | Save As Layer File                                            | +29.8842587                | -097.9409685                 | $\theta$<br>$\mathbf{0}$                  | $\mathbf 0$<br>$\mathbf 0$ | O           | 0            | $\overline{0}$<br>n | $\mathbf 0$<br>$\Omega$ | $\theta$             | n<br>$\Omega$           | 0<br>o      | 0            |       |
|                             |                                                               | +29.8840069                | -097.9427626                 | $\mathbf{0}$                              |                            | o           | 0            |                     |                         | $\theta$<br>$\Omega$ | n                       | o           | Ū.           |       |
| $\sqrt{66320}$<br>G6320     | Properties                                                    | +29.8826778<br>+29.8830452 | -097.9365029                 | $\mathbf{0}$                              | O.                         | o           | 0<br>n       | 742400<br>30515200  | 486400<br>10214400      | 0                    | 0                       | o           | Ű<br>Ű.      | 1203  |
| G6320                       | 115674<br>S                                                   | $0 + 29.8821750$           | -097.9135107<br>-097.9484615 | $\mathbf 0$                               | 0<br>$\Omega$              | 0<br>o      | 0            |                     | 1356800                 | 0                    | Ũ                       | 0           | Ű.           |       |
|                             |                                                               |                            |                              |                                           |                            |             |              | $\mathbf 0$         |                         |                      |                         |             |              | я     |

*Figure 4.16: TAZ Attribute Field*

| <b>E</b> <del>Ø</del> Layers<br>E Z TAZ | ArcToolbox<br>+ 3D Analyst Tools<br>+ Ca Analysis Tools |                 |                   | Q<br>$\mathbf{Q}$<br>мĸ<br><b>XK</b> |                |                                  |                          |                         |                                     |                         |                          |                                  |                         |                            |                   |
|-----------------------------------------|---------------------------------------------------------|-----------------|-------------------|--------------------------------------|----------------|----------------------------------|--------------------------|-------------------------|-------------------------------------|-------------------------|--------------------------|----------------------------------|-------------------------|----------------------------|-------------------|
| <b>囲 Attributes of TAZ</b>              |                                                         |                 |                   |                                      |                |                                  |                          |                         |                                     |                         |                          |                                  |                         |                            | $\Box$ d $\times$ |
| MTFCC00 FUNCSTAT00                      | ALAND00                                                 | <b>AWATER00</b> | <b>INTPTLAT00</b> | <b>INTPTLON00</b>                    | <b>BHC</b>     | <b>BHI</b>                       | <b>BLI</b>               | <b>BLC</b>              | MF                                  | SF                      | <b>OS</b>                | <b>SHI</b>                       | <b>SHC</b>              | <b>SLI</b>                 | SLC A             |
| Elash                                   | $\bf{0}$                                                | n               |                   |                                      | $\overline{0}$ | $\theta$                         | $\Omega$                 | $\Omega$                | $\Omega$                            | 7168000                 | 230400                   | $\Omega$                         | $\mathbf{0}$            | $\Omega$                   | 230-              |
|                                         | $\bf{0}$                                                | o               |                   |                                      | $\overline{0}$ | $\overline{0}$                   | $\overline{0}$           | $\overline{0}$          | 9651200                             | 9472000                 | $\theta$                 | $\overline{0}$                   | 76800                   | 0                          | 51:               |
| 2 Zoom To                               | $\theta$                                                | ٥<br>ñ          |                   |                                      | o<br>o         | $\overline{0}$<br>$\overline{0}$ | $\overline{0}$           | $\Omega$                | $\theta$<br>$\overline{\mathsf{n}}$ | 1331200<br>23372800     | $\theta$                 | $\overline{0}$<br>$\overline{a}$ | 51200                   | $\mathbf 0$                | 4147              |
| of Pan To                               | $\theta$<br>$\mathbf{0}$                                | n               |                   |                                      | o              | $\mathbf{0}$                     | $\theta$<br>$\mathbf{0}$ | $\Omega$                | 2201600                             | 117299200               | $\theta$<br>$\mathbf{a}$ | $\Omega$                         | 102400<br>230400        | $\mathbf 0$                |                   |
| dentify                                 | 98196                                                   |                 | $0 + 29.8771852$  | -097.9308258                         | 51200          | $\overline{0}$                   | $\overline{0}$           | $\Omega$                | $\mathbf{0}$                        | 3891200                 | 51200                    | $\overline{0}$                   | 51200                   | $\mathbf 0$<br>$\mathbf 0$ | 51                |
| S Select/Unselect                       | 9037461                                                 |                 | $0 + 30.1327153$  | -098.1118477                         | $\overline{0}$ | $\overline{0}$                   | $\overline{0}$           | $\Omega$                | $\overline{0}$                      | 450304000               | $\theta$                 | $\mathbf 0$                      | $\bf{0}$                | 0                          |                   |
|                                         | 10656783                                                |                 | $0 + 30.0465760$  | $-098.0554654$                       | $\overline{0}$ | $\overline{0}$                   | $\overline{0}$           | $\Omega$                | $\overline{0}$                      | $\Omega$                | $\theta$                 | n                                | $\overline{\mathsf{n}}$ | $\overline{0}$             |                   |
| Zoom To Selected                        | 2065398                                                 |                 | $0 + 30.0644337$  | -097.8132682                         | o              | $\theta$                         | $\overline{0}$           |                         | $\mathbf{0}$                        | $\overline{\mathsf{n}}$ | $\bf{0}$                 | n                                | n                       | O                          |                   |
| Clear Selected                          | 19572193                                                |                 | $0 + 30.2224093$  | -098.0998349                         | o              | $\bf{0}$                         | $\theta$                 |                         | $\overline{0}$                      | $\overline{a}$          | $\mathbf{0}$             | n                                | $\bf{0}$                | $\mathbf 0$                |                   |
|                                         | 11600428                                                |                 | 0 +30.2328574     | $-098.0526262$                       | $\overline{0}$ | $\bf{0}$                         | $\overline{0}$           |                         | $\mathbf{0}$                        | 644966400               | $\mathbf{0}$             | n                                | $\mathbf{0}$            | $\overline{0}$             |                   |
| Copy Selected                           | 2468950                                                 |                 | $0 + 30.0812085$  | $-097.8159069$                       | $\overline{0}$ | $\overline{0}$                   | $\overline{0}$           | $\overline{0}$          | $\overline{0}$                      | $\overline{0}$          | $\mathbf{0}$             | $\Omega$                         | $\mathbf{0}$            | $\overline{0}$             |                   |
| Delete Selected                         | 1713983                                                 |                 | 0 +30.0657968     | -097.8262303                         | O.             | $\overline{0}$                   | $\overline{0}$           |                         | $\overline{\mathbf{n}}$             | $\Omega$                | $\Omega$                 | $\Omega$                         | 'n                      | $\overline{0}$             |                   |
|                                         | 8009534                                                 |                 | $0 + 30.2580043$  | -098.0459123                         | $\overline{0}$ | $\theta$                         | $\overline{0}$           |                         | $\overline{0}$                      | $\overline{0}$          | $\theta$                 | n                                | 'n                      | $\overline{0}$             |                   |
| Zoom To Highlighted                     | 129666                                                  |                 | $0 + 29.8842902$  | -097.9457957                         | o              | $\overline{0}$                   | $\theta$                 | $\overline{0}$          | $\overline{\mathsf{n}}$             | $\Omega$                | $\theta$                 | n                                | n                       | $\mathbf 0$                |                   |
| Unselect Highlighted                    | 639385                                                  |                 | 0 +29.8821226     | -097.9278445                         | $\overline{0}$ | $\bf{0}$                         | $\bf{0}$                 | $\overline{0}$          | 742400                              | 1817600                 | $\theta$                 | n                                | $\mathbf{0}$            | $\mathbf 0$                | 1254              |
| Reselect Highlighted                    | 77301                                                   |                 | $0 + 29.8846294$  | $-097.9387428$                       | o              | $\mathbf{0}$                     | $\Omega$                 | $\Omega$                | $\mathbf{0}$                        | 2636800                 | $\mathbf{0}$             | n                                | $\bf{0}$                | $\mathbf{0}$               |                   |
|                                         | 31459                                                   |                 | $0 + 29.8842587$  | -097.9409685                         | $\overline{0}$ | $\overline{0}$                   | $\overline{0}$           | $\Omega$                | $\overline{0}$                      | $\Omega$                | $\bf{0}$                 | Ō                                | $\overline{0}$          | $\mathbf 0$                |                   |
| Delete Highlighted                      | 58017                                                   |                 | $0 + 29.8840069$  | -097.9427626                         | o              | $\overline{0}$                   | $\overline{0}$           | $\Omega$                | $\overline{\mathbf{n}}$             | $\Omega$                | $\Omega$                 | n                                | $\overline{0}$          | $\overline{0}$             |                   |
| 106320<br>ß.                            | 39833                                                   |                 | $0 + 29.8826778$  | -097.9365029                         | $\overline{0}$ | $\overline{0}$                   | $\theta$                 | $\Omega$                | 742400                              | 486400                  | $\theta$                 | n                                | $\overline{0}$          | $\mathbf 0$                |                   |
| G6320<br><sub>S</sub>                   | 533053                                                  |                 | $0 + 29.8830452$  | -097.9135107                         | o              | $\bf{0}$                         | $\overline{0}$           |                         | 30515200                            | 10214400                | n                        | n                                | $\bf{0}$                | $\mathbf 0$                | 1203:             |
| $\overline{s}$<br>G6320                 | 115674                                                  |                 | $0 + 29.8821750$  | -097.9484615                         | $\overline{0}$ | $\mathbf{0}$                     | $\circ$                  | $\overline{\mathsf{n}}$ | $\bf{0}$                            | 1356800                 | $\mathbf{0}$             | $\overline{0}$                   | $\overline{0}$          | $\mathbf{0}$               | $\mathbf{y}$      |
|                                         |                                                         |                 |                   |                                      |                |                                  |                          |                         |                                     |                         |                          |                                  |                         |                            |                   |

*Figure 4.17: Select all the Fields in the Attribute Table and Copy to Microsoft Excel* 

- 2) Get the average square feet of land per employment and the average square feet of land per single family and multifamily household (this can be obtained from the existing average square feet per employment under the assumption that the region will continue to grow the same way. There are also other resources that may provide standard calculation of average area per employee.)
- 3) In Microsoft Excel, calculate total number of employment. For basic employment, divide the sum of the allocated land for basic employment by the average square feet of land per employment. For service employment, divide the sum of the allocated land for service employment by the average feet of land per employment.
- 4) Calculate the total number of households. For single family household, divide the total allocated land for single family by the average square feet of land per single family household. Similarly, for multifamily, divide the total allocated land for multifamily by the average square feet of land per multifamily.
- 5) Join the newly created Excel spreadsheet with the TAZ shape file.
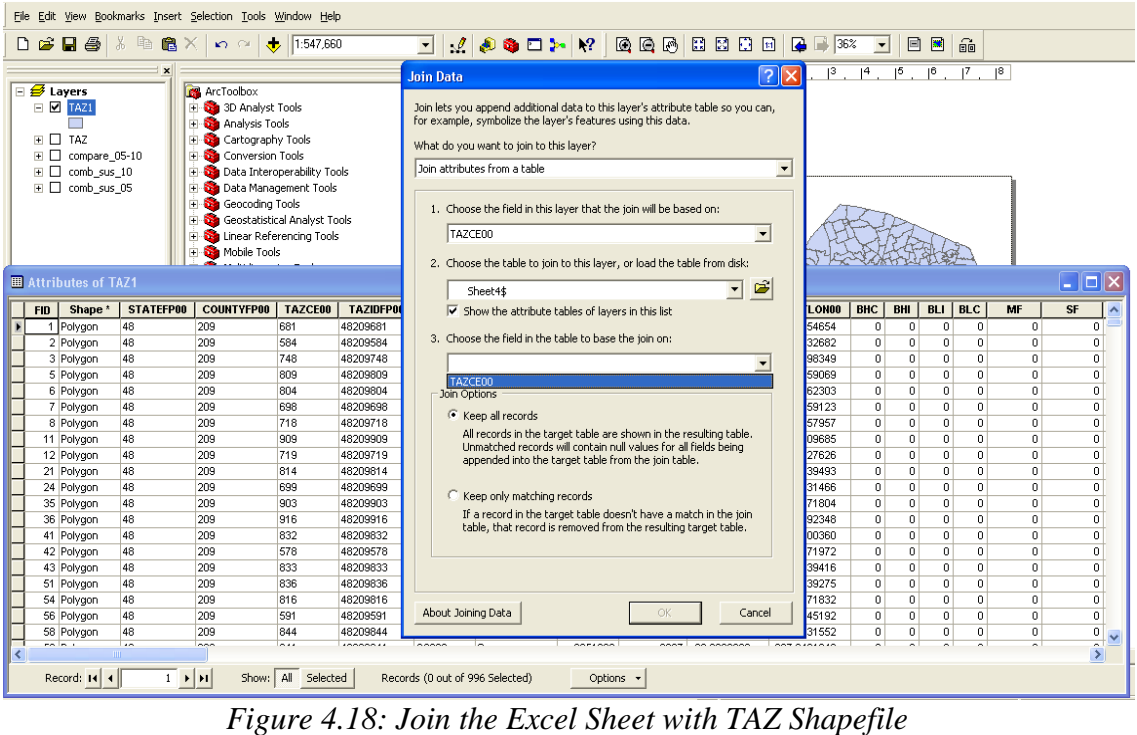

6) Add 3 new fields in the attribute table: a) field to calculate area in acre; b) field to calculate employment density per acre; c) field to calculate household density per acre.

|                                                              | $\mathbf{x}$      |                              |                                                                                     |           | $\mathbf{x}$ | $^{\circ}$                    | $ 2 \t  3 \t  4$<br> 1 | 15             | 16 |
|--------------------------------------------------------------|-------------------|------------------------------|-------------------------------------------------------------------------------------|-----------|--------------|-------------------------------|------------------------|----------------|----|
| <b>⊟ <del>Ø</del></b> Layers                                 |                   | <b>R</b> ArcToolbox          |                                                                                     |           |              |                               |                        |                |    |
| $\Box$ $\Box$ TAZ1                                           |                   |                              | 1 8 3D Analyst Tools                                                                |           |              | <sup>44</sup> Find & Replace  |                        |                |    |
|                                                              |                   | <b>El-Sal</b> Analysis Tools |                                                                                     |           | 品            | Select By Attributes          |                        |                |    |
| TAZ<br>$=$ $\Box$                                            |                   |                              | <b>E</b> Cartography Tools                                                          |           |              |                               |                        |                |    |
|                                                              |                   |                              | <b>El-Sa</b> Conversion Tools                                                       |           |              | Clear Selection               |                        |                |    |
| $\overline{+}$                                               | TAZ_EMP_RasterTin |                              | Data Interoperability Tools                                                         |           |              | <b>12</b> Switch Selection    | 2. Select Add Field    |                |    |
| EMP TAZ Hill<br>$+$                                          |                   |                              | Data Management Tools                                                               |           |              |                               |                        |                |    |
| TAZ_EMP<br>$\blacksquare$<br>□                               |                   |                              | <b>El-Sta</b> Geocoding Tools                                                       |           |              | <b>国</b> Select All           |                        |                |    |
| $\Box$ compare 05-10<br>$\overline{+}$<br>$\Box$ Comb sus 10 |                   |                              | <b>El-Sai</b> Geostatistical Analyst Tools<br><b>T. Sa Linear Referencing Tools</b> |           |              | Add Field                     |                        |                |    |
|                                                              |                   |                              |                                                                                     |           |              | Turn All Fields On            |                        |                |    |
|                                                              |                   |                              |                                                                                     |           |              |                               |                        | فالك           |    |
| <b>IUM_EMP</b>                                               | <b>NUM_MF</b>     | <b>NUM_SF</b>                | <b>NUM HH</b>                                                                       | Асге      | ✓            | Show Field Aliases            | <b>DEN S EMP</b>       | <b>DEN_EMP</b> |    |
| 0                                                            | $\Omega$          | $\Omega$                     | 0                                                                                   | 2633.4    |              | Restore Default Column Widths | $\Omega$               |                |    |
| O                                                            | $\Omega$          | $\Omega$                     | 0                                                                                   | 510.3     |              |                               | $\Omega$               |                |    |
| o                                                            | 0                 | 0                            | $\Omega$                                                                            | 4836.1    |              | Joins and Relates             | $\Omega$               |                |    |
| 0                                                            | $\mathbf{0}$      | $\Omega$                     | $\Omega$                                                                            | 610.C     |              | <b>Related Tables</b>         | $\circ$                |                |    |
| 0                                                            | $\mathbf{0}$      | 0                            | $\Omega$                                                                            | 423.5     |              |                               | $\Omega$               |                |    |
| 0                                                            | 0                 | $\Omega$                     | $\Omega$                                                                            | 1979.0 1  |              | Create Graph                  | $\Omega$               |                |    |
| o                                                            | 0.                | 0.                           | 0                                                                                   | 32        |              | Add Table to Layout           | $\Omega$               |                |    |
| o                                                            | $\mathbf{0}$      | $\Omega$                     | 0                                                                                   | 77        |              |                               | $\mathbf 0$            |                |    |
| 0                                                            | 0                 | 0                            | 0                                                                                   |           |              | 14.3 C Reload Cache           | $\mathbf 0$            |                |    |
| 0<br>ň                                                       | 0<br>$\Omega$     | 0.<br>n.                     | 0<br>n                                                                              | 2786.6    |              | 3021.0 Print                  | 0<br>n                 |                |    |
| ō                                                            | n.                | O.                           | o.                                                                                  | 55.E      |              |                               | $\mathbf 0$            |                |    |
| o                                                            |                   |                              |                                                                                     | 15        |              | Reports                       | $\mathbf 0$            |                |    |
| o                                                            |                   |                              | 1. Right-click on Options                                                           | 416.E     |              | Export                        | n                      |                |    |
|                                                              |                   |                              |                                                                                     |           |              | Appearance                    | <b>TITLE</b>           | $\rightarrow$  |    |
|                                                              |                   |                              |                                                                                     |           |              |                               |                        |                |    |
| Show: All Selected<br>н                                      |                   |                              | Records (0 out of 996 Selected)                                                     | Options - |              |                               |                        |                |    |
|                                                              |                   | ш                            |                                                                                     |           |              |                               |                        |                |    |

*Figure 4.19: Add New Field to the TAZ Attribute Table*

| $\Box$ $\bigotimes$ Layers<br>$\blacksquare$ $\blacksquare$ TAZ1 |                             |                      | <b>R</b> ArcToolbox                         | 1 8 3D Analyst Tools<br><b>El Sa</b> Analysis Tools |            |                    | $\mathbb{Z}$<br>$\mathbf{\Theta}$<br>мĸ |                   |                |                |                | 1. Right-click on the field  |                          |                 |                       |                        |
|------------------------------------------------------------------|-----------------------------|----------------------|---------------------------------------------|-----------------------------------------------------|------------|--------------------|-----------------------------------------|-------------------|----------------|----------------|----------------|------------------------------|--------------------------|-----------------|-----------------------|------------------------|
|                                                                  | <b>囲 Attributes of TAZ1</b> |                      |                                             |                                                     |            |                    |                                         |                   |                |                |                |                              |                          |                 | 1-10                  |                        |
| <b>OS05</b>                                                      | <b>SHI05</b>                | SHC05                | <b>SLI05</b>                                | <b>SLC05</b>                                        | <b>SUM</b> | TAZCE00 1          | <b>NUM B EMP</b>                        | <b>NUM S EMP</b>  | <b>NUM EMP</b> |                | <b>NUM MF</b>  | <b>NUM SF</b>                | <b>NUM HH</b>            | Acre            | <b>TRIA</b>           |                        |
| 0                                                                | $^{\circ}$                  | 0                    | $\mathbf{0}$                                | $\mathbf 0$                                         |            | 0 760              | n                                       | 0                 |                | 0              | 0              | 16187.068184                 | 16187.068184             | 2233.           | Sort Ascending        |                        |
| $\mathbf{0}$                                                     | $^{\circ}$                  | $\Omega$             | $\Omega$                                    | $\Omega$                                            |            | 0 681              | n                                       | 0                 |                | $\Omega$       | 0              | 0                            | $\Omega$                 | 2633.           | ₹<br>Sort Descending  |                        |
| $\theta$                                                         | $\mathbf{0}$                | $\Omega$             | $\Omega$                                    | $\Omega$                                            |            | 0 584              | $\Omega$                                | $\Omega$          |                | $\Omega$       | 0              | 0                            | $\Omega$                 | 510.            | 2↓ Advanced Sorting   |                        |
| $\mathbf 0$                                                      | $\mathbf 0$                 | 0                    | $\mathbf{0}$                                | $\mathbf 0$                                         |            | 0 748              | 0                                       | $\mathbf{0}$      |                | O.             | ó              | o.                           | $\Omega$                 | 4836            |                       |                        |
| $\mathbf 0$                                                      | $\theta$                    | $\mathbf{0}$         | $\Omega$                                    | $\Omega$                                            |            | 0 697              | 0                                       | 0                 |                |                |                | 2. Select Calculate Geometry |                          | 2866.           | Summarize             |                        |
| $\bf{0}$                                                         | $\Omega$                    | n.                   | n.                                          | $\Omega$                                            |            | 0 809              | $\Omega$                                | 0                 |                |                |                |                              |                          | 610             | Σ                     |                        |
| $^{\circ}$                                                       | $^{\circ}$                  | $\Omega$             | $^{\circ}$                                  | $\mathbf 0$                                         |            | 0 804              | $\mathbf{0}$                            | $\mathbf{0}$      |                |                |                |                              |                          | 423.            | Statistics            |                        |
| $\theta$                                                         | 0                           | $\Omega$             | 0                                           | $\Omega$                                            |            | 0 698              | 0                                       | 0                 |                | $\overline{0}$ | $\overline{0}$ | 'n                           | $\overline{\phantom{0}}$ | 1979            | 国<br>Field Calculator |                        |
| $\bf{0}$                                                         | $\mathbf 0$                 | 0                    | n.                                          | $\overline{a}$                                      |            | 0 718              | $\bf{0}$                                | $\mathbf 0$       |                | $\Omega$       | 0              | $\Omega$                     |                          | $\overline{3}$  |                       |                        |
| $\mathbf 0$                                                      | 0                           | $\mathbf 0$          | 0                                           | 1203200                                             |            | 0.708              | 0                                       | 1422.222222       | 1422.222222    |                | 23.334123      | 65.337228                    | 88.671351                | 15 <sub>k</sub> |                       | Calculate Geometry     |
| $\overline{0}$                                                   | $\mathbf{0}$                | $\Omega$             | $\Omega$                                    | n                                                   |            | 0.912              | $\Omega$                                | 0                 |                | 0              | 0              | 94.784993                    | 94 78 49 93              | 19.             | Turn Field Off        |                        |
| $\theta$                                                         | $\mathbf{0}$                | $\mathbf 0$          | $^{\circ}$                                  | $\mathbf 0$                                         |            | 0 909              | 0                                       | $\mathbf{0}$      |                | $^{\circ}$     | $\mathbf 0$    | 0                            | $\Omega$                 | $\overline{7}$  |                       |                        |
| $\mathbf{0}$                                                     | $\theta$                    | $\Omega$             | $\Omega$                                    | $\Omega$                                            |            | 0 719              | 0                                       | 0                 |                | $\Omega$       | 0              | 0                            | $\Omega$                 | 14.             |                       | Freeze/Unfreeze Column |
| $\bf{0}$                                                         | $\mathbf 0$                 | 0                    | $\Omega$                                    | $\overline{a}$                                      |            | $0$ 906<br>0.723   | $\bf{0}$                                | 0                 |                | $\Omega$       | 23.334123      | 17.48461                     | 40.818733                | $\overline{9}$  |                       |                        |
| $^{\circ}$                                                       | $^{\circ}$<br>$\Omega$      | $\Omega$<br>$\Omega$ | $\mathbf{0}$<br>$\Omega$                    | 1638400<br>0.                                       |            | 0 720              | n<br>$\Omega$                           | 1364.172336       | 1364.172336    |                | 959.11291      | 367.176817<br>48.77286       | 1326.289727<br>48 77286  | 131.<br>28.     | X Delete Field        |                        |
| $\bf{0}$                                                         | $\mathbf 0$                 | 0                    | $\mathbf{0}$                                | $\mathbf 0$                                         |            | 0 911              |                                         | 0<br>$\mathbf{0}$ |                | $^{\circ}$     | 0              |                              |                          | 37.             | Properties            |                        |
| $\mathbf 0$<br>$\mathbf 0$                                       | $\circ$                     | $\Omega$             | $\mathbf{0}$                                | $\Omega$                                            |            | 0 908              | 0<br>0                                  | 0                 |                | 0<br>0         | 68.393119<br>0 | 189.569986<br>94.784993      | 257.963104<br>94.784993  |                 | 9.823721              |                        |
| $\bf{0}$                                                         | $\Omega$                    | $\Omega$             | $\Omega$                                    | $\Omega$                                            |            | 0.704              | n.                                      | 0                 |                | $\Omega$       | n              | 189.569986                   | 189,569986               |                 | 20.7403               |                        |
| $^{\circ}$                                                       | $^{\circ}$                  | $\Omega$             | $^{\circ}$                                  | $\mathbf 0$                                         |            | 0 692              | $\mathbf{0}$                            | $\mathbf{0}$      |                | $\Omega$       | 0              | 3983.730425                  | 3983.730425              |                 | 9100.682932           |                        |
| $\mathbf{0}$                                                     | $\theta$                    | $\Omega$             | 0.                                          | $\Omega$                                            |            | 0 822              | 0                                       | $\mathbf 0$       |                | $\mathbf 0$    | 8.046249       | 0                            | 8.046249                 |                 | 1066.171166           |                        |
| 0                                                                | $\mathbf 0$                 | 0                    | $\mathbf 0$                                 | $\overline{0}$                                      |            | 0814               | $\bf{0}$                                | 0                 |                | $\mathbf 0$    | 0              | $\Omega$                     | f.                       |                 | 2786.687103           |                        |
| $^{\circ}$                                                       | $\theta$                    | $\Omega$             | $\Omega$                                    | $\Omega$                                            |            | 0 693              | $^{\circ}$                              | $^{\circ}$        |                | 0              | 0              | 10015.920984                 | 10015.920984             | 21530.580094    | v                     |                        |
|                                                                  |                             |                      |                                             |                                                     |            |                    |                                         |                   |                |                |                |                              |                          |                 |                       |                        |
|                                                                  | Record: $\  \cdot \ $ 4     | Ш                    | $\overline{0}$ $\rightarrow$ $\overline{H}$ |                                                     |            | Show: All Selected | Records (0 out of 996 Selected)         |                   |                | Options +      |                | 71 A 72 A 73                 |                          |                 |                       |                        |

*Figure 4.20: Calculate Area in Acre* 

| E & Layers<br>$\mathbf{F}$ $\mathbf{Z}$ TAZ1 | ArcToolbox<br>3D Analyst Tools<br>Analysis Tools<br>All ributes of Ta71 |                                          | $\mathbf{Q}$<br>9K |                   |                                                                        |                                  | $   \Box  $ $\times$                               |
|----------------------------------------------|-------------------------------------------------------------------------|------------------------------------------|--------------------|-------------------|------------------------------------------------------------------------|----------------------------------|----------------------------------------------------|
|                                              | <b>NUM_EMP</b>                                                          | <b>Field Calculator</b>                  |                    |                   | $\mathbb{E}[\mathbf{X}]$                                               |                                  | <b>Employment/acre</b>                             |
|                                              |                                                                         | Fields:                                  |                    | Type:             | Functions:                                                             | $\theta$                         | $\overline{0}$                                     |
|                                              |                                                                         | TAZCE00_1                                |                    | $A^2$<br>R Number | Abs()<br>$\hat{\phantom{a}}$<br>Atn()                                  | $\overline{0}$<br>$\mathbf{0}$   | $\overline{0}$<br>$\overline{0}$                   |
|                                              |                                                                         | NUM_B_EMP<br>NUM_S_EMP                   |                    | <b>C</b> String   | Cos()<br>Exp()                                                         | $\theta$<br>$\theta$             | $\overline{\mathbf{0}}$<br>$\overline{\mathbf{0}}$ |
|                                              |                                                                         | NUM EMP<br>NUM MF                        |                    | C Date            | $Fix()$<br>Int $()$                                                    | $\theta$                         | $\overline{\mathbf{0}}$                            |
|                                              |                                                                         | NUM_SF<br>NUM HH                         |                    |                   | $\begin{pmatrix} \text{Log}(\cdot) \\ \text{Sin}(\cdot) \end{pmatrix}$ | 0<br>$\theta$                    | $\mathbf 0$<br>$\overline{0}$                      |
|                                              |                                                                         | Acre<br>DEN_B_EMP                        |                    |                   | $\checkmark$<br>Sgr()                                                  | $\theta$                         | $\overline{\mathbf{n}}$                            |
|                                              | 1422.2222                                                               | DEN S EMP                                |                    |                   |                                                                        | 23<br>$\overline{0}$             | 9.000423<br>$\theta$                               |
|                                              |                                                                         | DEN_EMP<br>DEN_HH                        |                    |                   | $\ast$<br>$\,$ 8.                                                      | 0                                | $\mathbf 0$                                        |
|                                              |                                                                         | $DEN$ $EMP =$                            |                    | Advanced          | $\pm$<br>$\,$ $\,$<br>×.                                               | $\mathbf 0$<br>$\overline{0}$    | $\overline{0}$<br>$\overline{0}$                   |
|                                              | 1364.1723                                                               | [NUM_EMP] / [Acre]                       |                    |                   | Load                                                                   | 98<br>$\overline{0}$             | 10.355198<br>$\boldsymbol{0}$                      |
|                                              |                                                                         |                                          |                    |                   | Save                                                                   | 0                                | $\overline{0}$                                     |
|                                              |                                                                         |                                          |                    |                   | Help                                                                   | $\overline{0}$<br>$\overline{0}$ | $\overline{\mathbf{0}}$<br>$\overline{0}$          |
|                                              |                                                                         |                                          |                    |                   |                                                                        | $\theta$                         | $\overline{0}$                                     |
|                                              |                                                                         |                                          |                    |                   |                                                                        | 0<br>$\theta$                    | $\overline{\mathbf{0}}$<br>$\overline{0}$          |
|                                              |                                                                         |                                          |                    |                   |                                                                        | $\theta$                         | $\boxed{0}$<br>N                                   |
|                                              | Record:                                                                 | <b>F</b> calculate selected records only |                    |                   | OK                                                                     | Options -                        | $\rightarrow$                                      |

*Figure 4.21: Calculate Employment Density in Field Calculator*

## **Appendix A: Proximity Tool**

Proximity in urban and transportation planning usually refers to the distance to facilities and services that affect allocation suitability and attractiveness. A popular research method to study the impact of proximity on land use is determining the *radial distance* or traditional circular buffer. The rating of attractiveness of locations within the buffer areas are determined by the environment and other locational effects these actors have on the site within a particular buffer distance.

Factors: Highway, Endangered Species, Water Bodies, Wetlands

Figures A1 through A9 and Tables A1 through A4 present information on these four factors.

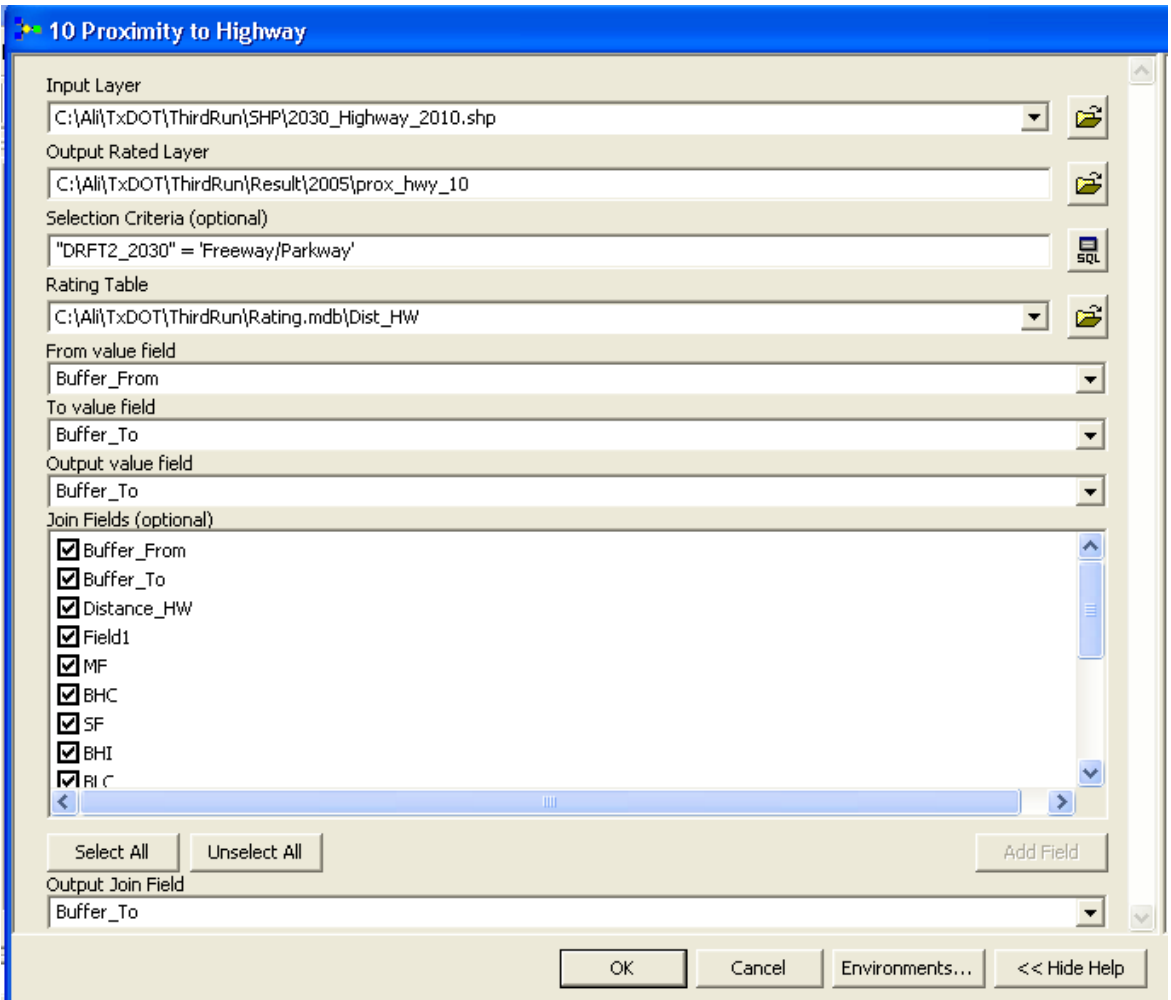

## **Highway**

*Figure A1: Proximity to Highway Tool* 

**Input Layer:** Select the highway shape file (2030\_Highway\_2010.shp) **Output Rated Layer**: Choose the location and name of the output file **Selection Criteria**: "DRFT2\_2030" = 'Freeway/Parkway' OR "DRFT2\_2030" = 'Major Arterial' (these are the major highways and roads in the study area) **Rating Table**: A rating table for highway in mdb format

**From Value Field**: It is the minimum value for buffer, so select "Buffer From." For Example, the model would consider 0 as the minimum value for highway distance of 0 to 50 feet from the land use type.

**To Value Field**: It is the maximum value for buffer, so select "Buffer To." For example, the model would consider 50 as the maximum value for highway distance of 0 to 50 feet from the land use type.

**Output value field**: Select "Buffer\_to"

**Join Fields (optional)**: It is optional but if needed you can select all or some of the fields to show them in the attribute table.

**Output Join Field**: Join the rating table with the result of the analysis to get the output. Here "Distance\_HW" is a common field to join the rating table and the result of the analysis.

|   |      |       | <b>ID Buffer_From Buffer_To Distance_HW Field1 MF BHC SF BHI BLC BLI SHC SHI SLC SLI OS</b> |       |       |      |          |          |      |    |                |      |    |       |
|---|------|-------|---------------------------------------------------------------------------------------------|-------|-------|------|----------|----------|------|----|----------------|------|----|-------|
|   |      | 50    | 50                                                                                          | 50    | $-10$ | 10   | $-10$    | -5       | 10   | 10 | $-5$           | 10   |    |       |
| 2 | 50   | 200   | 200                                                                                         | 200   | $-5$  | 10   | $-7$     | $\theta$ | 10   | 10 | $\theta$       | 10   |    |       |
| 3 | 200  | 500   | 500                                                                                         | 500   | 0     |      | -3       | ∍        |      |    | $\overline{4}$ |      |    |       |
| 4 | 500  | 1000  | 1000                                                                                        | 1000  |       |      | $\theta$ | h        |      |    | 6              | 0    |    |       |
|   | 1000 | 2000  | 2000                                                                                        | 2000  | ◠     |      |          | 8        | $-2$ |    | 8              | $-5$ |    |       |
| 6 | 2000 | 10000 | 10000                                                                                       | 10000 |       | $-4$ |          |          | $-2$ | -4 | $-3$           | $-3$ | -5 | $-10$ |

**Table A1: Rating Table for Proximity to Highway** 

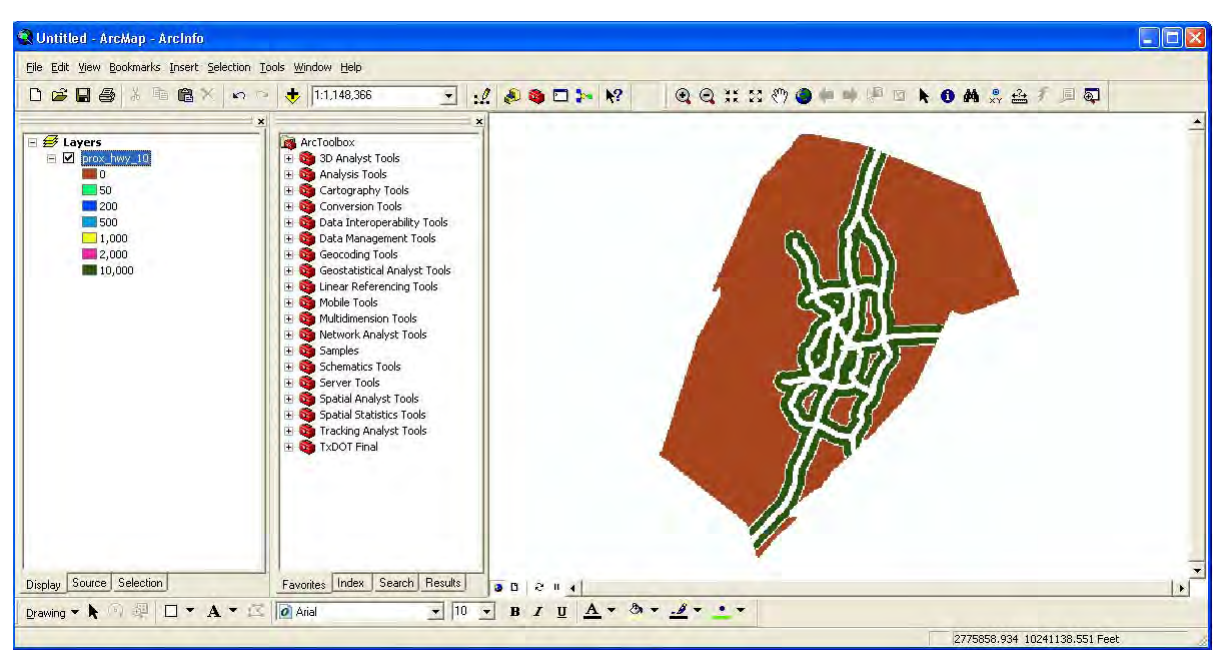

*Figure A2: Result of Proximity to Highway Tool* 

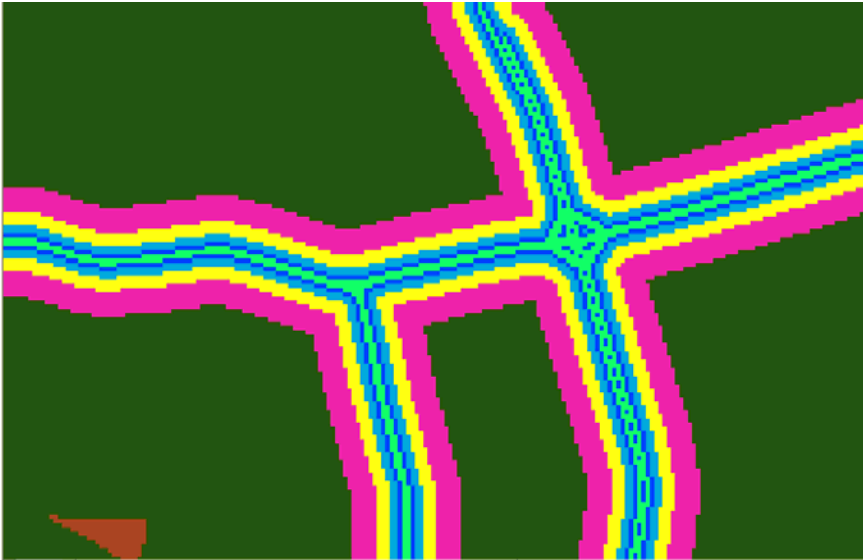

*Figure A3: Result (Zoomed In) of Proximity to Highway Tool* 

## **Endangered Species**

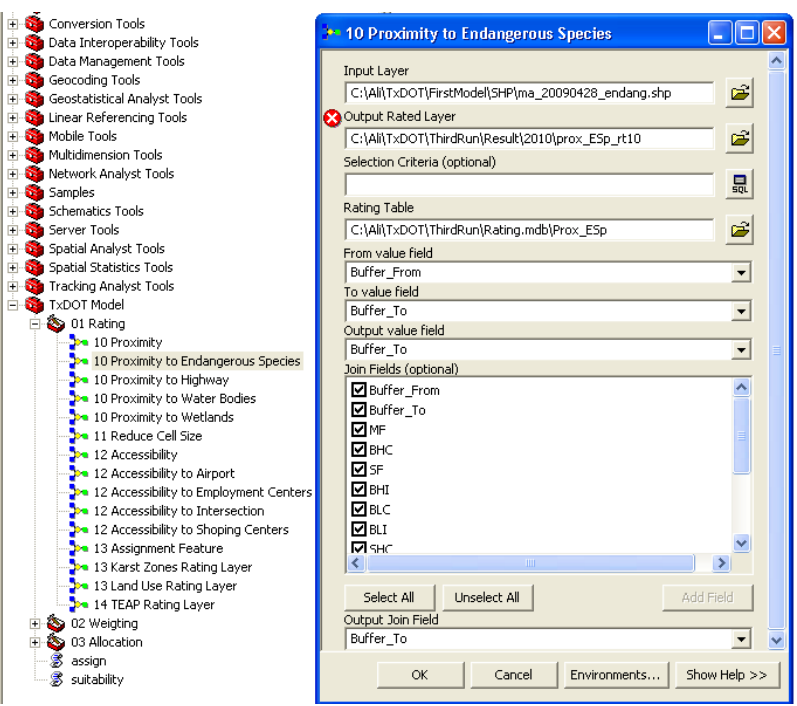

*Figure A4: Proximity to Endangered Species Tool* 

**Input Layer**: Shape file for endangered species (33nding.shp) **Output Rated Layer**: Choose the location and name of the output file **Selection Criteria**: Not required **Rating Table:** A rating table for endangered species in mdb format (Rating.mdb\Prox\_Esp)

**From Value Field**: It is the minimum value for buffer, so select "Buffer From." For Example, the model would consider 0 as the minimum value for Endangered Species from 0 to 100 meters.

**To Value Field**: It is the maximum value for buffer, so select "Buffer To." For example, the model would consider 100 as the maximum value for Endangered Species from 0 to 100 meters.

**Output value field:** Select "Buffer to"

**Join Fields (optional)**: It is optional but if needed you can select all or some of the fields to show them in the attribute table.

**Output Join Field**: Join the rating table with the result of the analysis to get the output. Here "Buffer\_To" is the common field to join the rating table and the result of the proximity analysis.

|                | ID Buffer_From Buffer_To MF BHC SF BHI BLC BLI SHC SHI SLC SLI OS |      |  |  |                                                                 |      |                 |           |                                     |                          |                  |
|----------------|-------------------------------------------------------------------|------|--|--|-----------------------------------------------------------------|------|-----------------|-----------|-------------------------------------|--------------------------|------------------|
|                |                                                                   | 100  |  |  | $-11$ $-11$ $-11$ $-11$ $-11$ $-11$ $-11$ $-11$ $-11$ $-11$ $5$ |      |                 |           |                                     |                          |                  |
|                | 100                                                               | 300  |  |  | $-8$   $-1$   $-11$   $-7$   $-8$                               |      | $-8$ $-11$ $-7$ |           |                                     | $^{\circ}$ -8 $_{\circ}$ | $\vert 10 \vert$ |
| 3              | 300                                                               | 700  |  |  | $-5$   5   -11   -3                                             | $-6$ | $-5$ +          | $  -11  $ |                                     |                          |                  |
| $\overline{4}$ | 700                                                               | 1500 |  |  | $1 \mid 7 \mid -11 \mid 3 \mid -1 \mid 1 \mid -11 \mid$         |      |                 |           | $\pm$ 3 <sup><math>\pm</math></sup> |                          |                  |

**Table A2: Rating Table for Endangered Species** 

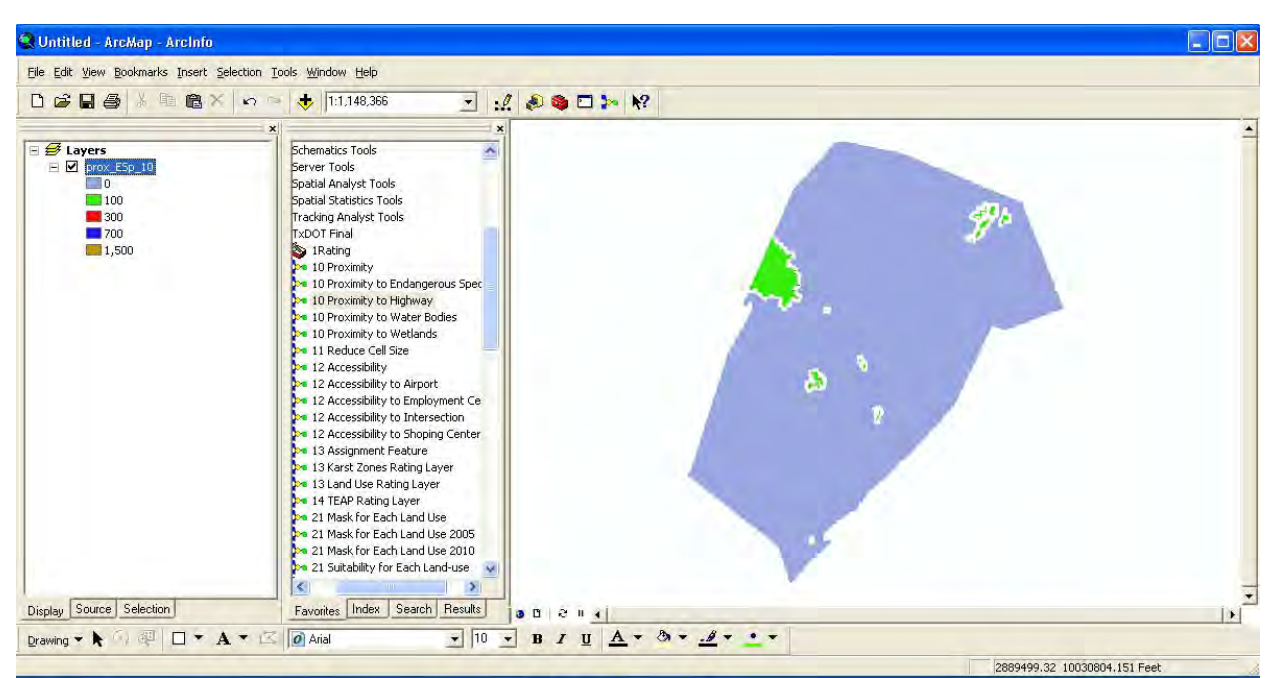

*Figure A5: Result of Proximity to Endangered Species Tool* 

#### **Water Bodies**

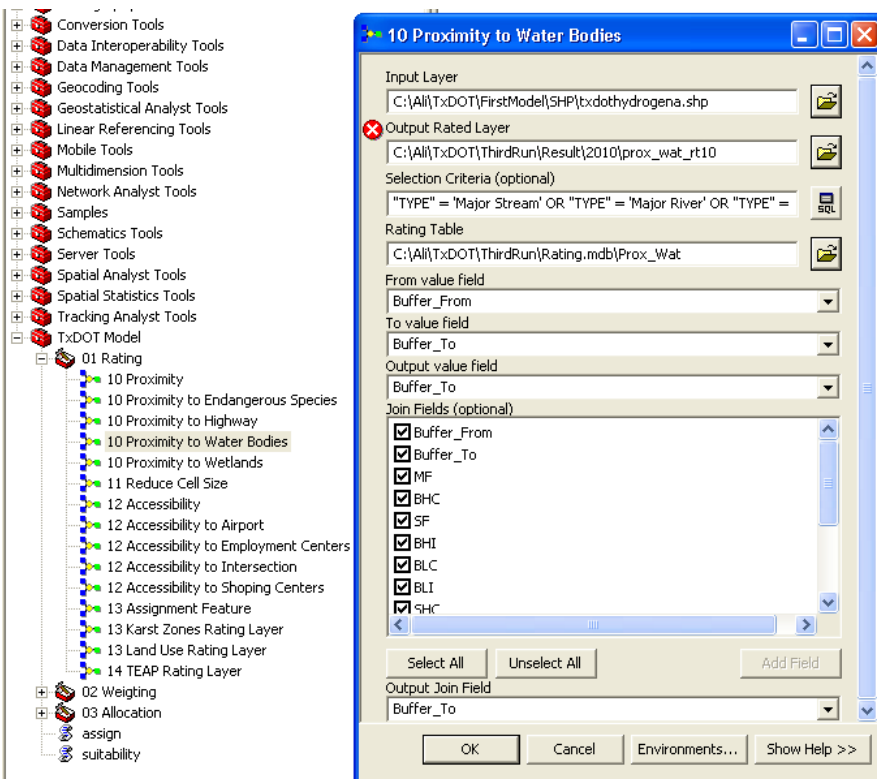

*Figure A6: Proximity to Water Bodies Tool* 

**Input Layer**: Select the shape file for water bodies (SAhydrogena.shp) **Output Rated Layer**: Choose the location and name of the output file **Selection Criteria**: "TYPE" = 'Major Stream' OR "TYPE" = 'Major River' OR "TYPE" = 'Stream, Water Body' OR "TYPE" = 'Water Body'

**Rating Table:** A rating table for water bodies in mdb format (Rating.mdb\Prox Wat) **From Value Field**: It is the minimum value for buffer, so select "Buffer From." For Example, the model would consider 0 as the minimum value for water bodies from 0 to 30 meters.

**To Value Field**: It is the maximum value for buffer, so select "Buffer To." For example, the model would consider 30 as the maximum value for water bodies from 0 to 30 meters.

**Output value field**: Select "Buffer to"

**Join Fields (optional)**: It is optional but if needed you can select all or some of the fields to show them in the attribute table.

**Output Join Field**: Join the rating table with the result of the analysis to get the output. Here "Buffer\_To" is the common field to join the rating table and the result of the analysis.

| ) Buffer_From Buffer_To MF BHC SF BHI BLC BLI SHC SHI SLC SLI OS |      |  |  |      |        |      |        |      |  |
|------------------------------------------------------------------|------|--|--|------|--------|------|--------|------|--|
|                                                                  |      |  |  |      | 11     |      |        |      |  |
|                                                                  | 100  |  |  | $-5$ | ا 11-، | $-5$ | $1-11$ | $-3$ |  |
| 100                                                              | 200  |  |  |      |        |      |        |      |  |
| '00                                                              | 1000 |  |  |      |        |      |        |      |  |

**Table A3: Rating Table for Water Bodies** 

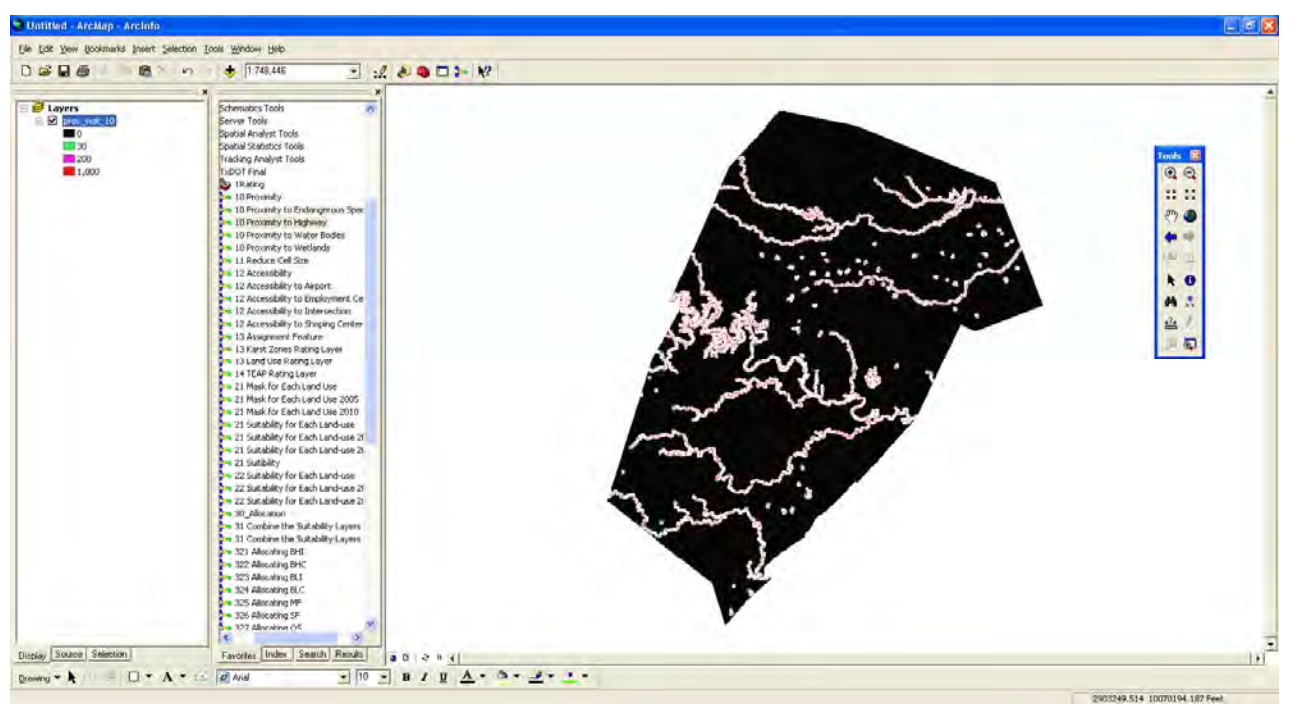

*Figure A7: Result of Proximity to Water Bodies Tool* 

#### **Wetlands**

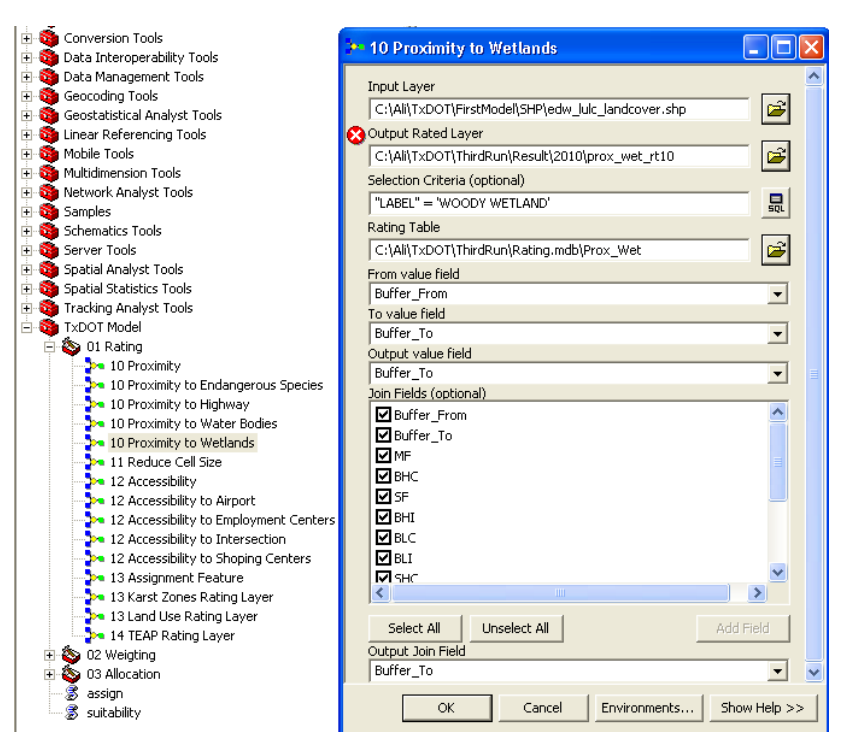

*Figure A8: Proximity to Wetlands Tool* 

**Input Layer**: Select the shape file for wetlands (edw\_lulc\_landcover.shp) **Output Rated Layer**: Choose the location and name of the output file **Selection Criteria**: "LABEL" = 'WOODY WETLAND'

**Rating Table:** A rating table for water bodies in mdb format (Rating.mdb\Prox\_Wet) **From Value Field**: It is the minimum value for buffer, so select "Buffer From." For Example, the model would consider 0 as the minimum value for wetlands from 0 to 30 meters.

**To Value Field**: It is the maximum value for buffer, so select "Buffer To." For example, the model would consider 30 as the maximum value for wetlands from 0 to 30 meters. **Output value field: Select "Buffer to"** 

**Join Fields (optional)**: It is optional but if needed you can select all or some of the fields to show them in the attribute table.

**Output Join Field**: Join the rating table with the result of the analysis to get the output. Here "Buffer\_To" is the common field to join the rating table and the result of the analysis.

|                        | ID Buffer_From Buffer_To MF BHC SF BHI BLC BLI SHC SHI SLC SLI OS |      |                                                                     |      |                      |                |      |                   |  |  |
|------------------------|-------------------------------------------------------------------|------|---------------------------------------------------------------------|------|----------------------|----------------|------|-------------------|--|--|
|                        |                                                                   |      | $ -11 $ $-11$ $ -11 $ $-11$ $ -11 $ $-11$ $ -11 $ $-11$ $ -11 $ $2$ |      |                      |                |      |                   |  |  |
| $\bigcap$              | 30                                                                | 100  |                                                                     |      |                      |                |      |                   |  |  |
| $\mathbf{\Omega}$      | 100                                                               | 280  |                                                                     |      | $+ -1$ <sup>-1</sup> |                | $-3$ | $+5$ <sup>+</sup> |  |  |
| $\boldsymbol{\Lambda}$ | 280                                                               | 1000 |                                                                     | $-1$ |                      | 0 <sup>1</sup> |      | $3 \mid -1$       |  |  |

**Table A4: Rating Table for Wetlands** 

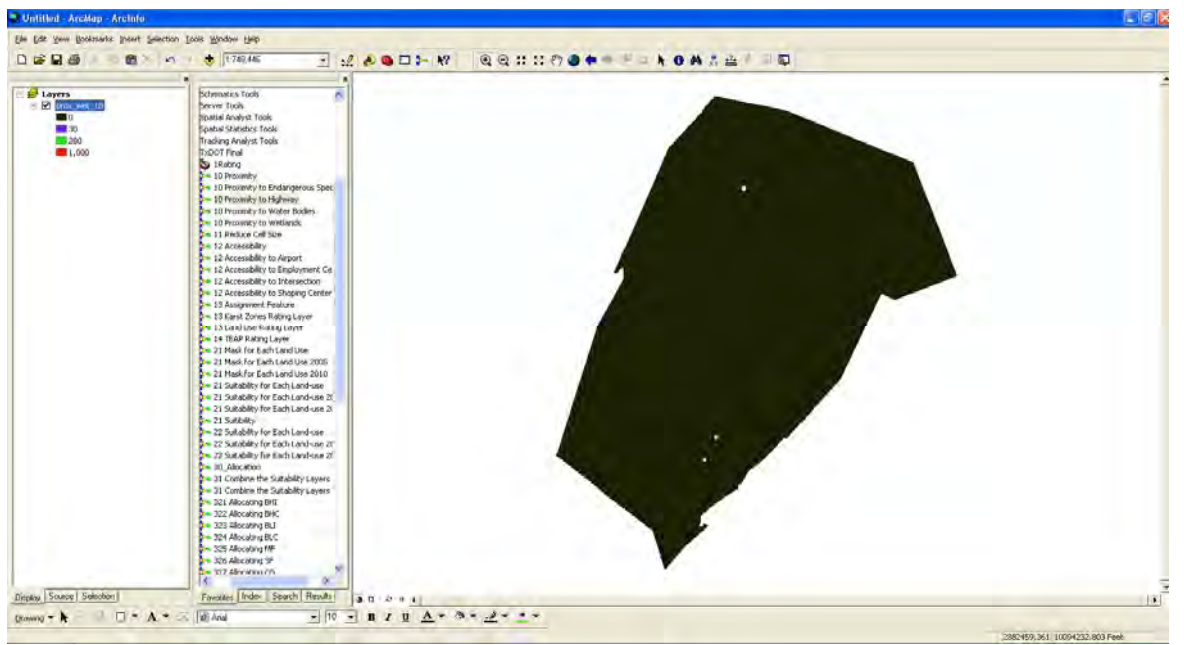

*Figure A9: Result of Proximity to Wetland Tool*

### **Appendix B: Accessibility Tool**

Factors: Airport, Employment Centers, Intersection, Shopping Centers

Figures B1 through B8 and Tables B1 through B4 present information about these four factors.

### **Airport**

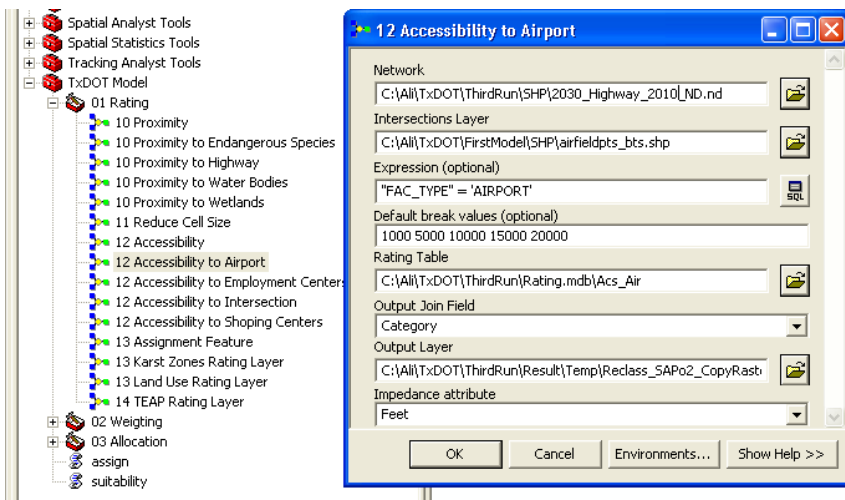

*Figure B1: Accessibility to Airport Tool* 

**Network:** It is the network of roads and highways for the study area. Select the existing transportation (roads, highways) network from the geodatabase

## (2030\_Highway\_2010\_ND.nd)

**Intersection Layer:** Shape file for airports (airfields bts.shp)

**Expression (optional):** To specify the input layer if needed, here it is "FAC TYPE" = 'AIRPORT'

**Default break values** (Measurement Units): Here the distance category is 1000, 5000, 10,000, 15,000, and 20,000 feet.

**Rating Table**: A rating table for intersection layer in .mdb format from the geodatabase (Rating.mdb\Acs\_Air)

**Output Join Field:** Join the rating table with the result of the analysis to get the output. Here select "Category" because it is the common field to join the rating table and the result of the analysis.

**Output Layer**: Name and specify the location of the output. A raster file will be produced.

**Impedance Attribute**: Unit of measurement (feet, miles, etc).

|   | ID Category MF BHC SF BHI BLC BLI SHC SHI SLC SLIOS |   |      |   |  |   |    |      |  |
|---|-----------------------------------------------------|---|------|---|--|---|----|------|--|
|   | 1000                                                |   |      | ◠ |  |   |    |      |  |
|   | 5000                                                |   | $-3$ |   |  |   |    | $-2$ |  |
| ⌒ | 10000                                               | 0 |      |   |  |   | -8 |      |  |
|   | 15000                                               | ി |      |   |  |   |    |      |  |
|   | 200                                                 | 3 |      |   |  | ◠ |    |      |  |

**Table B1: Rating Table for Airport** 

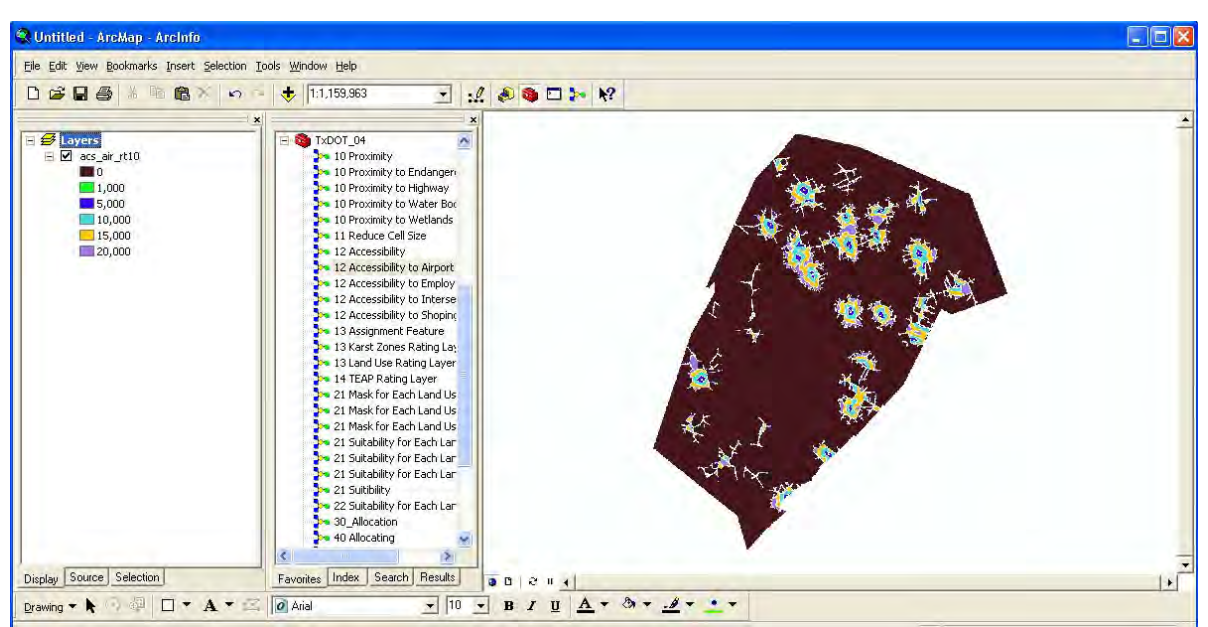

*Figure B2: Result of Accessibility to Airport Tool* 

### **Employment Centers**

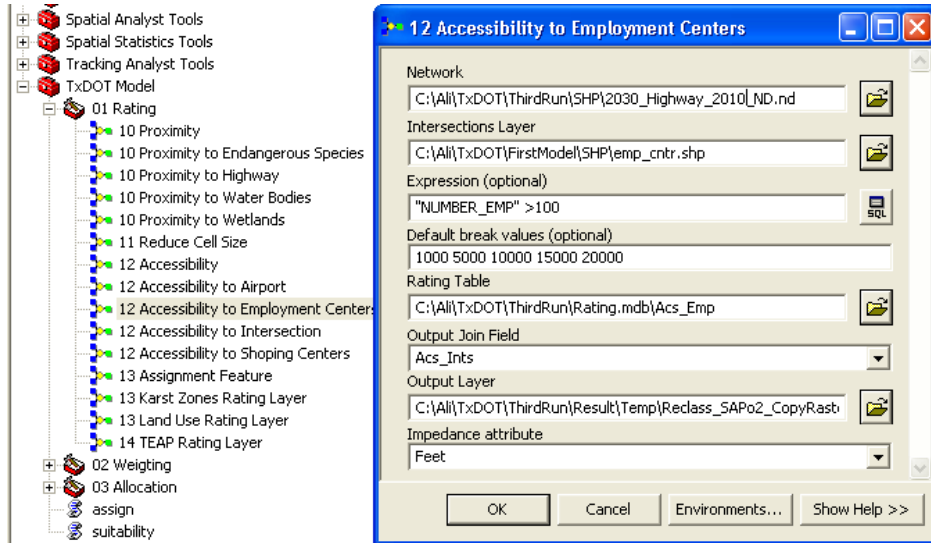

*Figure B3: Accessibility to Employment Centers Tool* 

**Network:** Select the existing transportation (roads, highways) network from the geodatabase (2030\_Highway\_2010\_ND.nd)

**Intersection Layer:** Shape file for employment centers (emp\_cntr.shp)

**Expression (optional):** To specify the input layer if needed, here it is "NUMBER\_EMP" >100

**Default break values** (Measurement Units): Here the distance category is 1000, 5000, 10,000, 15,000, and 20,000 feet.

**Rating Table**: Rating table for intersection layer in .mdb format from the geodatabase (Rating.mdb\Acs\_Emp)

**Output Join Field**: Join the rating table with the result of the analysis to get the output. Here select "Category" is the common field to join the rating table and the result of the analysis.

**Output Layer**: Specify the location and name of the output. A raster file will be produced.

**Impedance Attribute**: Unit of measurement (feet, miles, etc).

| ID Category MF BHC SF BHI BLC BLI SHC SHI SLC SLIOS |   |  |    |                          |  |  |  |
|-----------------------------------------------------|---|--|----|--------------------------|--|--|--|
| 1000                                                |   |  | 10 |                          |  |  |  |
| 5000                                                |   |  | 8  | $\overline{\phantom{0}}$ |  |  |  |
| 10000                                               | 3 |  |    |                          |  |  |  |
| 15000                                               | ◠ |  |    |                          |  |  |  |
|                                                     |   |  |    |                          |  |  |  |

**Table B2: Rating Table for Employment Centers** 

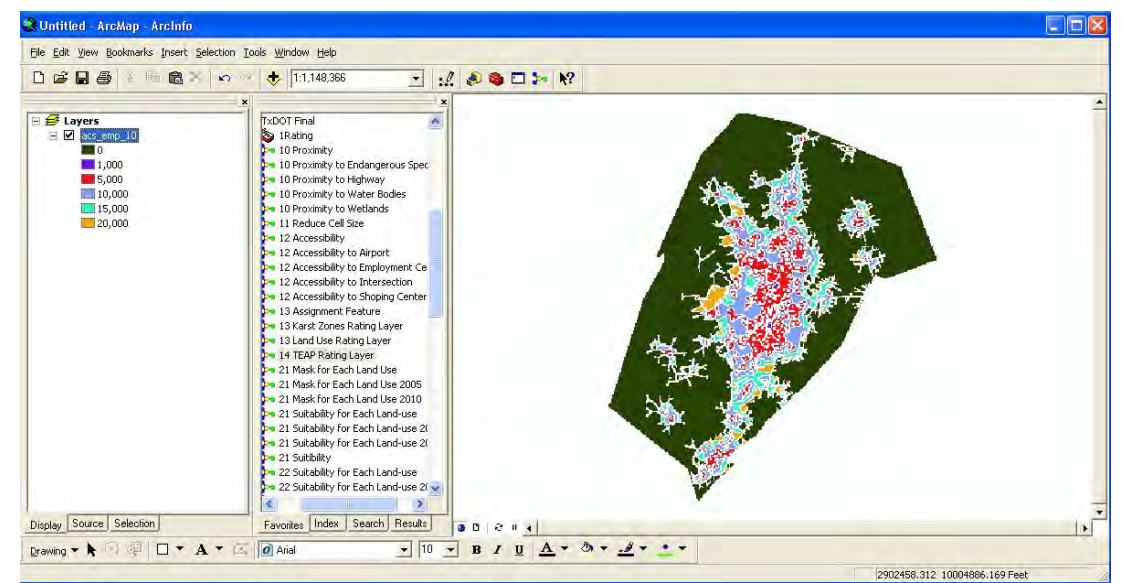

*Figure B4: Result of Accessibility to Employment Centers Tool* 

### **Intersection**

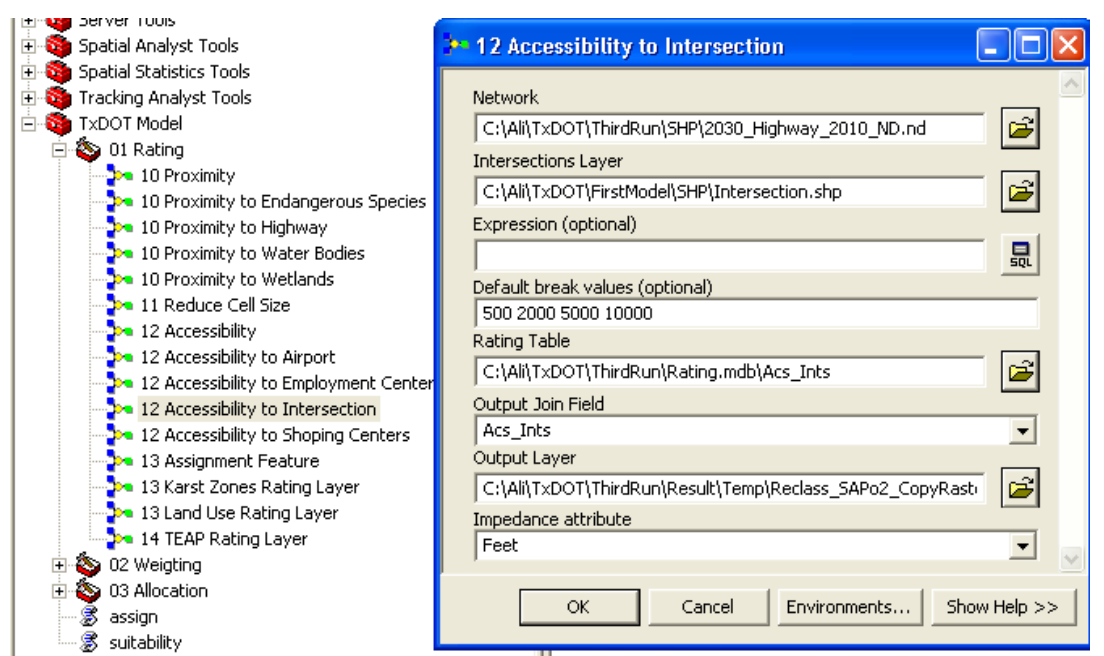

*Figure B5: Accessibility to Intersection Tool* 

**Network:** Select the existing transportation (roads, highways) network from the geodatabase (2030\_Highway\_2010\_ND.nd)

**Intersection Layer:** Shape file for intersection (Intersection.shp)

**Expression (optional):** To specify the input layer if needed, here not needed.

**Default break values** (Measurement Units): mile for Intersection. Here the distance category is 0.5, 1, 2, and 3 miles

**Rating Table**: Rating table for intersection layer in .mdb format from the geodatabase (Rating.mdb\Acs\_Ints)

**Output Join Field**: Join the rating table with the result of the analysis to get the output. Here select "Category" because it is the common field to join the rating table and the result of the analysis.

**Output Layer**: Specify the location and name of the output. A raster file will be produced.

**Impedance Attribute**: Unit of measurement (feet, miles, etc).

| ID Category MF BHC SF BHI BLC BLI SHC SHI SLC SLIOS |  |              |                 |  |  |  |
|-----------------------------------------------------|--|--------------|-----------------|--|--|--|
| 500                                                 |  | $-5$   $-10$ | 10 <sub>1</sub> |  |  |  |
| 2000                                                |  |              |                 |  |  |  |
| 5000                                                |  |              |                 |  |  |  |
|                                                     |  |              |                 |  |  |  |

**Table B3: Rating Table for Intersection** 

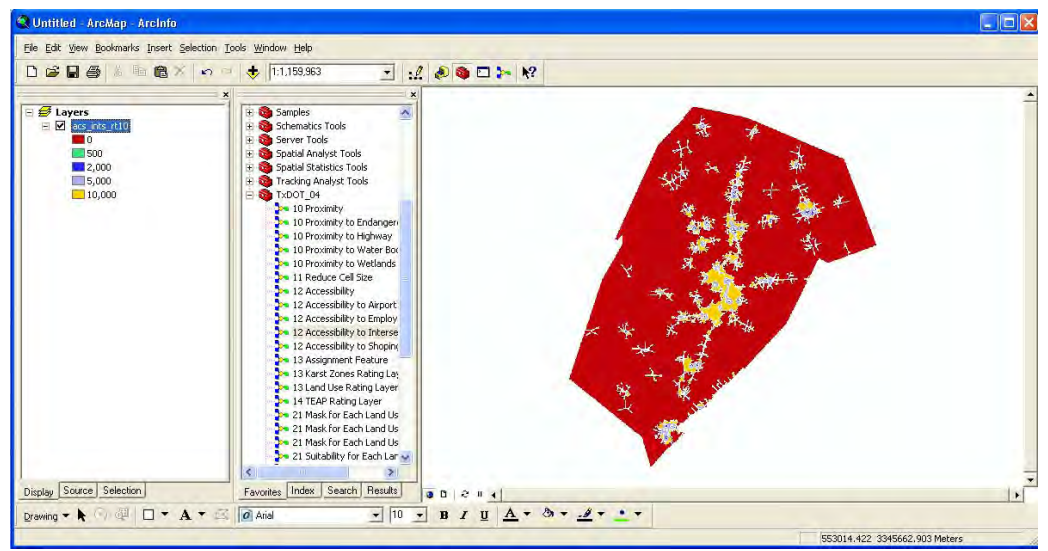

*Figure B6: Result of Accessibility to Intersection Tool* 

## **Shopping Centers**

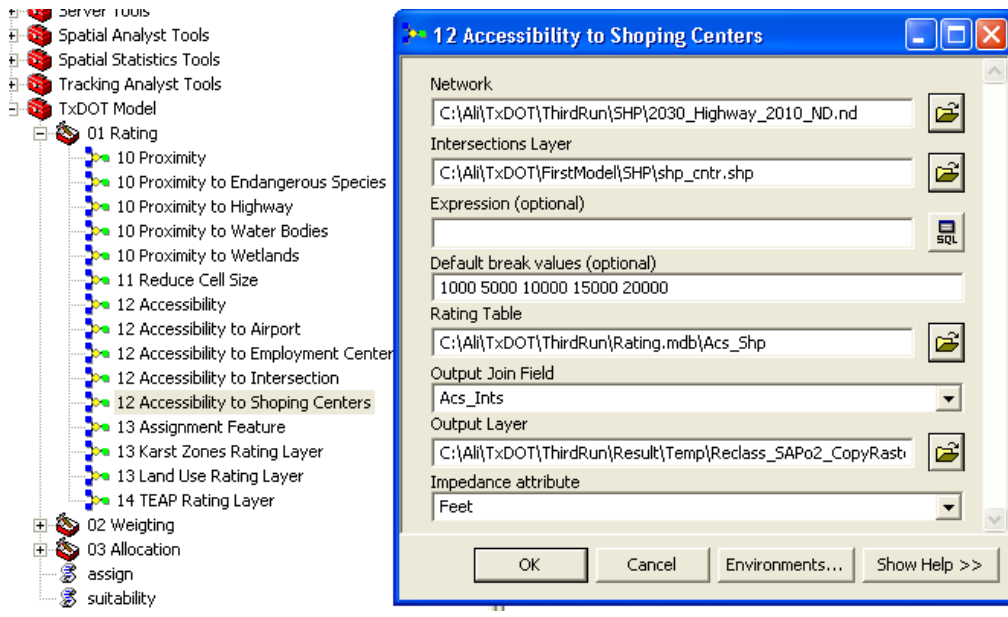

*Figure B7: Accessibility to Shopping Centers Tool* 

**Network:** Select the existing transportation (roads, highways) network from the geodatabase (2030\_Highway\_2010\_ND.nd)

**Intersection Layer:** Shape file for shopping centers (shp\_cntr.shp)

**Expression (optional):** To specify the input layer if needed, here it is not needed. **Default break values** (Measurement Units): Here the distance category is 1000, 5000, 10,000, 15,000, and 20,000 feet.

**Rating Table:** Rating table for intersection layer in .mdb format from the geodatabase (Rating.mdb\Acs\_Shp)

**Output Join Field**: Join the rating table with the result of the analysis to get the output. Here select "Category" t is the common field to join the rating table and the result of the analysis.

**Output Layer**: Specify the location and name of the output. A raster file will be produced.

**Impedance Attribute**: Unit of measurement (feet, miles, etc).

|   | ID Category MF BHC SF BHI BLC BLI SHC SHI SLC SLIOS |  |  |   |      |      |   |  |
|---|-----------------------------------------------------|--|--|---|------|------|---|--|
|   | 1000                                                |  |  |   | 10   |      |   |  |
| ി | 5000                                                |  |  | 8 | $-5$ |      | 8 |  |
| 3 | 10000                                               |  |  |   |      | $-3$ |   |  |
| 4 | 15000                                               |  |  |   |      |      |   |  |
|   |                                                     |  |  |   |      |      |   |  |

**Table B4: Rating Table for Shopping Centers** 

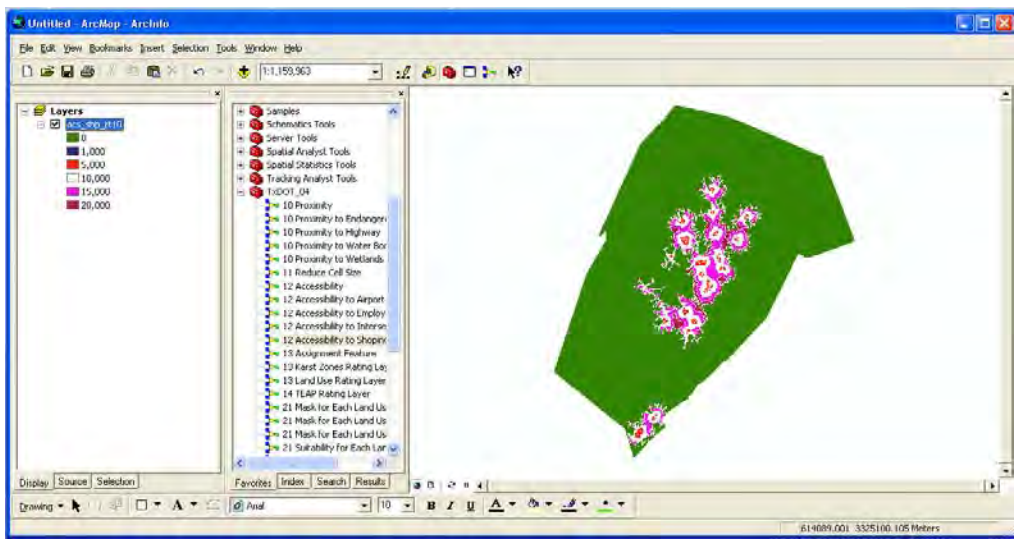

*Figure B8: Result of Accessibility to Shopping Centers Tool* 

### **Appendix C: Assignment Tool**

Factors: Land Use, Karst, Texas Ecological Assessment Protocol (TEAP)

Figures C1 through C6 and Tables C1 through C3 present information about these three factors.

### **Land Use**

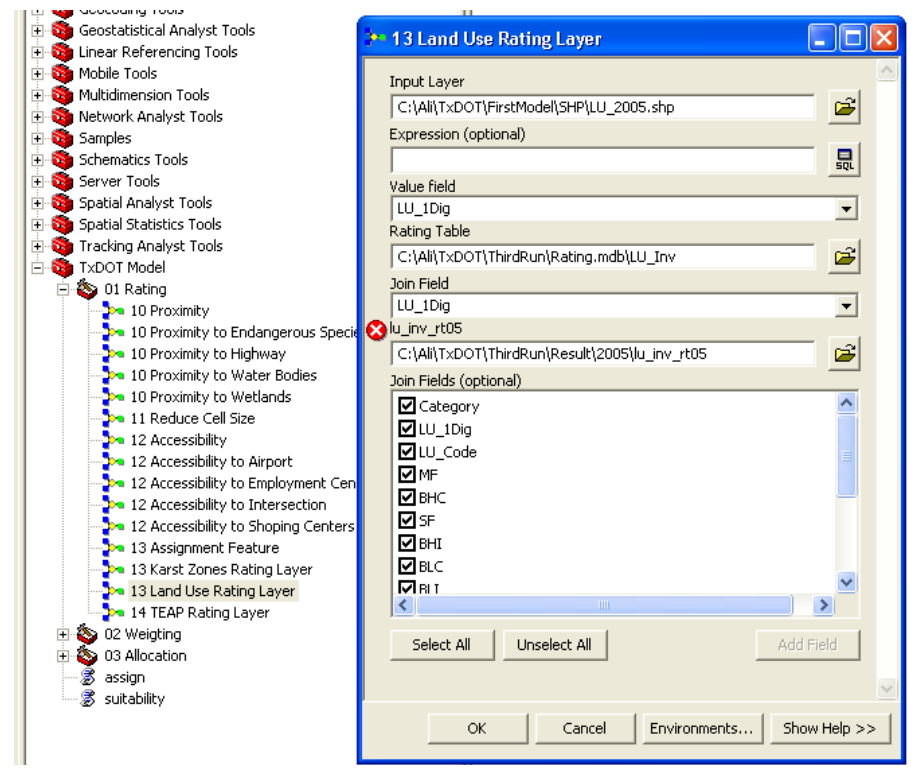

*Figure C1: Assignment Tool for Land Use* 

**Input Layer:** Select the shape file for land use (LU 2005.shp) **Expression (optional):** Not required **Value Field**: Specify the value field, here it is "LU\_1Dig" **Rating Table**: Rating table of land use in mdb format (Rating.mdb\LU\_Inv) **Join Field**: Join the rating table with the result of the analysis to get the output. Here the common join field is "LU\_1Dig" **lu\_Inv\_rt05**: lu\_inv\_rt05 **Join Fields (optional)**: It is optional but if needed you can select all or some of the fields

to show them in the attribute table.

|                | <b>IDLU_Code</b> | Category                                                   |                  |                |                                |                |                |                |                |                |                |          | MFBHCSFBHIBLCBLISHCSHISLCSLILU_1DigOS |                |
|----------------|------------------|------------------------------------------------------------|------------------|----------------|--------------------------------|----------------|----------------|----------------|----------------|----------------|----------------|----------|---------------------------------------|----------------|
| $\mathbf{1}$   | A                | Single Family<br>Residential                               | $-11$            | $-11$          | $\overline{a}$<br>11           | $-11$          | $-11$          | $-11$          | $-11$          | $-11$          | $-11$          | $-11$    | 1                                     | $-11$          |
| $\overline{2}$ | B                | Multifamily<br>Residential                                 | $-11$            | $-11$          | $\overline{\phantom{a}}$<br>11 | $-11$          | $-11$          | $-11$          | $-11$          | $-11$          | $-11$          | $-11$    | $\overline{2}$                        | $-11$          |
| 3              | $\mathbf C$      | Vacant Lots and<br><b>Tracts</b>                           | 10               | 10             | 10                             | 10             | 10             | 10             | 10             | 10             | 10             | 10       | 3                                     | 10             |
| $\overline{4}$ | $\mathbf D$      | Qualified<br>Agricultural<br>Land                          | $\overline{0}$   | $-5$           | 5                              | $-5$           | $-5$           | $-5$           | $-5$           | $-7$           | $-2$           | $-5$     | $\overline{4}$                        | 10             |
| 5              | E                | Farm and Ranch<br>Improvements                             | $\theta$         | $-5$           | 5                              | $-5$           | $-5$           | $-5$           | $-5$           | $-7$           | $-2$           | $-5$     | 5                                     | 10             |
| 6              | $\overline{F}$   | Commercial                                                 | $-11$            | $-11$          | $\overline{a}$<br>11           | $-11$          | $-11$          | $-11$          | $-11$          | $-11$          | $-11$          | $-11$    | 6                                     | $-11$          |
| $\overline{7}$ | G                | Oil, Gas, and<br><b>Other Minerals</b>                     | $-11$            | $-11$          | $\overline{a}$<br>11           | $-11$          | $-11$          | $-11$          | $-11$          | $-11$          | $-11$          | $-11$    | $\overline{7}$                        | $-11$          |
| 8              | H                | Non business<br>vehicles<br>_tangible<br>personal property | $-11$            | $-11$          | $\mathbb{L}$<br>11             | $-11$          | $-11$          | $-11$          | $-11$          | $-11$          | $-11$          | $-11$    | 8                                     | $-11$          |
| 9              | J                | <b>Utilities</b>                                           | $-11$            | $-11$          | $\overline{\phantom{0}}$<br>11 | $-11$          | $-11$          | $-11$          | $-11$          | $-11$          | $-11$          | $-11$    | 9                                     | $-11$          |
| 10             | M                | <b>Mobile Homes</b>                                        | $\boldsymbol{0}$ | $\overline{0}$ | $\mathbf{1}$                   | $\overline{0}$ | $\overline{0}$ | $\overline{0}$ | $\overline{0}$ | $\overline{0}$ | $\overline{0}$ | $\theta$ | 10                                    | $\overline{0}$ |

**Table C1: Rating Table for Existing Land Use** 

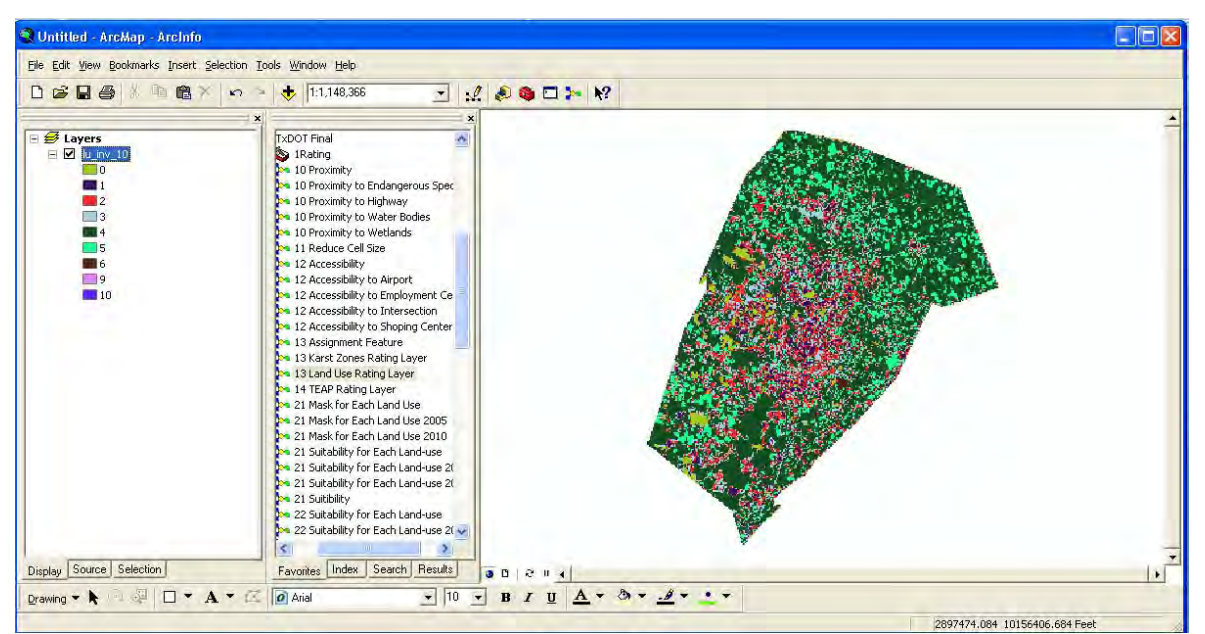

*Figure C2: Result of Assignment of Land Use Tool* 

## **Karst**

**Input Layer**: Select the shape file for Karst (KarstZones.shp) **Value Field**: Specify the value field; here it is "Zone\_" **Rating Table**: Rating table of Karst in mdb format (Rating.mdb\Karst) **Join Field**: Join the rating table with the result of the analysis to get the output. Here the common join field is "Code" **Karst\_rt05**: karst\_rt05

**Join Fields (optional)**: It is optional but if needed you can select all or some of the fields to show them in the attribute table.

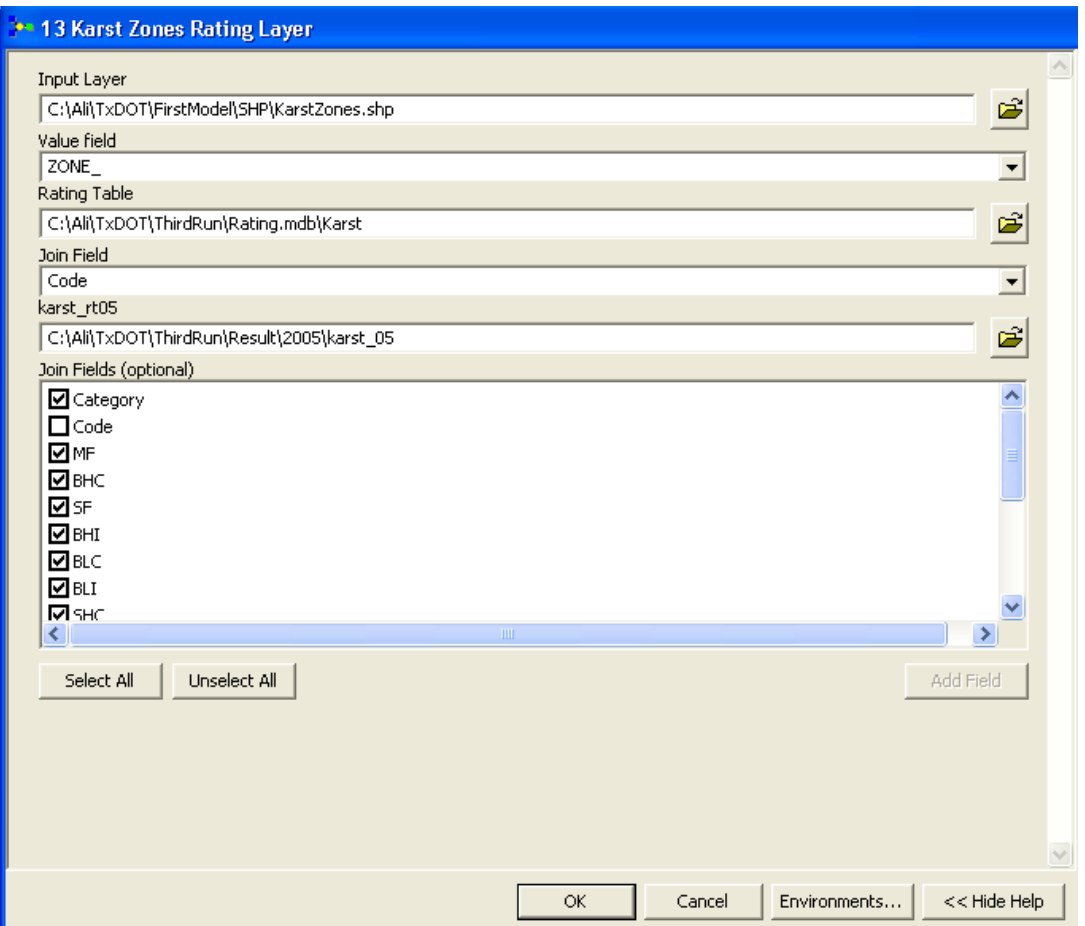

*Figure C3: Assignment Tool for Karst* 

| <b>Table C2: Rating Table for Karst</b> |  |
|-----------------------------------------|--|
|-----------------------------------------|--|

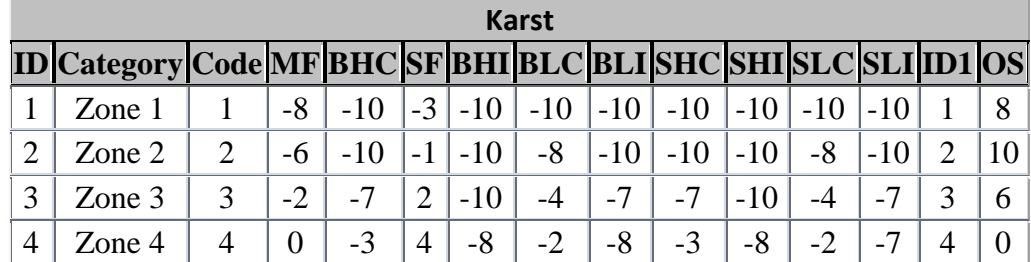

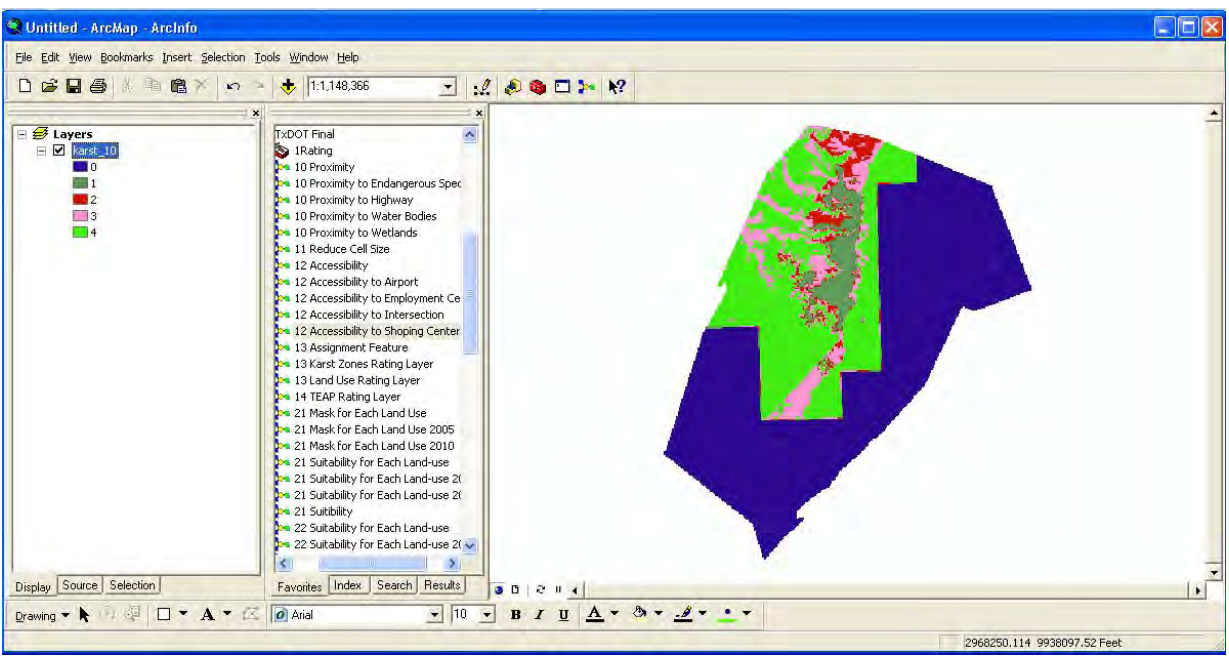

*Figure C4: Result of Assignment of Karst Tool* 

### **TEAP**

**Composite:** Select the composite layer for TEAP. It is one of the layers in TEAP dataset that includes the mean value of other of TEAP factors, which are diversity, rarity, and sustainability.

**Teap\_rt05:** Specify the output raster layer, which include the rating for different land uses.

**TEAP:** A rating table of TEAP (Rating.mdb\TEAP)

**From value field: "Category From"** 

**To value field:** "Category\_To"

**Output value field:** Specify the common field for joining the rating table to TEAP layer. **Output Join Field:** Specify the common field for joining the rating table to TEAP layer **Join Fields (optional):** Specify the field that needs to be included in final output layer, which are the rating for all the land uses.

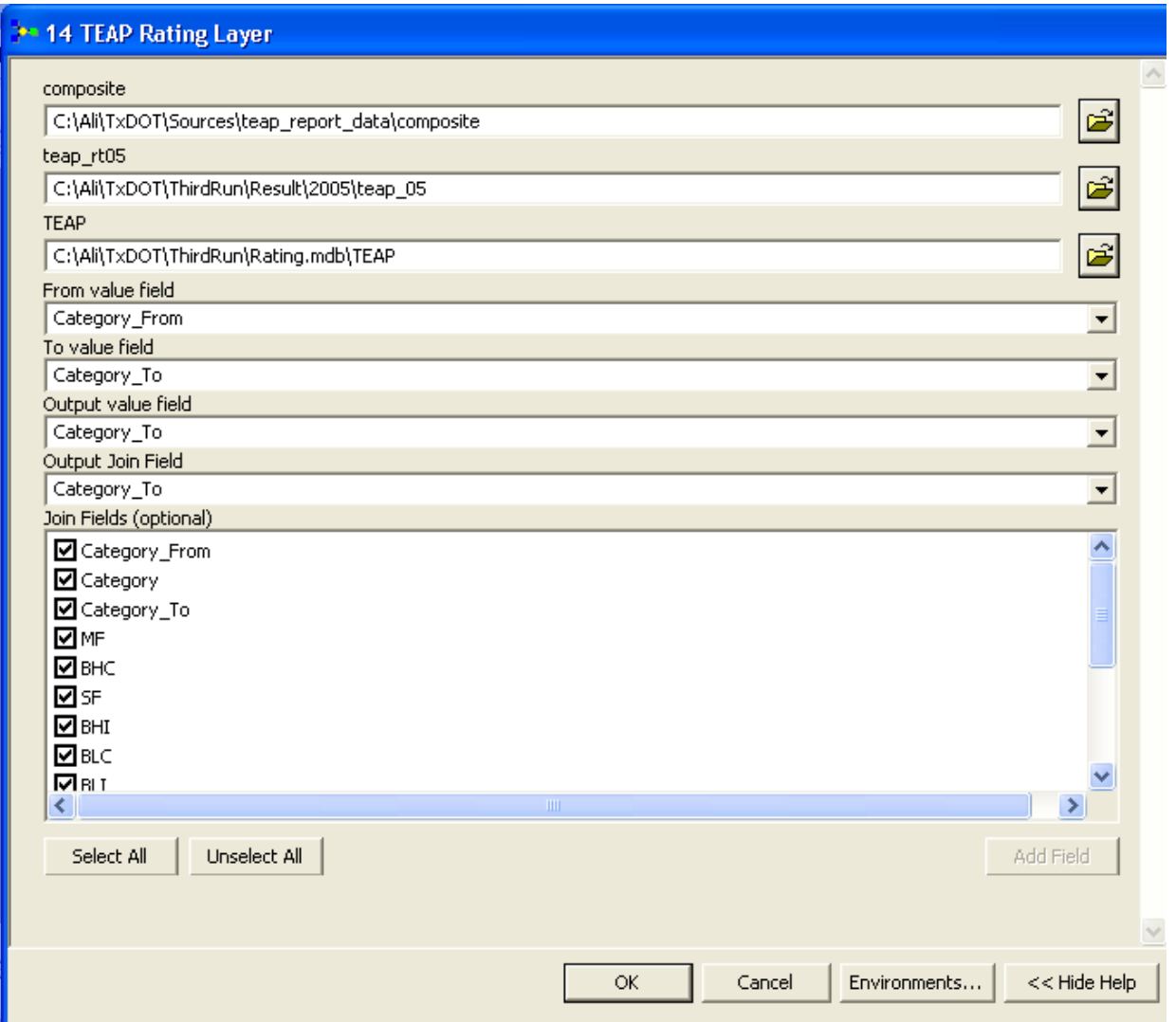

*Figure C5: Assignment Tool for TEAP* 

| <b>Table C3: Rating Table for TEAP</b> |  |                                                    |  |  |  |  |  |  |  |  |  |
|----------------------------------------|--|----------------------------------------------------|--|--|--|--|--|--|--|--|--|
|                                        |  | D Category Category_To MF BHC SF BHI BLC BLI SHC S |  |  |  |  |  |  |  |  |  |
|                                        |  |                                                    |  |  |  |  |  |  |  |  |  |

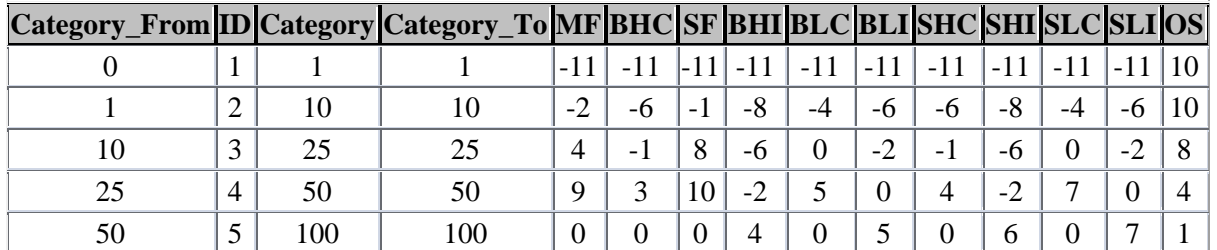

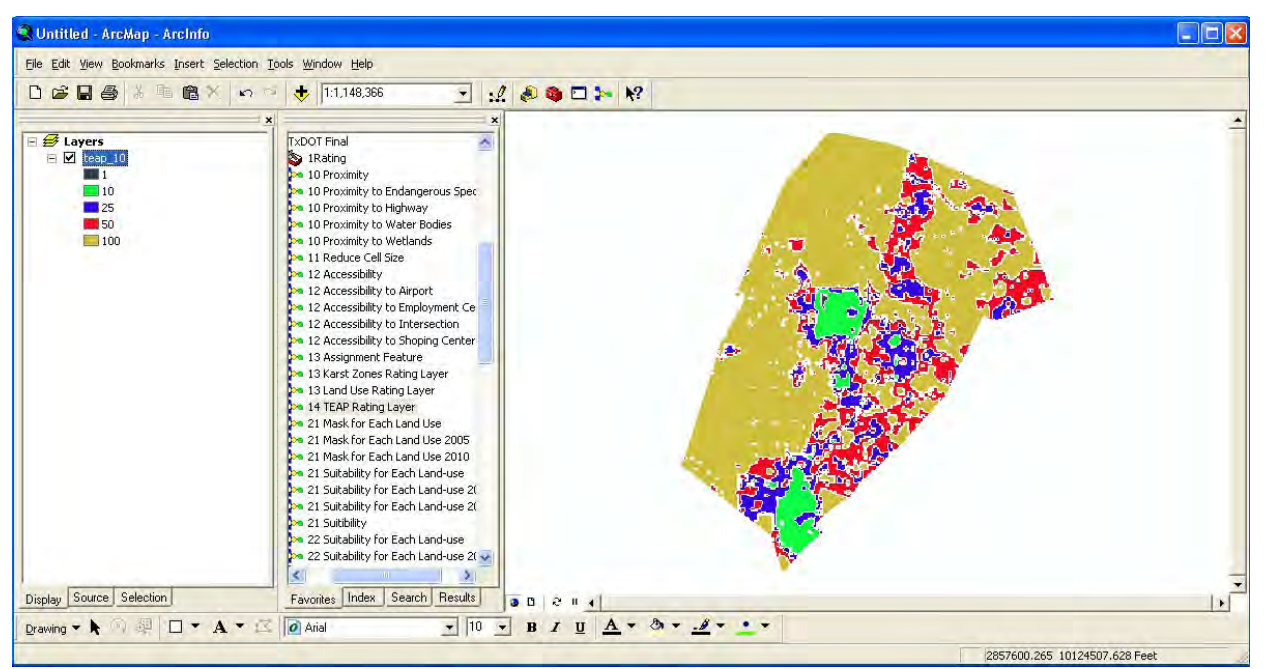

*Figure C6: Result of Assignment of TEAP Tool* 

## **Appendix D: Allocation Toolset**

Combination of all the rated and weighted maps is shown in Figures D1 through D24.

### **Combination for 2010**

This process involves combining all the suitability layers of each land use for year 2010 and generating a composite suitability map.

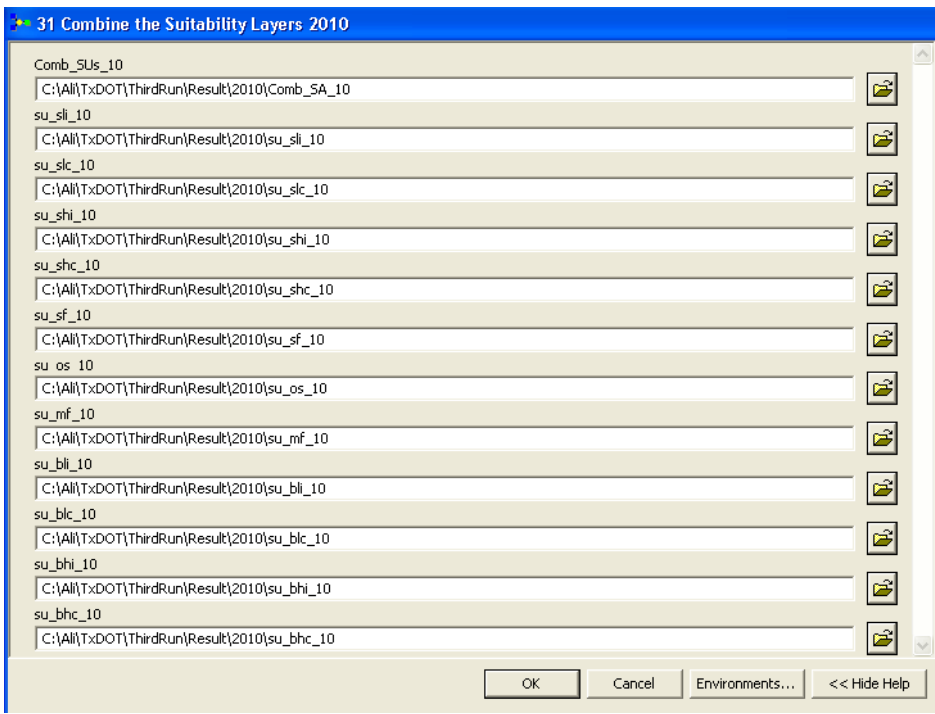

*Figure D1: Allocation Tool to Combine Suitability Layers* 

### **Result**

Darker area represents available land for development.

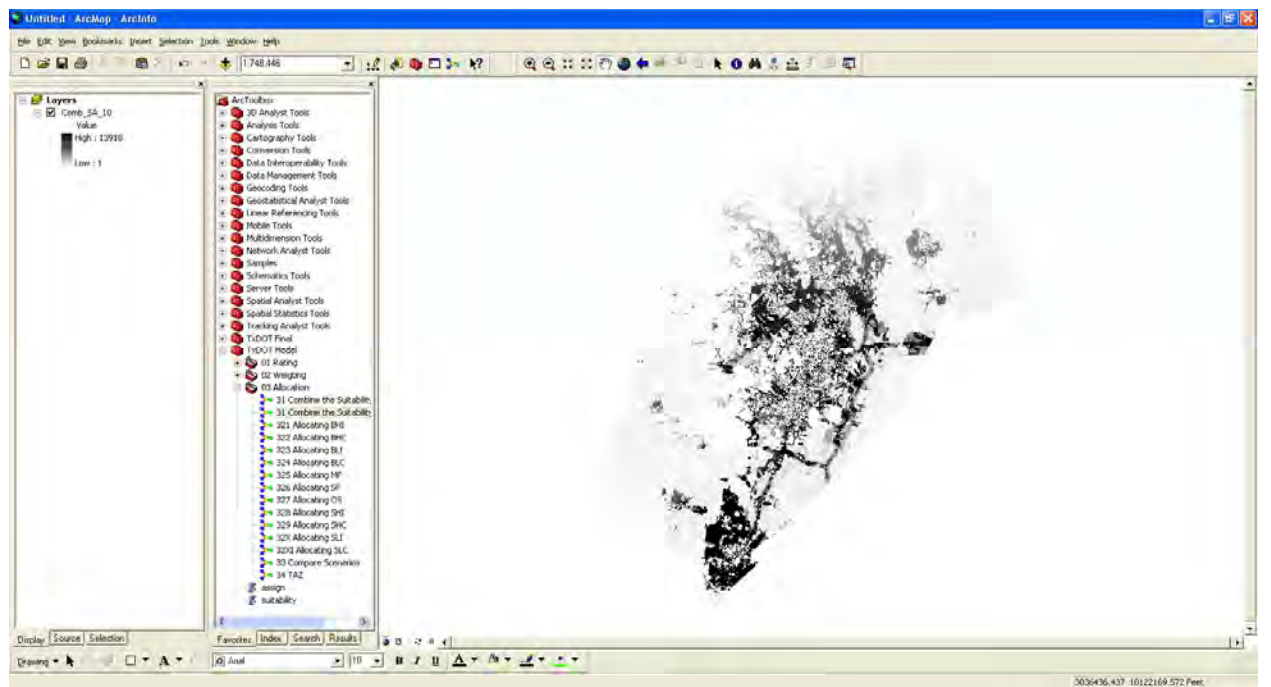

*Figure D2: Result of Allocation Tool Showing Available Land for Development* 

# **Open Space**

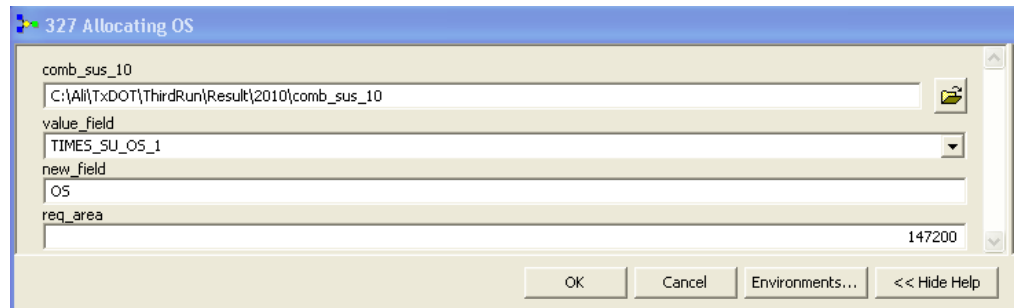

*Figure D3: Allocation Tool for Open Space* 

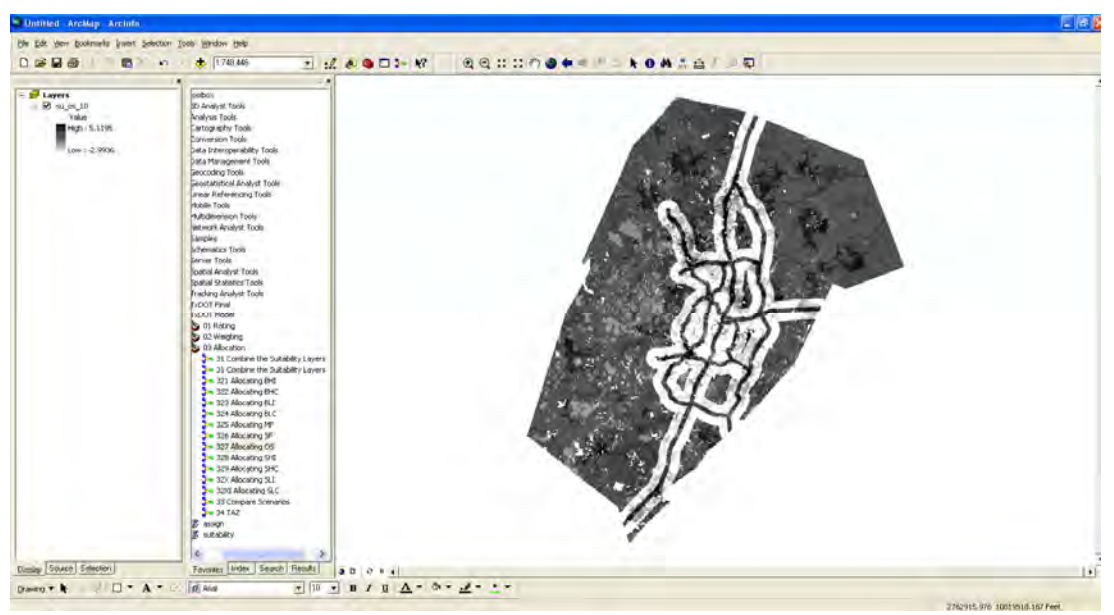

*Figure D4: Allocated Open Space* 

# **Single Family (SF) 2010**

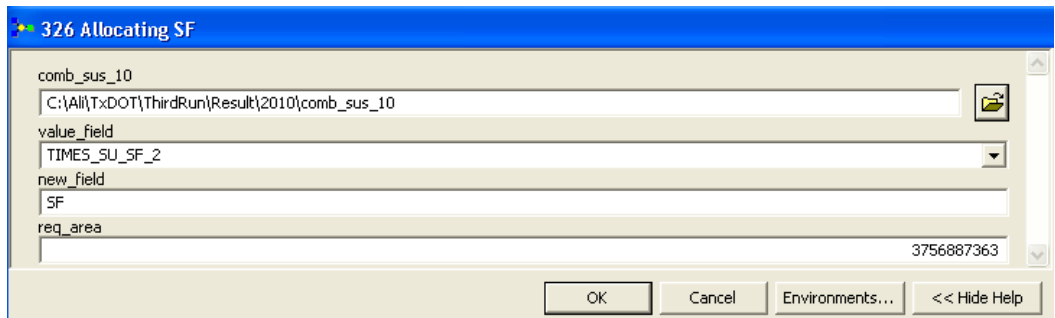

*Figure D5: Allocation Tool for Single Family* 

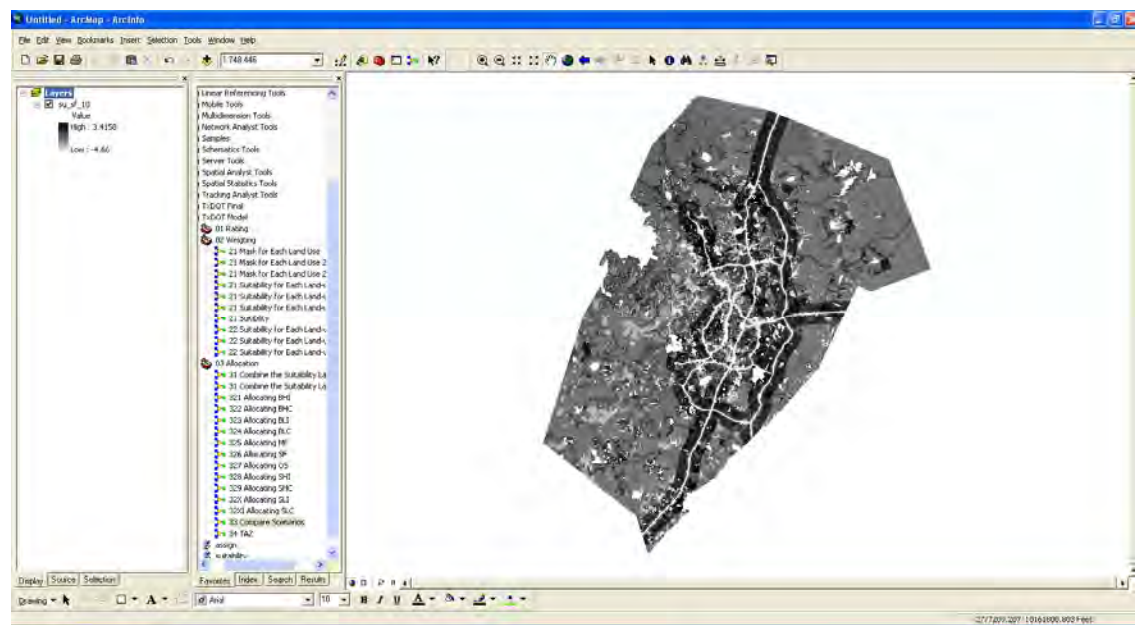

*Figure D6: Allocated Single Family* 

# **Multi Family (MF)**

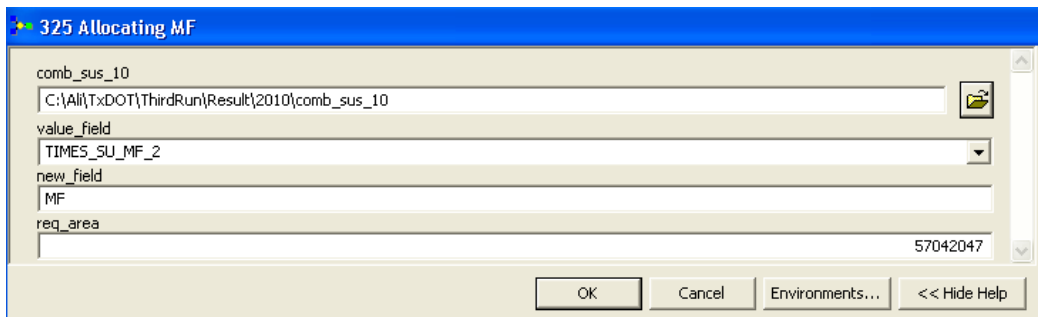

*Figure D7: Allocation Tool for Multi Family* 

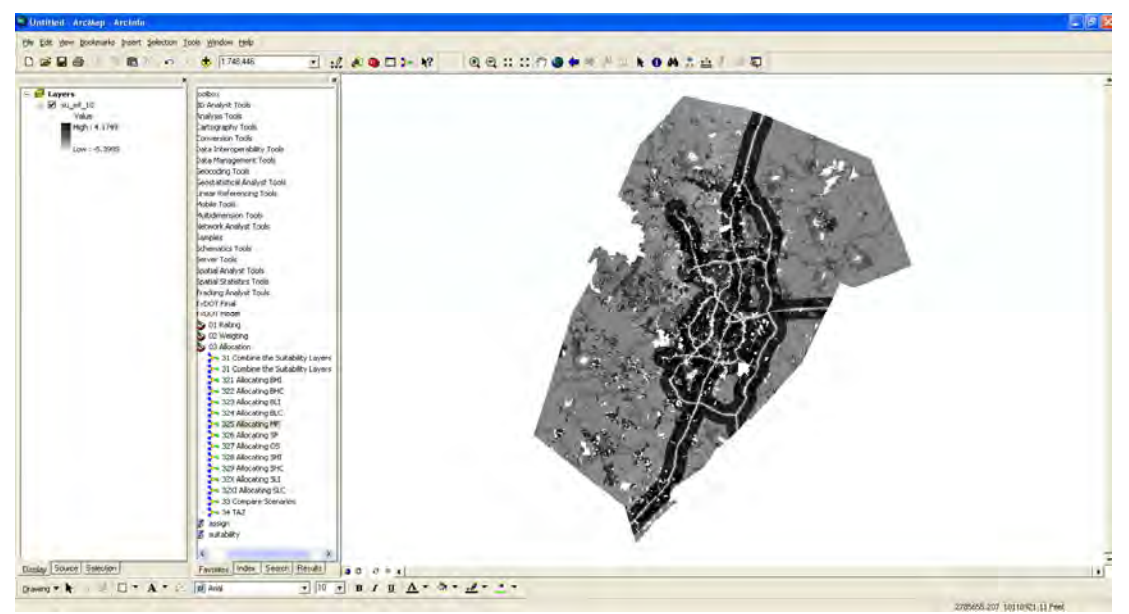

*Figure D8: Allocated Multi Family* 

# **Basic Heavy Industrial (BHI)**

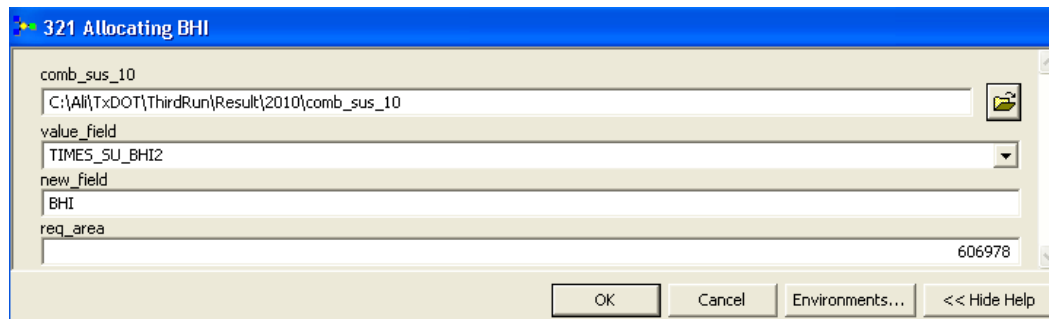

*Figure D9: Allocation Tool for Basic Heavy Industrial* 

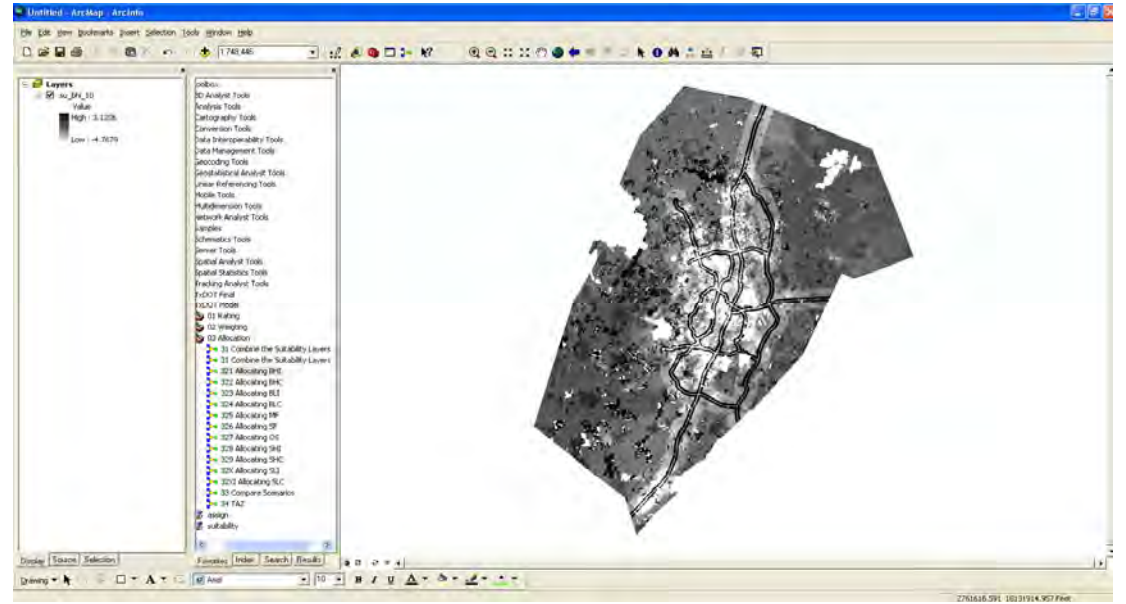

*Figure D10: Allocated Basic Heavy Industrial* 

# **Basic Light Industrial (BLI)**

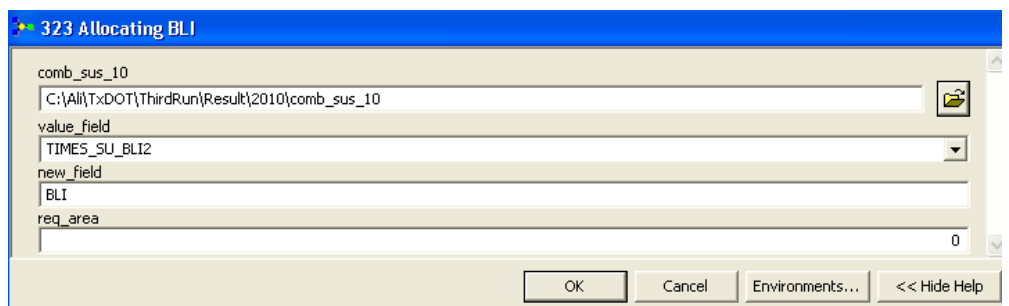

*Figure D11: Allocation Tool for Basic Light Industrial* 

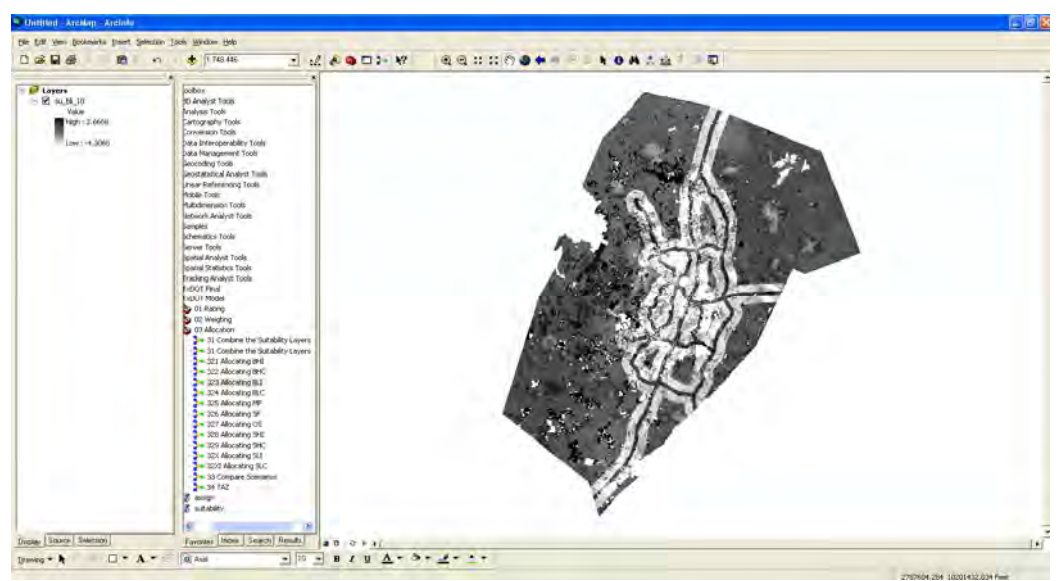

*Figure D12: Allocated Basic Light Industrial* 

# **Service Heavy Industrial (SHI)**

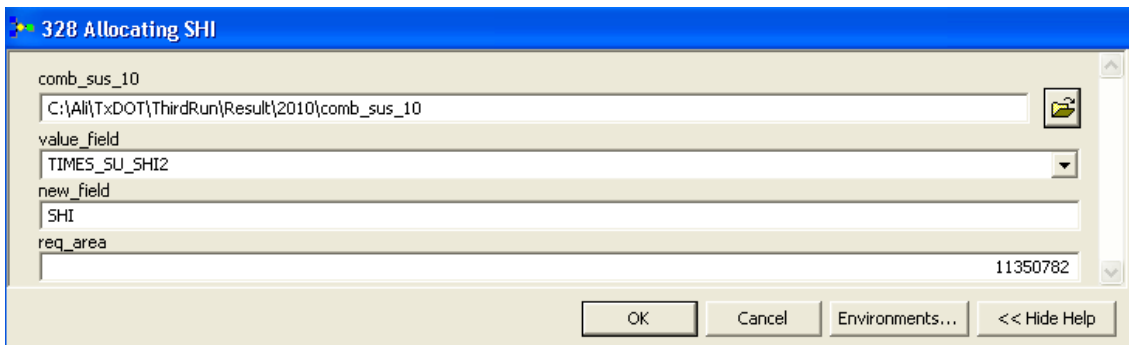

*Figure D13: Allocation Tool for Service Heavy Industrial* 

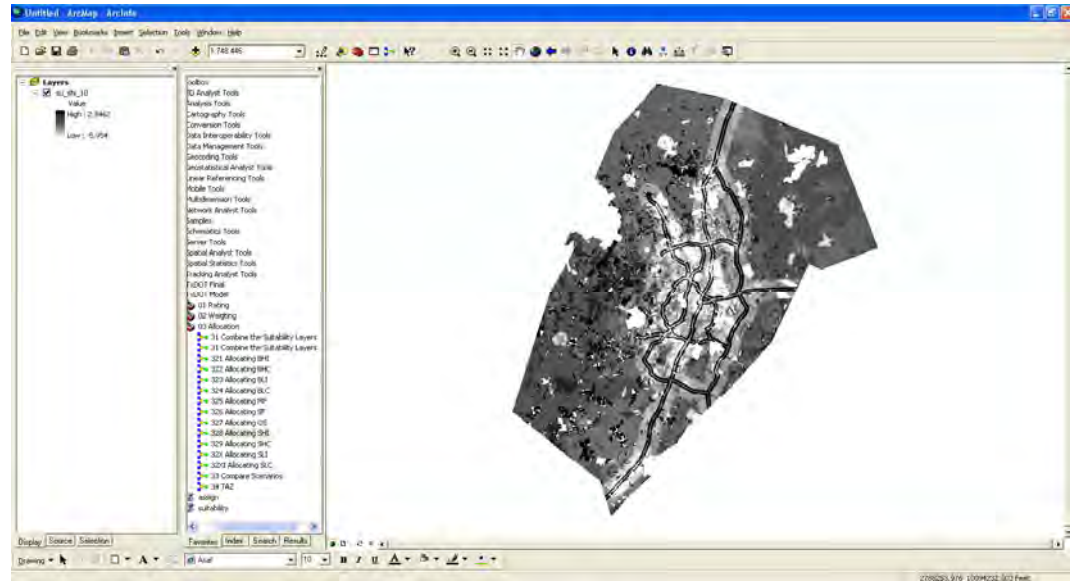

*Figure D14: Allocated Service Heavy Industrial* 

# **Service Light Industrial (SLI)**

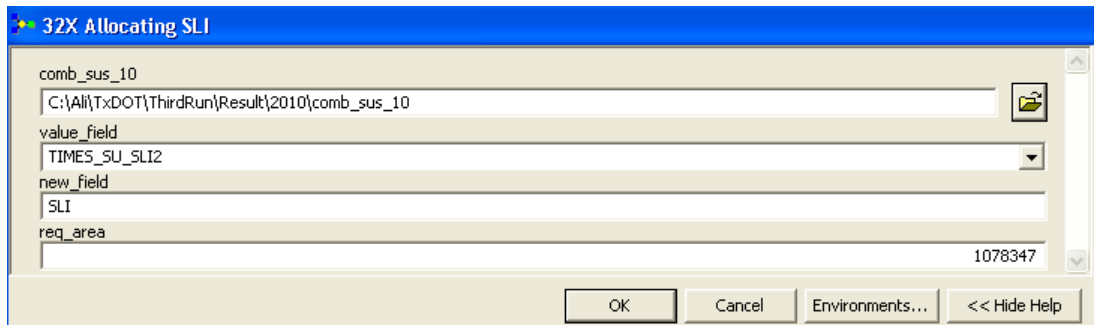

*Figure D15: Allocation Tool for Service Light Industrial* 

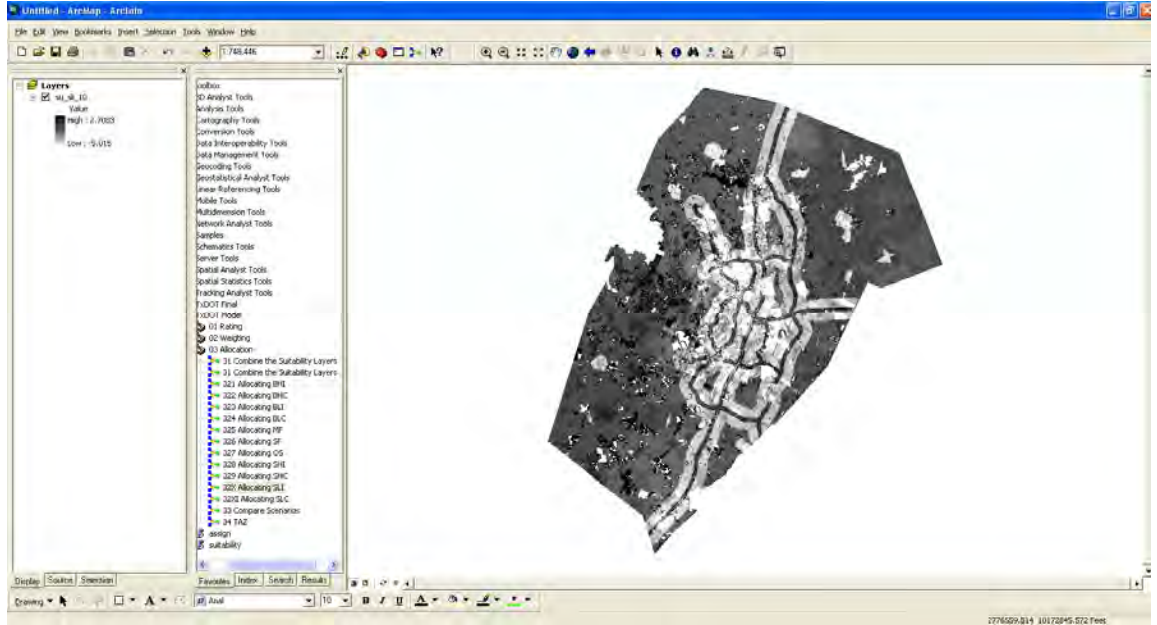

*Figure D16: Allocated Service Light Industrial* 

# **Basic High Commercial (BHC)**

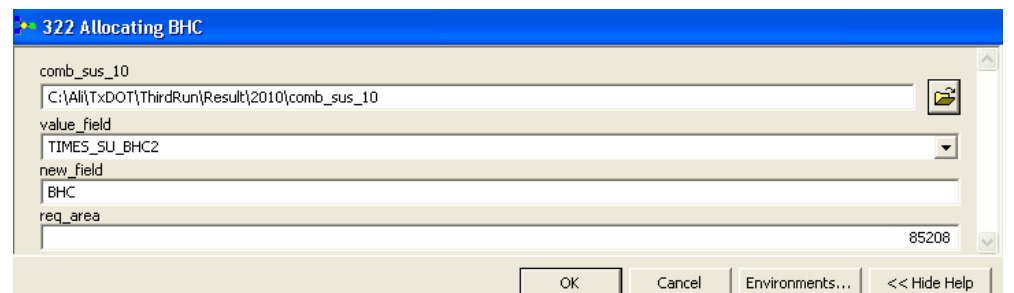

*Figure D17: Allocation Tool for Basic High Commercial* 

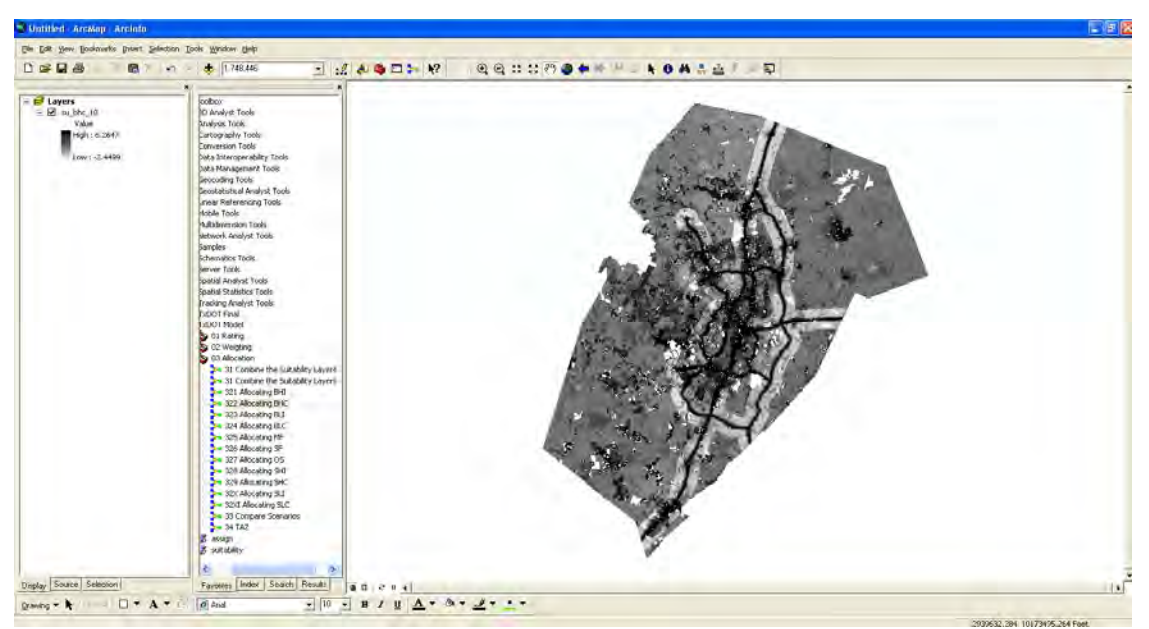

*Figure D18: Allocated Basic High Commercial* 

# **Basic Low Commercial (BLC)**

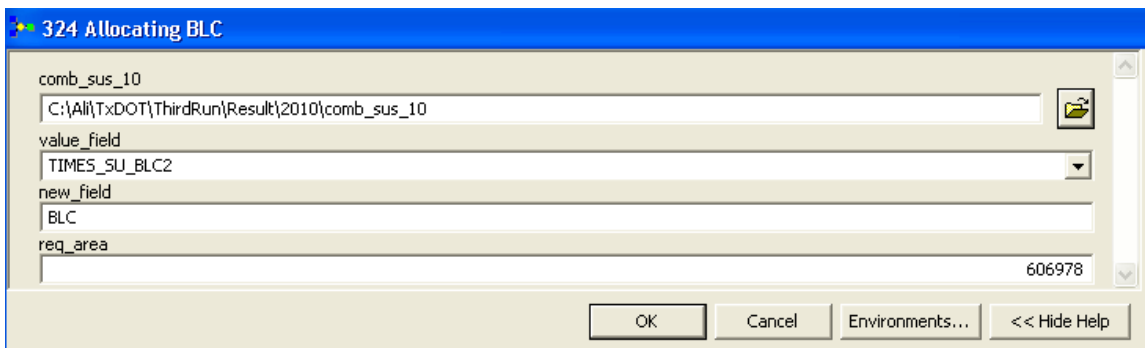

*Figure D19: Allocation Tool for Basic Low Commercial* 

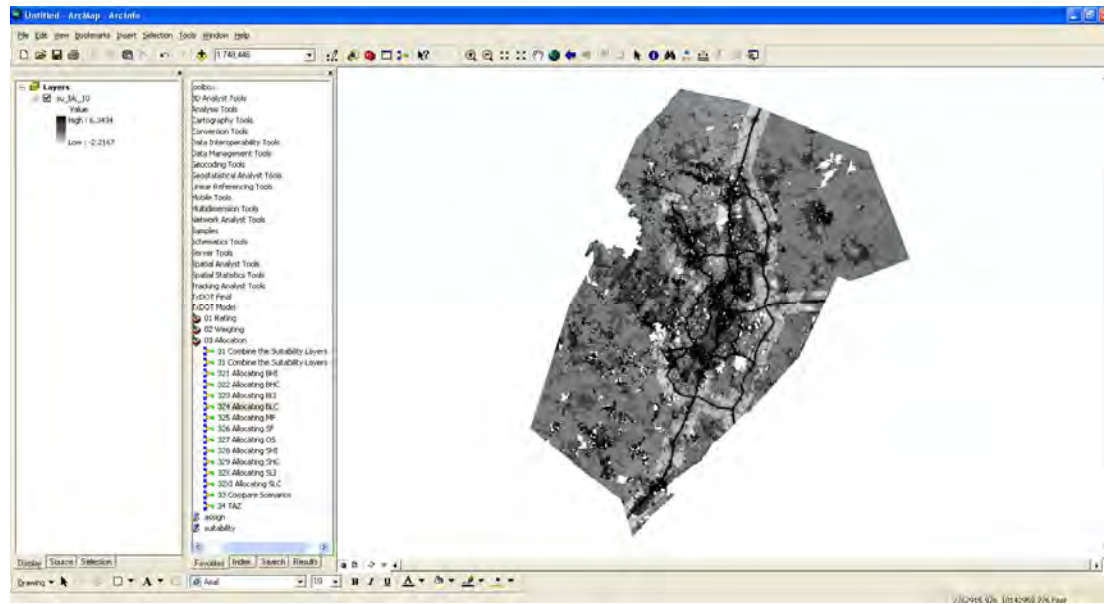

*Figure D20: Allocated Basic Low Commercial* 

# **Service High Commercial (SHC)**

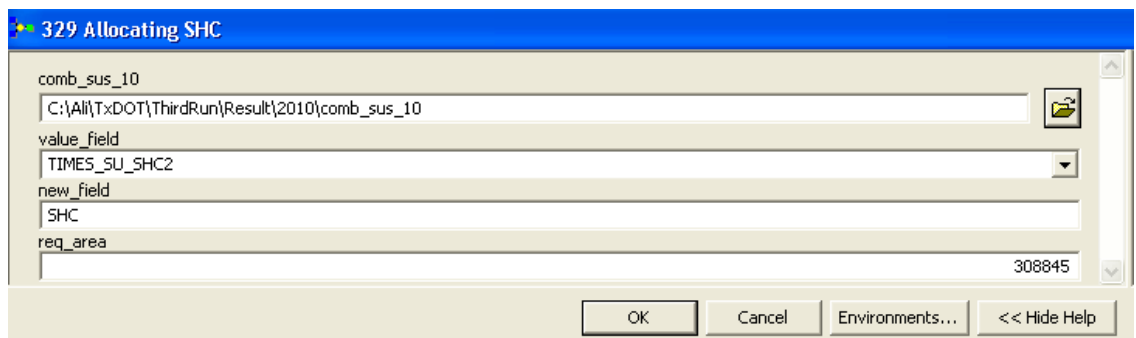

*Figure D21: Allocation Tool for Service High Commercial* 

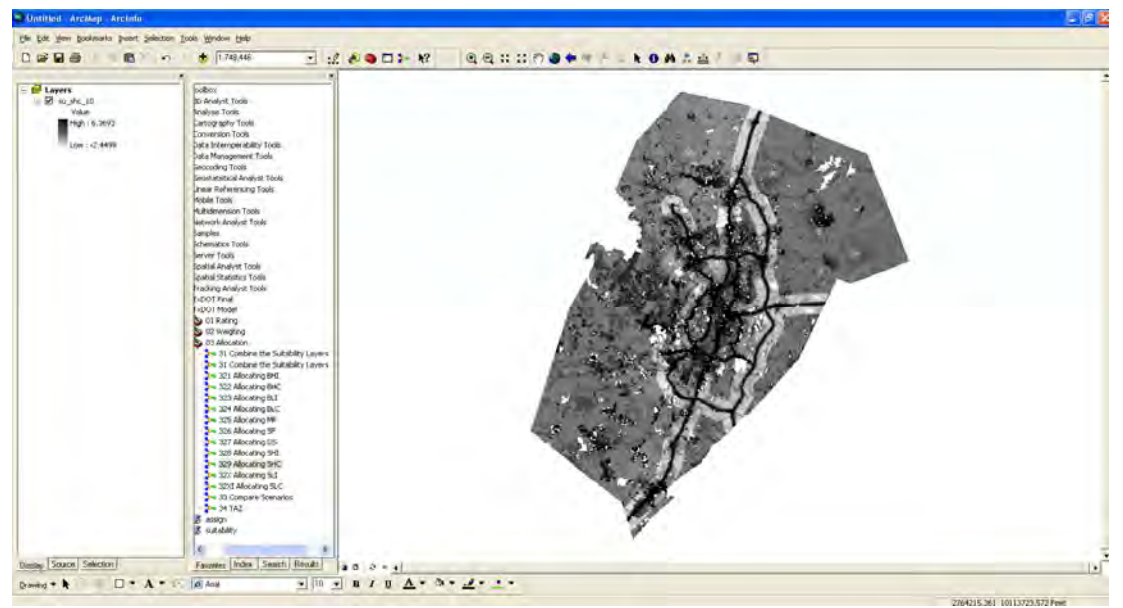

*Figure D22: Allocated Service High Commercial* 

# **Service Low Commercial**

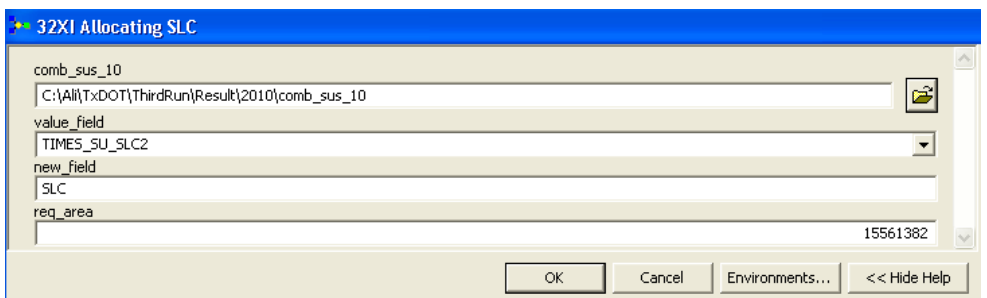

*Figure D23: Allocation Tool for Service Low Commercial* 

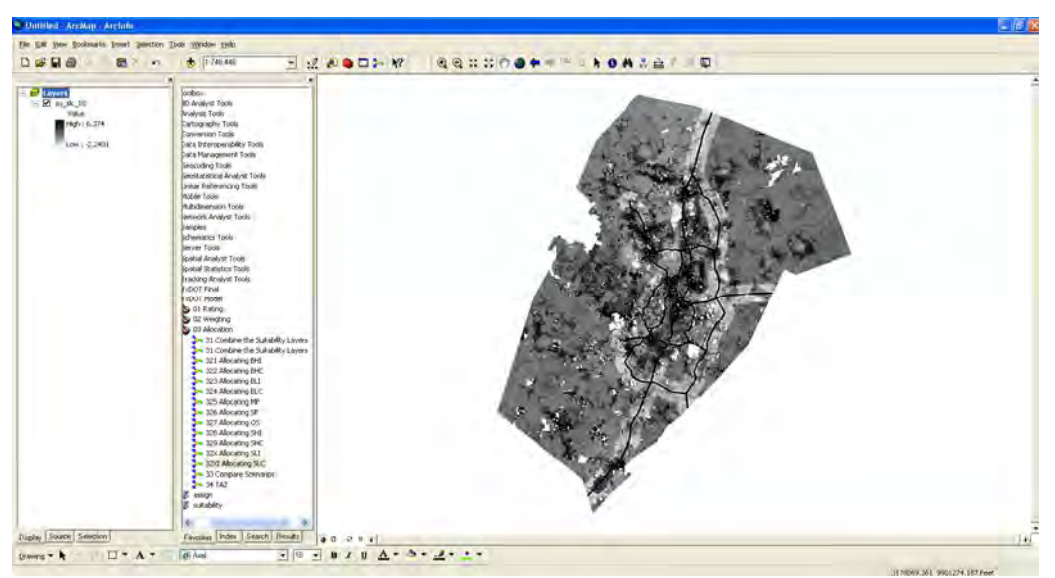

*Figure D24: Allocated Service Low Commercial*
## **Appendix E: Suitability Tool**

After we get total land available for development, we perform suitability analysis for each land use based on the weight. See Figures E1 through E5.

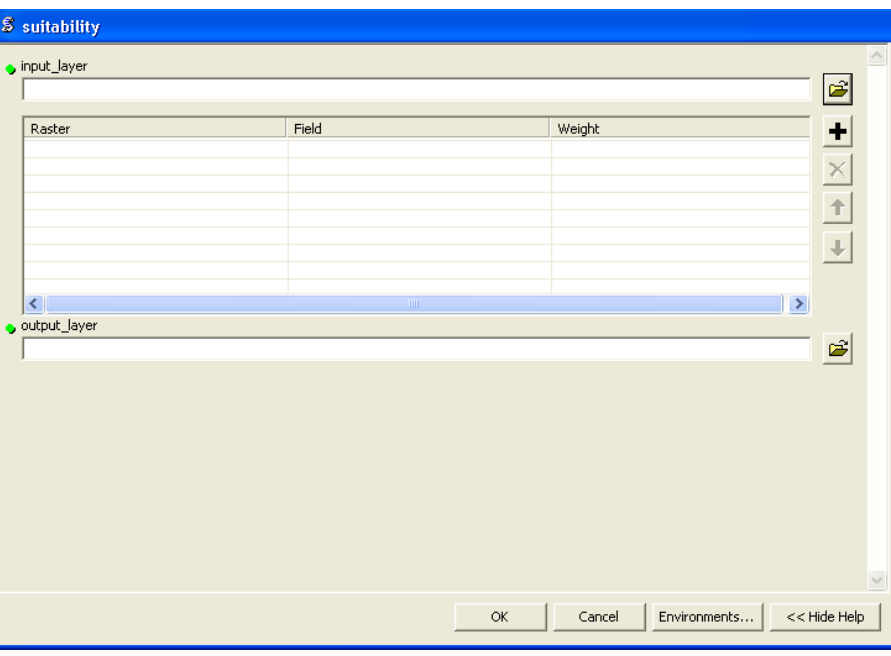

*Figure E1: Suitability Tool* 

## **Suitability for 2005**

Here, a raster file of each suitability factor for Single Family (SF) land use with assigned weight is entered.

| 22 Suitability for Each Land-use 2005      |             |              |              |                      |  |
|--------------------------------------------|-------------|--------------|--------------|----------------------|--|
| input layer                                |             |              |              |                      |  |
|                                            |             |              |              | œ                    |  |
|                                            |             |              |              |                      |  |
| Raster                                     | Field       | Weight       |              |                      |  |
| C:\Ali\TxDOT\ThirdRun\Result\2005\p        | <b>SF</b>   | 0.0113       |              |                      |  |
| C:\Ali\TxDOT\ThirdRun\Result\2005\p        | SF          | 0.0523       |              |                      |  |
| C:\Ali\TxDOT\ThirdRun\Result\2005\p        | <b>SF</b>   | 0.0303       |              | $+$ $\times$ $+$ $+$ |  |
| C:\Ali\TxDOT\ThirdRun\Result\2005\t        | <b>SF</b>   | 0.0279       |              |                      |  |
| C:\Ali\TxDOT\ThirdRun\Result\2005\k        | <b>SF</b>   | 0.0285       |              |                      |  |
| C:\Ali\TxDOT\ThirdRun\Result\2005\a        | <b>SF</b>   | 0.1651       |              |                      |  |
| C:\Ali\TxDOT\ThirdRun\Result\2005\a        | <b>SF</b>   | 0.0846       |              |                      |  |
| C:\Ali\TxDOT\ThirdRun\Result\2005\a        | <b>SF</b>   | 0.1416       |              |                      |  |
| C:\Ali\TxDOT\ThirdRun\Result\2005\a        | <b>SF</b>   | 0.1475       |              |                      |  |
| ≺                                          | <b>TITL</b> |              |              |                      |  |
| Output Layer                               |             |              |              |                      |  |
| C:\Ali\TxDOT\ThirdRun\Result\2005\su_sf_05 |             |              |              | É                    |  |
| sf_mask (optional)                         |             |              |              |                      |  |
| C:\Ali\TxDOT\ThirdRun\Result\2005\sf_mask  |             |              |              | œ                    |  |
|                                            |             | OK<br>Cancel | Environments | << Hide Help         |  |

*Figure E2: Suitability Tool for 2005* 

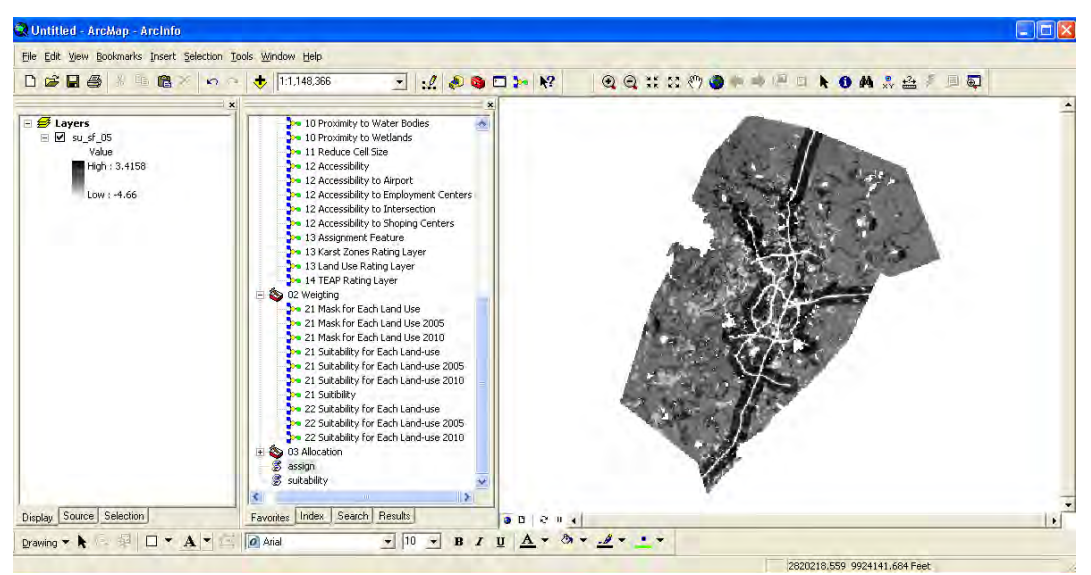

*Figure E3: Result Suitability 2005* 

## **Suitability for 2010**

| input layer                                |             |        |   | É                       |
|--------------------------------------------|-------------|--------|---|-------------------------|
| Raster                                     | Field       | Weight |   | t                       |
| C:\Ali\TxDOT\ThirdRun\Result\2010\p SF     |             | 0.0113 |   |                         |
| C:\Ali\TxDOT\ThirdRun\Result\2010\p SF     |             | 0.0523 |   | $\times$                |
| C:\Ali\TxDOT\ThirdRun\Result\2010\p SF     |             | 0.0303 |   |                         |
| C:\Ali\TxDOT\ThirdRun\Result\2010\t        | <b>SF</b>   | 0.0279 |   | $\overline{\mathbf{t}}$ |
| C:\Ali\TxDOT\ThirdRun\Result\2010\k        | <b>SF</b>   | 0.0285 |   |                         |
| C:\Ali\TxDOT\ThirdRun\Result\2010\a SF     |             | 0.1651 |   |                         |
| C:\Ali\TxDOT\ThirdRun\Result\2010\a SF     |             | 0.0846 |   |                         |
| C:\Ali\TxDOT\ThirdRun\Result\2010\a SF     |             | 0.1416 |   |                         |
| C:\Ali\TxDOT\ThirdRun\Result\2010\a SF     |             | 0.1475 | w |                         |
|                                            | <b>IIII</b> |        |   |                         |
| Output Layer                               |             |        |   |                         |
| C:\Ali\TxDOT\ThirdRun\Result\2005\su_sf_05 |             |        |   | ć                       |
| sf_mask (optional)                         |             |        |   |                         |
| C:\Ali\TxDOT\ThirdRun\Result\2005\sf mask  |             |        |   | É                       |
|                                            |             |        |   |                         |
|                                            |             |        |   |                         |

*Figure E4: Result Suitability 2010* 

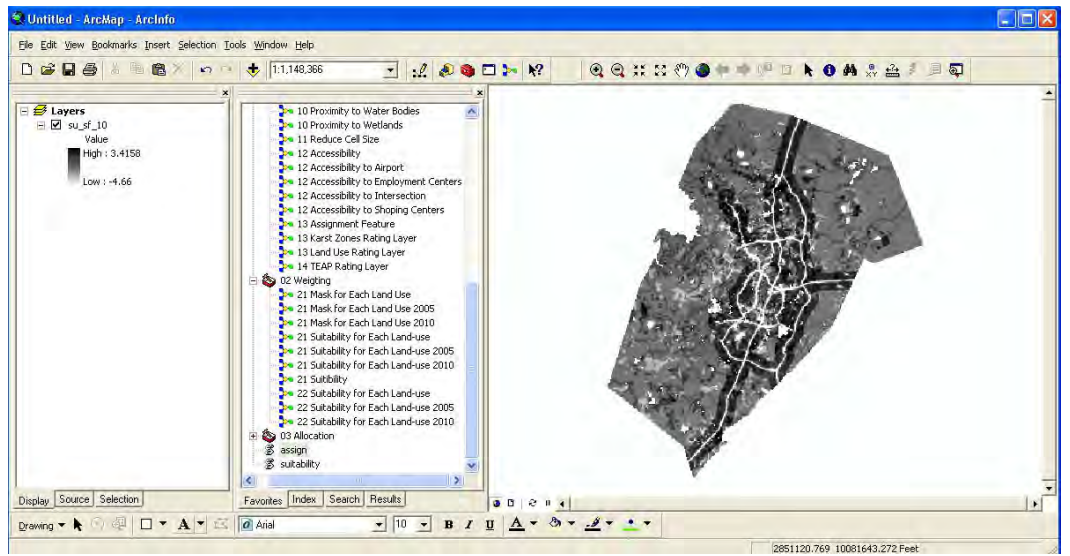

Figure E5: Result Suitability Single Family 2010